Dell<sup>™</sup> Inspiron<sup>™</sup> 8100

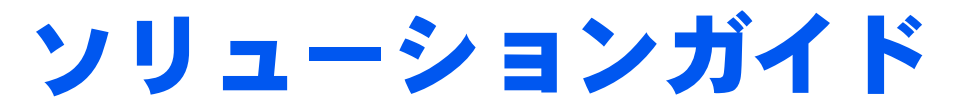

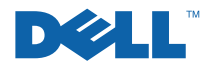

### ヒント、注意、警告

- ヒント:ヒントには、コンピュータを使用する上で知っておくと便利な 情報が記載されています。
- 注意:注意は、ハードウェアの破損またはデータを損失する危険性があ ることを示します。また、その危険を回避するための方法も記載されて います。
- △ 警告:物的損害、けがまたは死亡の原因となる可能性があることを示し ます。

### 略語について

略語の一覧表が、『はじめよう』ヘルプファイルに収録されています。 ヘルプファイルへのアクセスの方法については、54ページを参照して ください。

本書内では、上記以外の商標や会社名が使用されている場合があります。これらの商標 や会社名は、一切 Dell Computer Corporation に所属するものではありません。

本製品には、Macrovision Corporation およびその他の著作権所有者が所有する特定の 米国特許およびその他の知的所有権によって保護されている著作権保護技術が組み込ま れています。この著作権保護技術を使用するには、Macrovision Corporation の許可が 必要です。Macrovision Corporation の許可がない場合は、家庭用およびその他の限定 された表示目的に限り使用できます。リバースエンジニアリングや逆アセンブルは禁止 されています。

2001年11月 P/N 6H870 Rev. A01

本書の内容は予告なく変更されることがあります。 © 2001 すべての著作権は Dell Computer Corporation にあります。

Dell Computer Corporation からの書面による許可無しには、いかなる方法においても このマニュアルの複写、転載を禁じます。

本書に使用されている商標: Dell、DELL のロゴ、DellPlus、Dell TravelLite、Inspiron、 TrueMobile、Dimension、OptiPlex、DellNet、Dell Precision、および Latitude は、Dell Computer Corporation の商標です。Intel および Pentium は、Intel Corporation の登 録商標です。Celeron は、Intel Corporation の商標です。GeForce2 Go は NVIDIA Corporation の商標です。Microsoft および Windows は、Microsoft Corporation の登 録商標です。

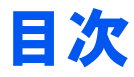

#### 安全および EMC のシンボル: ノートブックコンピュータ.................9 メモリモジュールを取り付けたり取り外すには .........................19

### 1 セットアップ

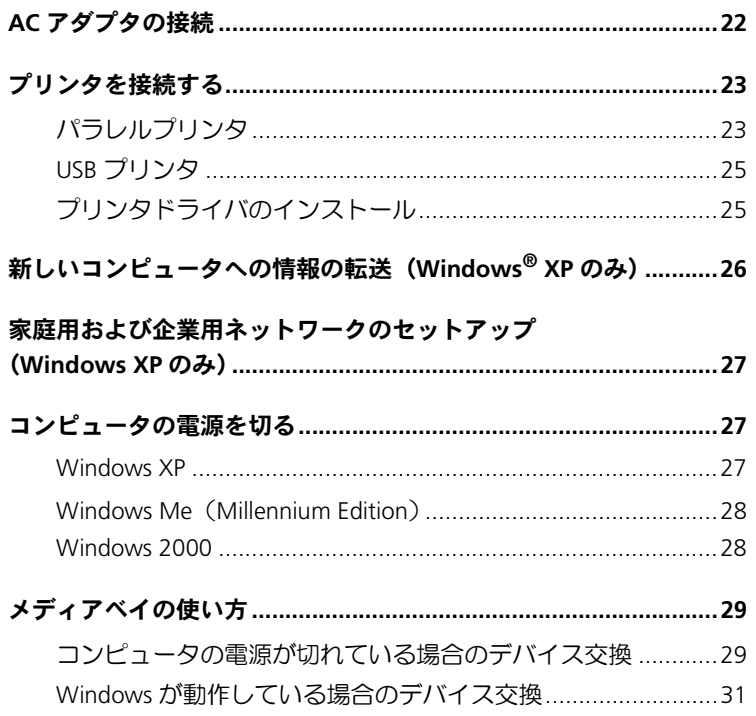

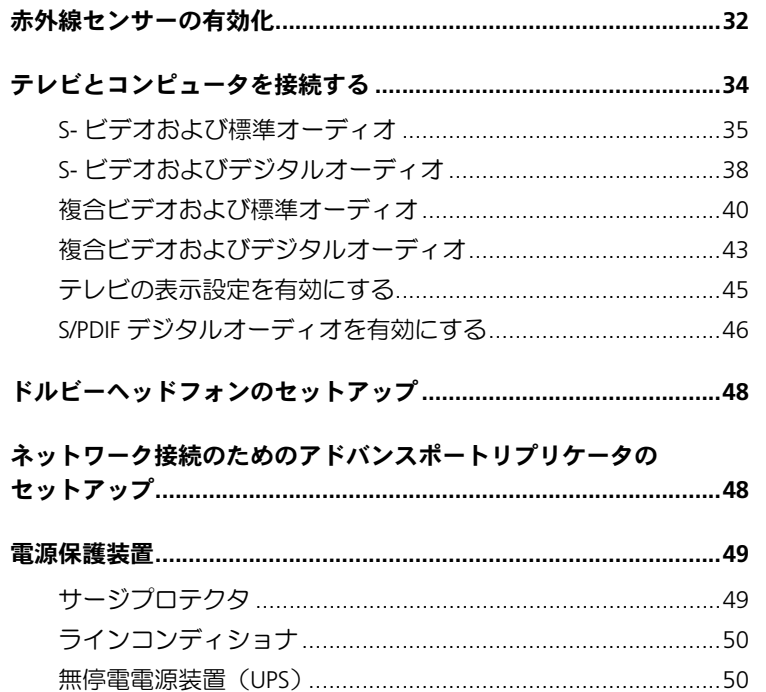

#### 2 問題の解決

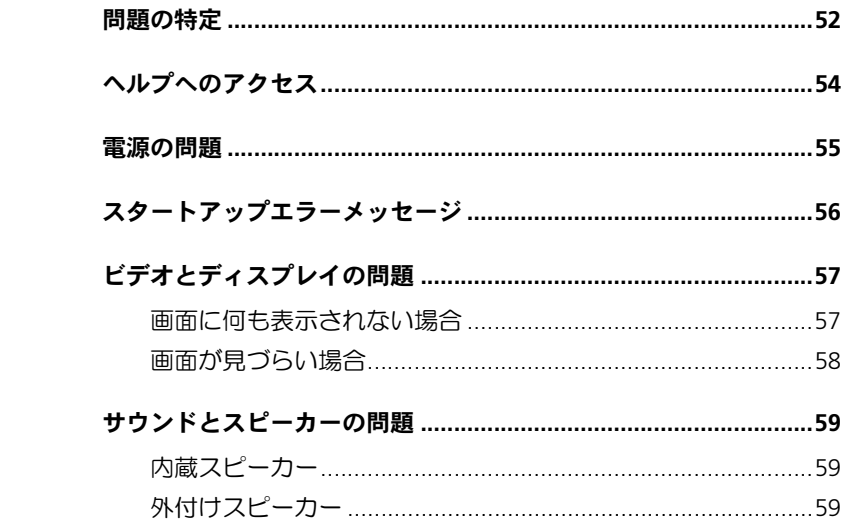

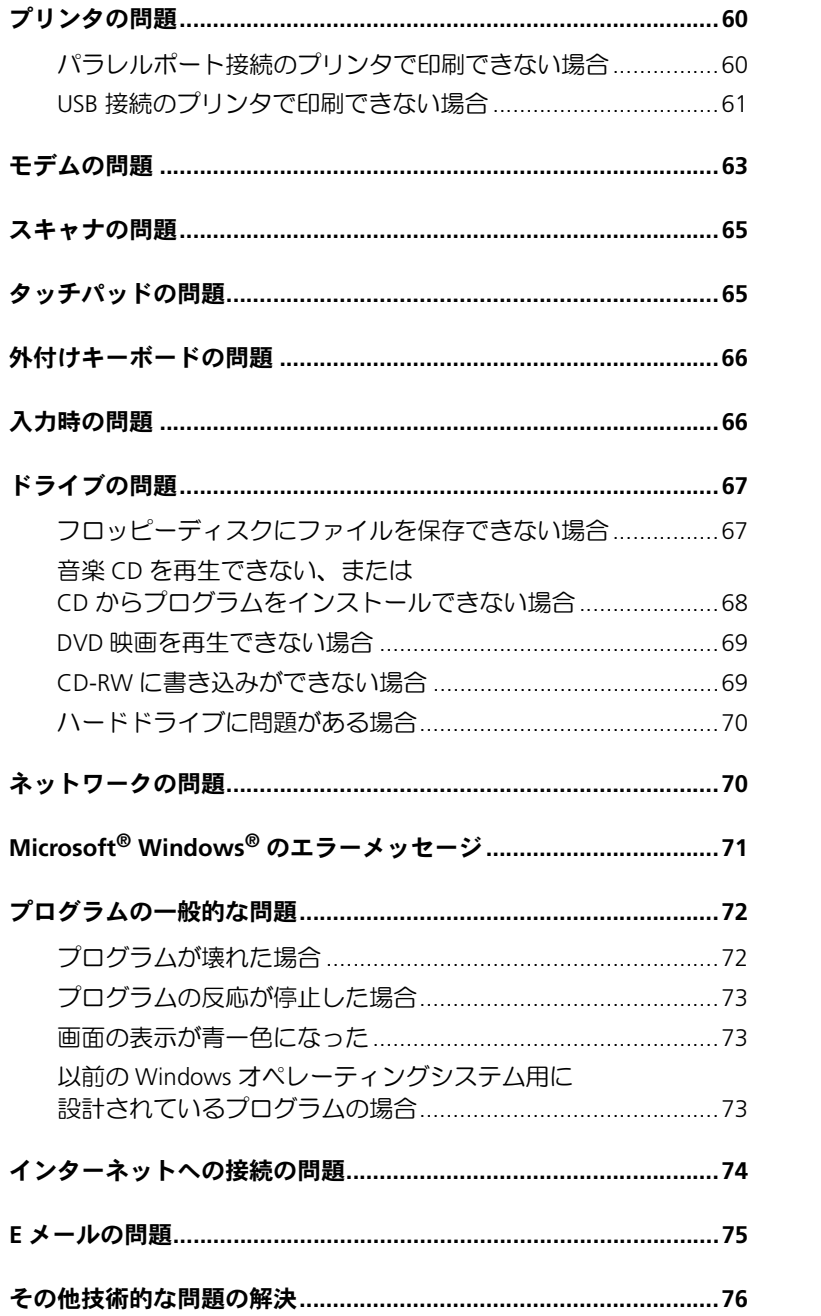

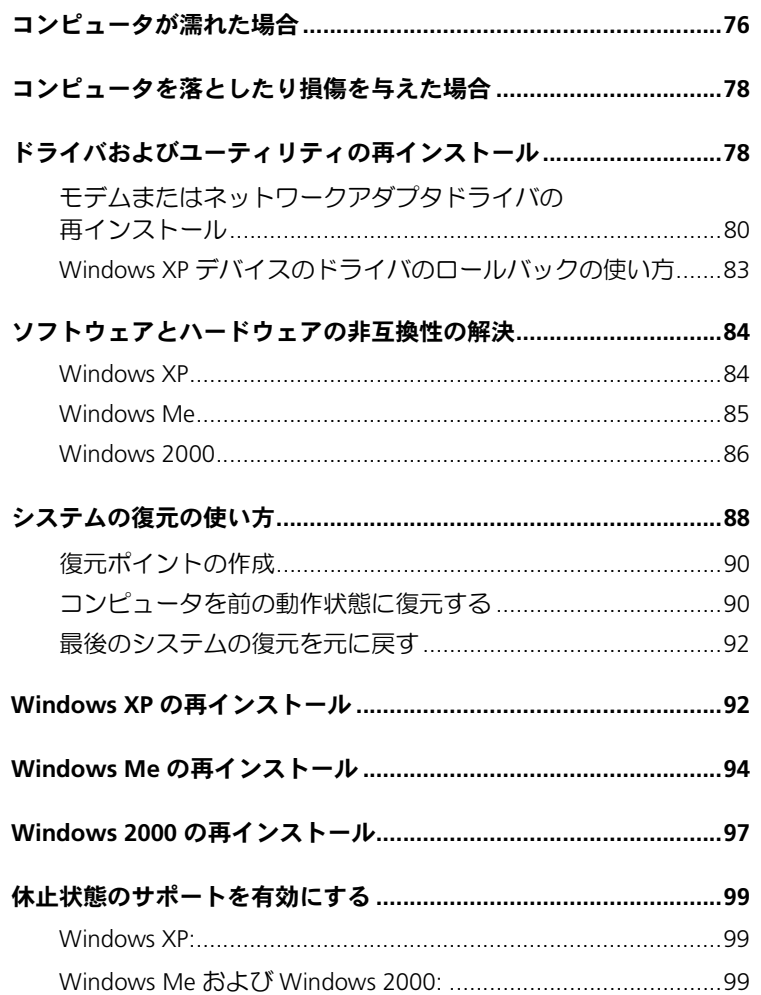

### 3 アップグレード

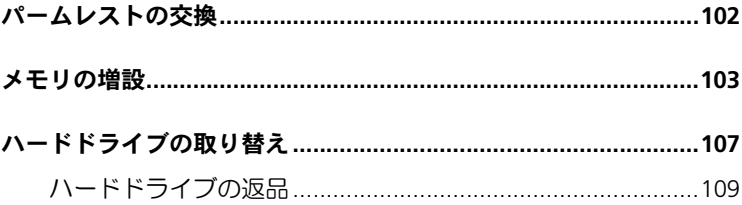

### 4 付録

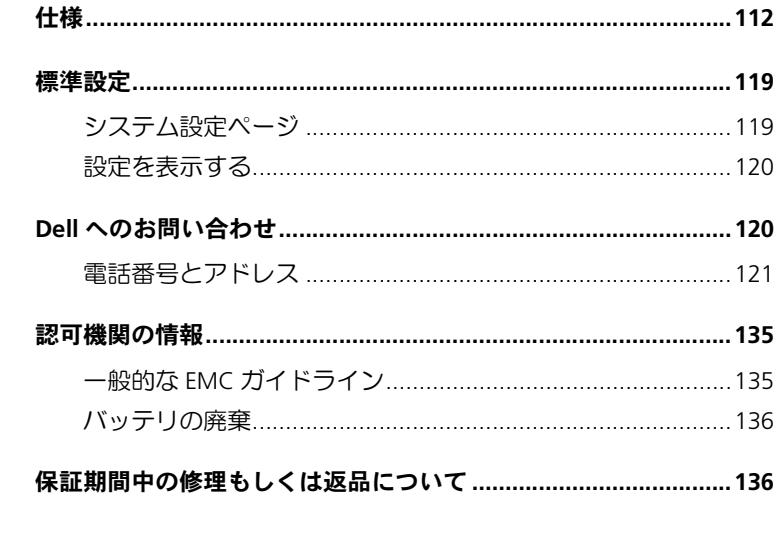

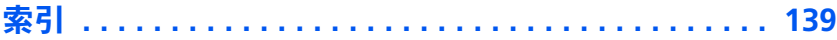

# <span id="page-8-0"></span>安全および EMC のシンボル: ノートブックコンピュータ

次の項目は、安全および EMC (電磁適合性) 指令でのみ使用されてい るシンボルマークの意味を定義しています。

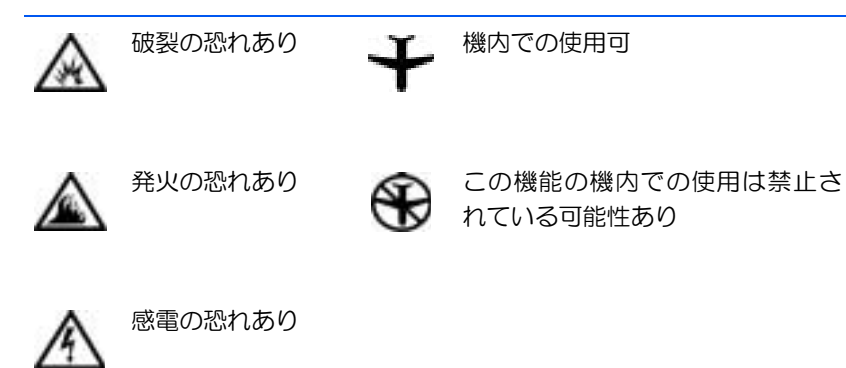

<span id="page-8-1"></span>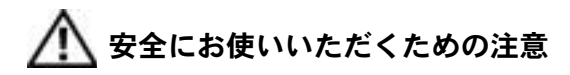

一般的な注意

- 認可された技術者でない限り、ご自分でコンピュー 夕の修理をなさらないでください。取り付けの手順 には必ず従ってください。
- AC アダプタに延長電源ケーブルをつないで使用す る場合、延長電源ケーブルに接続されている製品の 定格電流の合計が延長ケーブルの定格電流を超え ないことを確認してください。

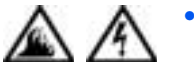

コンピュータの換気口や開口部に物を入れないで ください。コンピュータ内部でショートが起こり、 火災の原因になったり感雷する可能性があります。

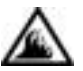

- AC アダプタをコンピュータの駆動またはバッテリ の充電に使用するときは、机の上や床の上など換気 のよいところに AC アダプタを置いてください。 冷 却の妨げになるので、紙や他のものを AC アダプタ にかぶせないでください。また、キャリーケースに 入れたまま AC アダプタを使用しないでください。
- ノートブックコンピュータは、底面が脚部などの肌 に直接触れる状態で長時間使用しないでください。 長時間使用すると、底面に熱が蓄積される可能性が あります (特に AC 電源が入っている場合)。肌に 直接触れる状態で使用すると、不快に感じたり、や けどをする恐れがあります。
- お風呂場や流し、プールの近く、または地下室など のような湿気の多い所でコンピュータを使用しな いでください。
- お使いのコンピュータに内蔵またはオプション (PCカード)のモデムが搭載されている場合は、電 話回線を介した落雷による電撃のわずかな危険も 避けるため、激しい雷雨時にはモデムケーブルを外 してください。

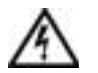

- 感電を防止するため、雷雨時にはケーブルの接続や 取り外し、および本製品のメンテナンスや再設定作 業をおこなわないでください。すべてのケーブルを 外してバッテリ電源でコンピュータを駆動する場 合を除き、雷雨時はコンピュータを使用しないでく ださい。
- コンピュータにモデムが搭載されている場合、モデ ムには、ワイヤサイズが 26 AWG (アメリカ針金 ゲージ) 以上で FCC に適合した RJ-11 モジュラー プラグの付いているケーブルを使用してください。
- PC カードは通常の動作でもかなり熱くなることが あります。長時間連続して使用した後に PC カード を取り出す際は、ご注意ください。
- コンピュータをクリーニングする際は、あらかじめ 電源を取り外してください。コンピュータのクリー ニングには、水で湿らせた柔らかい布をお使いくだ さい。液体クリーナーやエアゾールクリーナーは使 用しないでください。可燃性物質を含んでいる場合 があります。

### 電源 (安全にお使いいただくための注意、続き)

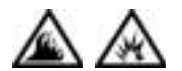

- このコンピュータでの使用を認められた付属のAC アダプタのみをお使いください。別の AC アダプタ を使用すると、発火または爆発を引き起こすことが あります。
- コンピュータをコンセントに接続する前にACアダ プタの定格雷圧を調べ、電圧および周波数の必要条 件が接続する電源と適合していることを確認して ください。
- 電源をコンピュータから取り外すには、電源を切っ てバッテリパックを取り外し、AC アダプタをコン セントから外します。
- 

感電を防ぐため、AC アダプタおよび周辺機器の電 源ケーブルは、正しい方法でアースされているコン セントに差し込んでください。これらの電源ケーブ ルには、アース接続用に三芯プラグが使用されてい ることがあります。アダプタプラグを使用したり、 アース用の芯を電源ケーブルのプラグから取り外 したりしないでください。延長電源ケーブルを使用 する場合は、二芯または三芯の適切な種類を使用し て AC アダプタ電源ケーブルに接続してください。

- ACアダプタの電源ケーブルの上に物を置かないで ください。ケーブルに引っかかったり、ケーブルが 踏まれる恐れのあるところにケーブルを置かない でください。
- 
- 複数の差し込み口のある電源コードを使用してい る場合、AC アダプタの電源ケーブルを電源コード に差し込む際は注意してください。雷源コードの中 には、不適切なつなぎ方でも差し込めるものがあり ます。不適切なつなぎ方で電源プラグを挿入する と、感雷または発火の危険があるだけでなく、コン ピュータに永続的な損傷を与えることがあります。 電源プラグのアース芯が電源コードのアース接続 端子に挿入されていることを確認してください。

# ◆ バッテリ(安全にお使いいただくための注意、続き)

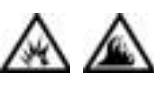

このコンピュータでの使用を認められた Dell の バッテリモジュールのみを使用してください。別 の種類を使用すると、発火または爆発の危険性が 増す場合があります。

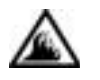

- 車の鍵、クリップなどの金属製品でバッテリの端 子がショートする可能性があるので、バッテリ パックをポケット、ハンドバッグ、またはその他 の入れ物に入れて持ち歩かないでください。 ショートすると過度の電流が流れて高温が発生 し、バッテリパックの損傷または発火ややけどの 原因になることがあります。
- バッテリを正しく取り扱わないと、やけどの原因 となります。 バッテリを分解しないでください。 破 損または液漏れしているバッテリパックは、充分 注意して取り扱ってください。バッテリが破損し ている場合、電池から電解液が漏れていることが あり、けがの原因となることがあります。

● バッテリはお子様の手の届かない場所に保管して ください。

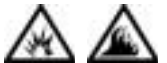

• コンピュータまたはバッテリパックを、ラジエー タ、暖炉、ストーブ、雷気ヒーター、またはその 他の発熱する電気機器のような熱源のそばで保管 したり、放置したり、あるいは気温が60℃を超え る場所に置いたりしないでください。過度の高温 になると、バッテリ電池が破裂したり、穴が開い たり、発火の原因になることがあります。

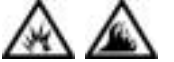

コンピュータのバッテリを焼却したり、家庭用の 一般ごみと一緒に捨てないでください。バッテリ が破裂する恐れがあります。バッテリを廃棄する 際は、メーカーの指示に従うか、またはお近くの 廃棄物取扱所にお問い合わせください。使用済み または破損したバッテリはすみやかに廃棄してく ださい。

### 飛行機による移動(安全にお使いいただくための注意、続き)

飛行機内では、Dell™ コンピュータを使用する際に 連邦航空局の一定の規制および航空会社固有の制 限が適用されることがあります。たとえば、そう した規制や制限により、無線周波数またはその他 の電磁信号を意図的に送信する機能のある個人用 電子機器 (PED) の機内での使用が禁止されている 場合があります。

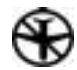

- こうした制限のすべてに適切に従うため、お使 いの Dell ノートブックコンピュータに Dell TrueMobile™ またはその他の無線通信デバイ スが搭載されている場合、飛行機に搭乗する前 にこれらのデバイスを無効にし、そのデバイス に関する航空会社職員のすべての指示に従っ てください。

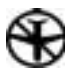

- さらに、離着陸など飛行中の一定の重要な段階 においては、ノートブックコンピュータなどの PED の使用が禁止されている場合があります。 航空会社によっては、重要な飛行段階として飛 行機の高度が 3050 m (10,000 ft) 以下の時と 具体的に定義していることがあります。PED を 使用できる時期については、航空会社の指示に 従ってください。

#### <span id="page-13-0"></span>EMC 指令

- シールド付き信号ケーブルの使用により、目的の環境に適用され る EMC 分類基準を満たすことができます。
- 静電気は、コンピュータの内部の電子部品を損傷する可能性があ ります。静電気による損傷を防ぐため、メモリモジュールなどの コンピュータの電子部品に触れる前に、身体の静電気を放電して ください。 コンピュータの I/O パネルの塗装されていない金属面 に触れると、静電気を除去できます。

### <span id="page-13-1"></span>コンピュータを使うには

コンピュータへの損傷を避けるには、次の取り扱い注意事項を守って ください。

- コンピュータは平らな所でお使いください。
- コンピュータを出張などに持って行く場合は、荷物として預けな いでください。X 線探知機にコンピュータを通してもかまいませ んが、金属探知機には絶対に通さないでください。係官がコン ピュータを検査する場合、コンピュータの電源を入れるように指 示することがありますので、充電済みのバッテリパックをご用意 ください。
- コンピュータからハードドライブを取り外して持ち歩く場合、布 や紙など絶縁体のものでドライブを包んでください。係官がドラ イブを検査する場合、ドライブをコンピュータに取り付けてくだ さい。レントゲンを使ったハイジャック防止用検査機にハードド ライブを入れてもかまいませんが、金属探知機には絶対に通さな いでください。
- コンピュータを出張などに持って行く場合、中で激しく動く可能 性がありますので、乗り物の頭上の荷物入れにコンピュータを入 れないでください。コンピュータを落としたり、衝撃を与えない でください。
- 泥、ほこり、食べ物、液体、高温、長時間の直射日光などにコン ピュータやバッテリ、ハードドライブをさらさないでください。
- 温度や湿度が極端に異なる環境にコンピュータを移動すると、コ ンピュータ表面や内部に結露が発生することがあります。コン ピュータへの損傷を防ぐため、湿気がなくなるまで時間をおいて からコンピュータをお使いください。
- ■■ 注意:低温の環境から暖かいところに、または高温の環境から涼しいと ころにコンピュータを移動する場合は、しばらく宰温にならしてから電 源を入れてください。
- ケーブルを抜くときは、ケーブルではなくコネクタやストレイン リリーフループを持って抜いてください。コネクタを引き抜くと きは、コネクタのピンを曲げないようにまっすぐに引いてくださ い。ケーブルを接続するときは、両方のコネクタの向きが正しく、 コネクタ同士が合っているか確認してください。
- 部品はていねいに取り扱ってください。メモリモジュールなどは ピンを持たずに、端を持ってください。
- システム基板からメモリモジュールを取り外したり、コンピュー タから周辺機器を取り外す場合、システム基板への損傷を防ぐた め、コンピュータの電源を切り、5 秒ほど待ってからメモリモ ジュールや周辺機器を取り外してください。
- ディスプレイは、柔らかい清潔な布とワックスや研磨剤の含まれ ていない市販の窓用クリーナーでクリーニングしてください。ク リーナーを布につけ、ディスプレイの上から下へ一方向に布で拭 いてください。ディスプレイに油脂やその他の汚れがある場合は、 市販の窓用クリーナーの代わりに消毒用アルコールをお使いくだ さい。
- コンピュータが濡れたり、損傷を受けた場合、76 ページの「コン ピュータが濡れた場合 | および 78 ページの 「コンピュータを落と したり損傷を与えた場合」にある指示に従ってください。指示に 従った後でもコンピュータが正常に動作しない場合は、Dell にお 問い合わせください (120ページ参照)。

#### <span id="page-15-0"></span>快適な使い方

- △ 警告:無理な姿勢で長時間キーボードを使用すると、身体に悪影響を及 ぼす可能性があります。
- ∕ 警告:モニタ画面を長時間見続けると、眼精疲労の原因となる場合があ ります。

コンピュータを快適に、効率よく使用するために、コンピュータの設 置と使用に関しては、次の注意事項を守ってください。

- 作業中にモニタとキーボードが身体の正面にくるようにコン ピュータを配置します。
- モニタの角度、コントラスト、輝度、および周囲の照明(天井の 照明、卓上ライト、周囲の窓にかかっているカーテンやブライン ド)を調整し、モニタ画面の反射を最小限に抑えます。
- コンピュータに外付けモニタを接続する場合、モニタは適度に離 して (通常は目から 50 センチから 60 センチ) 見やすい距離でお 使いください。モニタの正面に座った時に、モニタ画面が目と同 じ高さか、やや低くなるようにしてください。
- しっかりとした背もたれの付いた椅子を使用します。
- キーボード、タッチパッド、トラックスティック、あるいは外付 けマウスを使用する際は、前腕部と手首を水平にし、リラックス した快適な位置に保ちます。
- キーボード、タッチパッド、あるいはトラックスティックにはパー ムレストをお使いください。外付けマウスをお使いの時は、手を 置くためのスペースをお取りください。
- 上腕部は身体の横に自然に下ろします。
- 足の裏を床につけ、太腿を床と平行にし、背筋を伸ばして座りま す。
- 椅子に座っているときは、足の重さが椅子のシートではなく足の 裏にかかるようにします。必要に応じて椅子の高さを調節したり 足台を使用して、正しい姿勢を維持します。
- 作業に変化を持たせるように調整し、長時間のタイピングを避け ます。また、タイプしていないときはなるべく両手を使う作業を おこなうようにします。

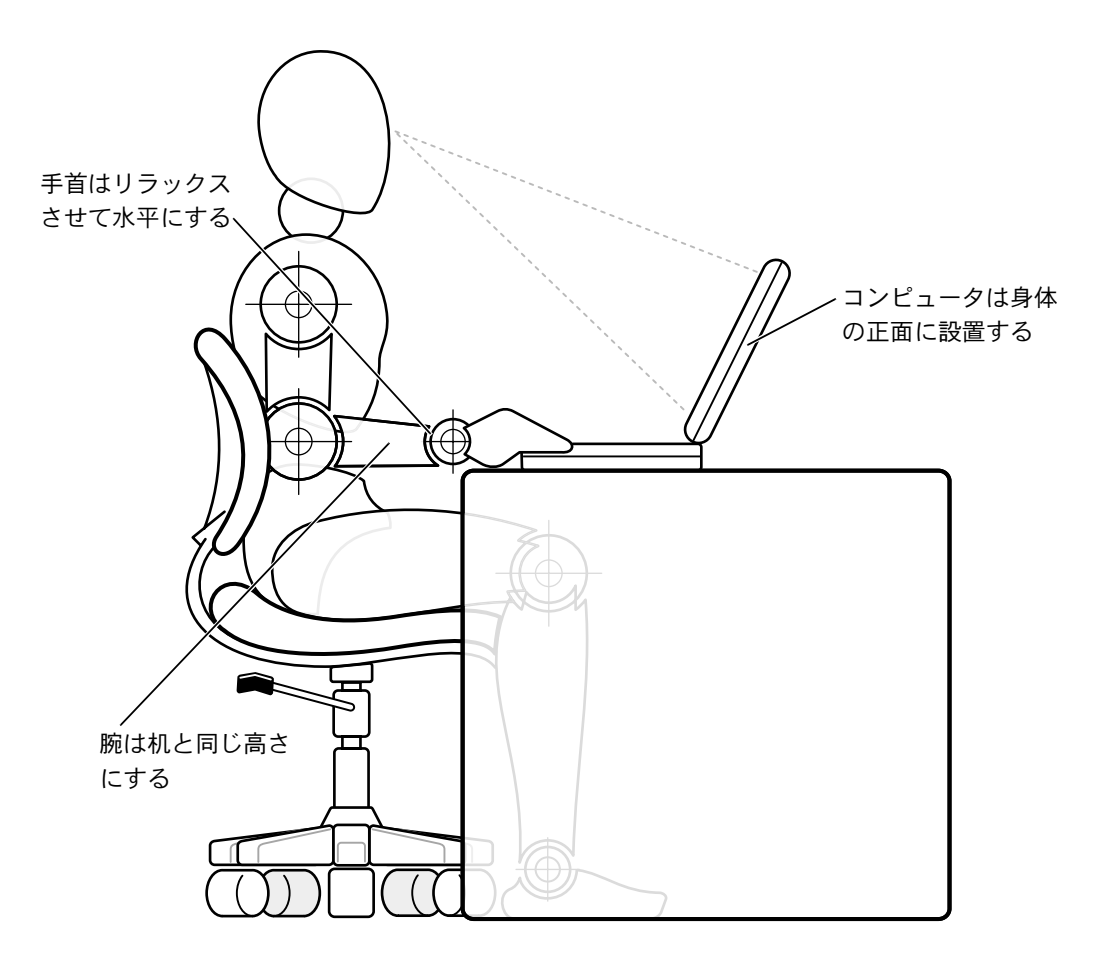

#### <span id="page-18-0"></span>メモリモジュールを取り付けたり取り外すには

メモリモジュールを取り付けたり取り外す前に、以下の手順を順にお こなってください。

- ■■ 注意:メモリモジュールを取り付ける場合以外は、コンピュータの内部 へ手を入れないでください。
- 注意:システム基板の損傷を防止するため、周辺機器の取り外しやメモ リモジュールの取り外しは、コンピュータの電源を切ってから 5 秒ほど 待ってからおこなってください。
- 1 コンピュータおよび接続されているすべての周辺機器の電源を切 ります。
- 2 けがまたは感電を防止するため、コンピュータおよび周辺機器を コンセントから取り外します。また、電話回線や通信回線もコン ピュータから取り外します。
- 3 メインバッテリをバッテリベイから取り外し、必要に応じて、セ カンドバッテリをメディアベイから取り外します。
- 4 コンピュータ背面にある I/O パネルの塗装されていない金属面に 触れて身体の静電気を除去します。

作業中は定期的にI/Oパネルに触れて、静電気による内部コンポー ネントの損傷を防止してください。

#### <span id="page-19-0"></span>静雷気放出への対処

静電気は、コンピュータ内部の電子部品を損傷する恐れがあります。静 電気による損傷を防ぐために、メモリモジュールなどのコンピュータ の電子部品に触れる前に、身体から静電気を除去してください。コン ピュータのI/Oパネルの塗装されていない金属面に触れることにより、 静電気を除去することができます。

コンピュータ内部での作業を続ける間も定期的に I/O コネクタに触れ て、身体内に蓄積した静電気を除去してください。

さらに、静電気放出 (ESD) による損傷を防ぐために、次の手順を実行 することをお勧めします。

- 静電気に敏感な部品を出荷用梱包から取り出す場合、コンピュー 夕に部品を取り付ける用意ができるまでは、その部品を静電気防 止梱包材から取り出さないでください。静電気防止パッケージを 開梱する直前に、必ず身体から静電気を除去してください。
- 静電気に敏感な部品を運ぶ場合、最初に静電気防止容器または パッケージに入れてください。
- 静電気に敏感な部品の取り扱いは、静電気のない場所でおこない ます。可能であれば、静電気防止用のフロアパッドと作業台パッ ドを使用してください。

次の注意文は、これらの警告を喚起するよう、本マニュアル内で、度々、 記載されています:

■ 注意: 安全にお使いいただくための注意にある「静電気放出への対処」を 参照してください。

第1章

# <span id="page-20-0"></span>セットアップ

AC アダプタの接続

プリンタを接続する

新しいコンピュータへの情報の転送 (Windows<sup>®</sup> XP のみ)

家庭用および企業用ネットワークのセットアップ (Windows XPのみ)

コンピュータの電源を切る

メディアベイの使い方

赤外線センサーの有効化

テレビとコンピュータを接続する

ドルビーヘッドフォンのセットアップ

ネットワーク接続のためのアドバンスポート リプリケータのセットアップ

電源保護装置

<span id="page-21-0"></span>AC アダプタの接続

- 1 AC アダプタをコンピュータの AC アダプタコネクタに接続しま す。
- △ 警告: AC アダプタ電源コードは、お使いの Dell ノートブックコンピュー 夕でのみ使用されることをお勧めします。
- △ 警告:緑色のアース線をコンセントに接続する場合、絶対に緑色のアー ス線と電源プラグの先端部とを接触させないでください。感電、発火、ま たはコンピュータが損傷する恐れがあります(以下の図を参照)。

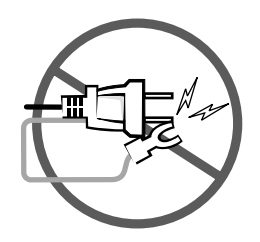

- 2 緑色のアース線をコンセントに接続しない場合は、手順6に進みま す。
- △ 警告:緑色のアース線を電源コードに固定している 2 本のナイロン製の ひもを取り除く際に、アース線またはACアダプタ雷源コードを切らない でください。
- 3 緑色のアース線をACアダプタ電源コードに固定している2本のナ イロン製のひもを取り除きます。
- 4 金属アースコネクタからカバーを取り外します。

ノートブックコンピュータを持ち運ぶ場合は、あとで使用する時 のためにカバーを取っておきます。

- 5 金属アースコネクタをコンセントのアース端子に接続します (次の図を参照)。
	- a アース端子のネジをゆるめます。
	- b 金属アースコネクタをアース端子の後ろ側に挿入し、アース 端子のネジを締めます。

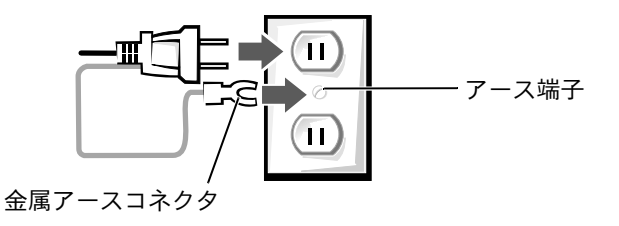

6 ACアダプタ電源コードをコンセントに接続します。

### <span id="page-22-0"></span>プリンタを接続する

プリンタに付属しているマニュアルを参照して、次の準備作業をおこ ないましょう。

- プリンタを箱から取り出します。
- トナーまたはインクカートリッジを取り付けます。
- 印刷用紙をセットします。

これらの作業が終了したら、プリンタに付属しているマニュアルを参 照して、コンピュータにプリンタを接続します。マニュアルに作業手 順の説明がない場合は、次の項を参考にしてください。

#### <span id="page-22-1"></span>パラレルプリンタ

- 1 コンピュータの電源を切ります (27 ページ参照)。
- ●■注意:コンピュータとプリンタの接続には、長さ 3 メートル以下の標準 IEEE パラレルケーブルをお使いください。規格外のケーブルをご使用に なると、プリンタが正常に機能しないことがあります。

2 コンピュータのパラレルコネクタにパラレルプリンタケーブルを 取り付け、2つのネジをしっかりと締めます。ケーブルをプリン 夕のパラレルコネクタに接続してクリップをノッチにはめます。

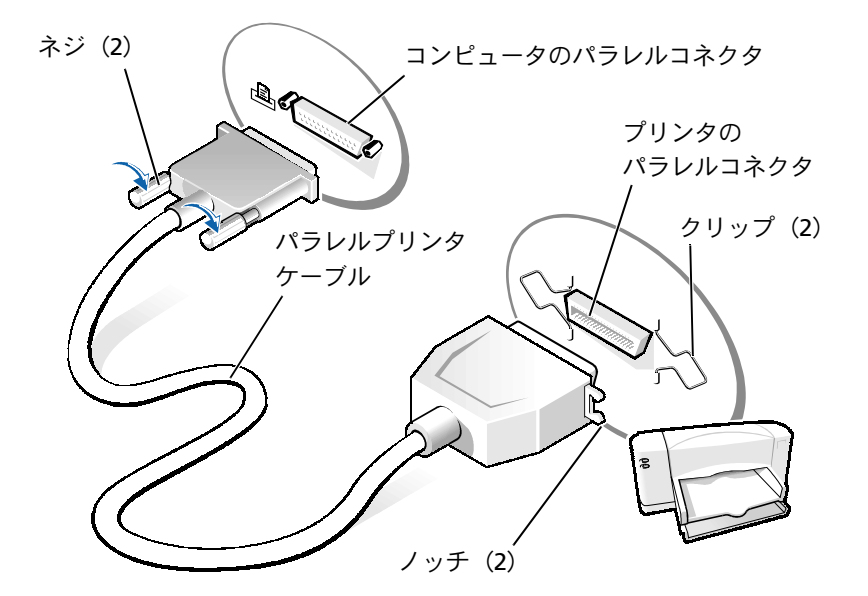

- 3 プリンタの電源を入れてから、コンピュータの電源を入れます。 新しいハードウェアの追加ウィザードウィンドウが表示された ら、キャンセルをクリックします。
- 4 必要な場合は、プリンタドライバをインストールします (25 ペー ジ参照)。

24 | セットアップ

#### <span id="page-24-0"></span>USBプリンタ

- 1 必要な場合は、プリンタドライバをインストールします (25 ペー ジ参照)。
- 2 コンピュータとプリンタのUSBコネクタにUSBプリンタケーブル を差し込みます。USB コネクタは一方向にしか差し込めません。
- ヒント:USBデバイスは、 コンピュータに電源が 入っている状態のとき も、接続することができ ます。

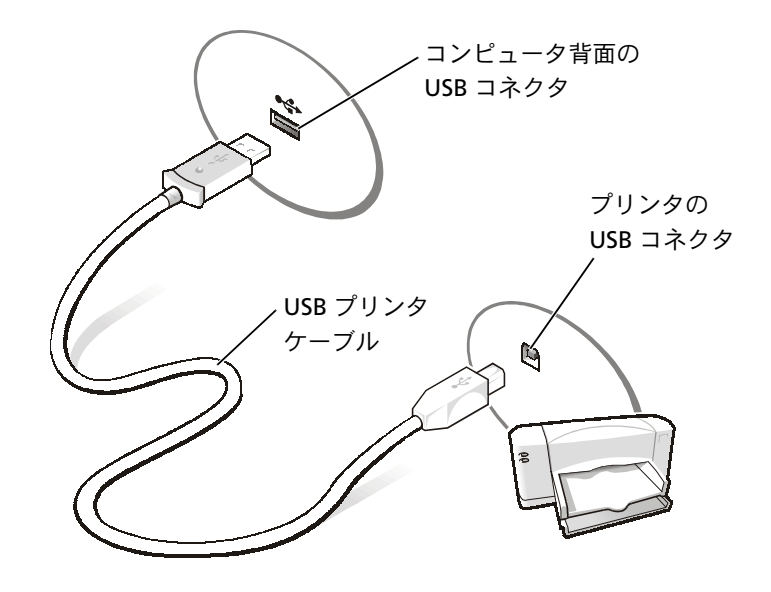

### <span id="page-24-1"></span>プリンタドライバのインストール

Microsoft® Windows® XP オペレーティングシステムが動作している コンピュータに、プリンタドライバがインストールされているかどう かを調べるには、スタートボタンをクリックし、コントロールパネル をクリックしてプリンタとその他のハードウェアをクリックします。 次にインストールされているプリンタまたはFAXプリンタを表示する をクリックします。Microsoft® Windows 2000 または Windows Me (Millennium Edition) のどちらかが動作しているコンピュータでは、 スタートボタンをクリックし、設定をポイントしてプリンタをクリッ クします。 プリンタウィンドウにお使いのプリンタモデルが表示され ていれば、プリンタは使用できます。

◎ ヒント:プリンタドライ バをインストールする 詳細な手順については、 プリンタのマニュアル を参照してください。

プリンタドライバをインストールするには、インストール CD を CD ま たは DVD ドライブに入れます。プリンタに付属しているマニュアルを 参照しながら、画面に表示される指示に従います。

インストール CD が自動的に実行されない場合は、スタートボタンをク リックし、ファイル名を指定して実行をクリックして x:¥setup.exe と入力します。x はお使いの CD または DVD のドライブ名です (通常 は、Dドライブ)。OKをクリックして画面上の指示に従ってください。 それでもインストール CD が実行されない場合は、プリンタに付属して いるマニュアルで、インストール CD の起動方法を確認してください。

### <span id="page-25-0"></span>新しいコンピュータへの情報の転送 (Windows<sup>®</sup> XPのみ)

Windows XP には、E メール、ウィンドウのサイズ、ツールバーの設 定、およびインターネットのブックマークなどのデータを、あるコン ピュータから別のコンピュータに転送する、ファイルと設定の転送 ウィザードがあります。まず、元の (古い) コンピュータからデータ を収集し、次にそのデータを新しいコンピュータに移行します。

元のコンピュータで別の Windows オペレーティングシステムが動作 している場合、Windows XP オペレーティングシステム CD または Windows XP が動作しているコンピュータで作成されたフロッピー ディスクから、ウィザードを起動できます。ネットワークまたはシリ アル接続を介してデータを新しいコンピュータに転送したり、フロッ ピーディスク、Zip ディスク、または書き込み可能 CD などのリムーバ ブルメディアにデータを保存できます。

- 1 Windows XP が動作しているコンピュータでスタートボタンをク リックし、すべてのプログラムー>アクセサリー>システムツール の順にポイントして、ファイルと設定の転送ウィザードをクリッ クします。
- 2 ファイルと設定の転送ウィザードの開始の画面で、次へをクリッ クレます。
- 3 これはどちらのコンピュータですか?の画面で、転送先の新しい コンピュータを選択し、次へをクリックします。
- 4 画面の指示に従います。

<span id="page-26-0"></span>家庭用および企業用ネットワークの セットアップ (Windows XPのみ)

Windows XP には、家庭または小企業のコンピュータ間で、ファイル、 プリンタ、またはインターネット接続を共有するための手順を案内す るネットワークセットアップウィザードがあります。

- 1 スタートボタンをクリックし、すべてのプログラムー>アクセサリ --->通信の順にポイントして、ネットワークセットアップウィザー ドをクリックします。
- 2 ネットワークセットアップウィザードの開始の画面で、次へをク リックします。
- 3 ネットワーク作成のチェックリストをクリックします。
- 4 チェックリストのすべての項目に入力し、必要な準備が完了した らネットワークセットアップウィザードに戻ります。
- 5 画面の指示に従います。

### <span id="page-26-1"></span>コンピュータの雷源を切る

■ 注意:データの損失を防ぐために、電源ボタンを押すのではなく、スター トメニューから電源を切りましょう。

#### <span id="page-26-2"></span>**Windows XP**

- 1 開いているファイルをすべて保存してから閉じ、実行中のプログ ラムをすべて終了します。
- 2 スタートボタンをクリックし、終了オプションをクリックします。
- 3 電源を切るをクリックします。

シャットダウン処理が完了すると、コンピュータの電源は自動的に切 れます。

- ヒント:インターネット に直接接続していると いう接続方法を選択す ると、Windows XP に設 置されている内蔵ファ イアウォールを使用す ることができます。
- ヒント:お使いのコン ピュータの電源を切る 際に問題が生じる場合 は、72 ページの「プロ グラムの一般的な問題1 を参照してください。

#### <span id="page-27-0"></span>**Windows Me (Millennium Edition)**

- 1 開いているファイルをすべて保存してから閉じ、実行中のプログ ラムをすべて終了します。
- 2 スタートボタンをクリックし、Windows の終了をクリックしま す。
- 3 次の中から選択してください。の下にあるプルダウンメニューを クリックします。
- 4 終了を選択して OK ボタンをクリックします。

シャットダウン処理が完了すると、コンピュータの雷源は自動的に切 れます。

#### <span id="page-27-1"></span>**Windows 2000**

- 1 開いているファイルをすべて保存してから閉じ、実行中のプログ ラムをすべて終了します。
- 2 スタートボタンをクリックし、シャットダウンをクリックします。
- 3 次の中から選んでください。の下にあるプルダウンメニューをク リックします。
- 4 シャットダウンを選択して OK ボタンをクリックします。

シャットダウン処理が完了すると、コンピュータの電源は自動的に切 れます。

## <span id="page-28-0"></span>メディアベイの使い方

メディアベイは以下のようなさまざまなタイプのデバイスをサポート しています。

- CDドライブ
- CD-RW ドライブ
- DVD ドライブ
- DVD/CD-RW コンボドライブ
- Zip ドライブ
- セカンドハードドライブ
- セカンドバッテリ (予備バッテリ)
- Dell TravelLite™ モジュール
- 注意:ドッキングコネクタに修復不可能な損傷を与えないため、コン ピュータがアドバンスポートリプリケータ (APR) に接続されている場合 は、デバイスを取り外したり、取り付けたりしないでください。

### <span id="page-28-1"></span>コンピュータの雷源が切れている場合のデバイス 交換

- 1 開いているファイルをすべて保存してから閉じ、実行中のプログ ラムをすべて終了してから、コンピュータをシャットダウンしま す (27 ページ参照)。
- 2 コンピュータがアドバンスポートリプリケータに取り付けられて いる場合 (ドッキング) は、取り外します。
- 3 ディスプレイを閉じ、コンピュータを裏返します。
- 4 ラッチリリースをスライドして、その位置で保持し、メディアベ イからデバイスを引き出します。

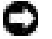

■注意:デバイスの損傷を防ぐため、デバイスがコンピュータに取り付け られていない場合は、トラベルケースなどに入れておいてください。デ バイスは、乾燥した安全な場所に保管し、重いものを載せたりしないで ください。

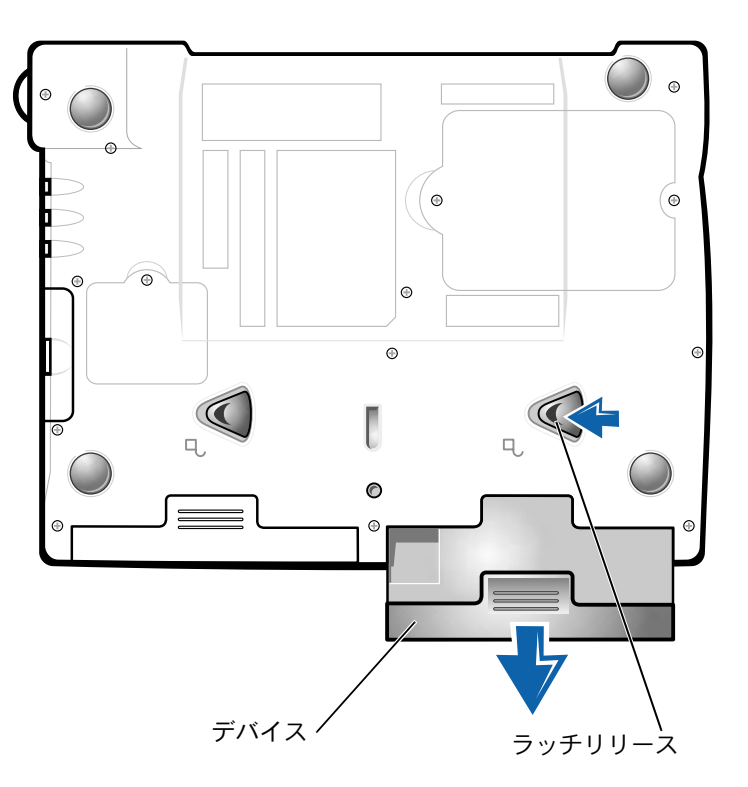

コンピュータの底面

- ■注意:デバイスを取り付けてから、コンピュータにアドバンスポートリ プリケータを取り付けたり、電源を入れたりしてください。
- 5 新しいデバイスをベイに挿入して、カチッという音がするまでデ バイスを押し込みます。
- 6 コンピュータの電源を入れます。

### <span id="page-30-0"></span>Windows が動作している場合のデバイス交換

■ 注意:ドッキングコネクタに修復不可能な損傷を与えないため、コン ピュータがアドバンスポートリプリケータに接続されている場合は、デ バイスを取り外したり、取り付けたりしないでください。

#### **Microsoft Windows XP**

- 1 Windows のタスクバーにあるハードウェアの安全な取り外しア イコンを右クリックします。
- 2 取り外すデバイスをクリックします。
- 3 ディスプレイを開いたままコンピュータを後ろへ傾けて、コン ピュータの底部に手が届くようにします。
- 4 ラッチリリースをスライドしたままの状態で、ベイからデバイス を引き出します。
- 5 新しいデバイスをベイに挿入して、カチッという音がするまでデ バイスを押し込みます。
- 6 必要であれば、パスワードを入力してコンピュータをロック解除 します。

#### **Microsoft Windows Me**

- 1 Microsoft Windows のタスクバーにある Softex BayManager アイコンを右クリックします。
- 2 ベイデバイスの取り外し/交換をクリックします。
- 3 ディスプレイを開いたままコンピュータを後ろへ傾けて、コン ピュータの底部に手が届くようにします。
- 4 ラッチリリースをスライドしたままの状態で、メディアベイから デバイスを引き出します。
- 5 新しいデバイスをベイに挿入して、カチッという音がするまでデ バイスを押し込みます。
- 6 OK をクリックします。それからもう一度 OK をクリックして Softex BayManager ウィンドウを閉じます。

#### **Microsoft Windows 2000**

- 1 Microsoft Windowsのタスクバーにあるハードウェアの取り外し または取り出しアイコンをダブルクリックします。
- 2 取り出すデバイスをクリックして、停止をクリックします。
- 3 OKをクリックし、ハードウェアの取り出しウィンドウのデバイス リストから取り出したいデバイスが消えるまで待ちます。
- 4 ディスプレイを開いたままコンピュータを後ろへ傾けて、コン ピュータの底部に手が届くようにします。
- 5 ラッチリリースをスライドしたままの状態で、メディアベイから デバイスを引き出します。
- 6 新しいデバイスをベイに挿入して、カチッという音がするまでデ バイスを押し込みます。
- 7 Windows が新しいデバイスを認識したら、閉じるをクリックしま す。

### <span id="page-31-0"></span>赤外線センサーの有効化

- 1 コンピュータの電源を入れ、Dell™ のロゴが表示されたら <F2> キーを押してセットアップユーティリティを起動します。
- 2 <Alt><p> キーを押し、セットアップユーティリティの見出しの Basic Device Configuration  $\mathcal{D} \overline{\mathcal{F}}$  lnfrared Data Port  $\vec{\mathcal{J}} \vec{\mathcal{J}}$ ションが表示されるまで繰り返します。
- 3 下矢印キーを押して Infrared Data Port の横にある Disabled を ハイライト表示します。
- 4 右矢印キーを押して COM ポートをハイライト表示します。

ハイライト表示した COM ポートが Serial Port COM および Modem COM ポートと別のポートであることを確認してくださ  $U_{\alpha}$ 

◎ ヒント:コンピュータが ドッキングされている 場合は、赤外線センサー を使用することはでき ません。

5 下矢印キーを押して、Fast IR または Slow IR をハイライト表示し ます。

Dell では、Fast IR を使用することをお勧めします。赤外線デバ イスがお使いのコンピュータと通信できない場合、コンピュータ の電源を切り、この手順を繰り返して設定を Slow IR に変更しま す。

6 <Esc>キーを押して変更を保存し、セットアップユーティリティを 終了します。

コンピュータを再起動するよう指示されたら、はいをクリックし ます。

- 7 赤外線センサーのドライバをインストールしている間は画面の指 示に従ってください。
- 8 インストールプロセスの最後に、はいをクリックしてコンピュー 夕を再起動します。
- 9 コンピュータが別の有効な赤外線デバイスの存在を検出した場 合、Windows タスクバーに表示される赤外線アイコンをダブルク リックします。
- 10 デバイスのセットアップ手順については、赤外線デバイスのマ ニュアルを参照してください。

◎ ヒント:この手順を繰り 返しても、まだ赤外線デ バイスが コンピュータ と通信できない場合、赤 外線デバイスの製造業 者にお問い合わせくだ さい。

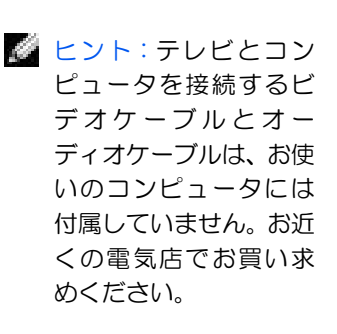

### <span id="page-33-0"></span>テレビとコンピュータを接続する

お使いのコンピュータには S- ビデオ TV 出力コネクタがあり、TV /デ ジタルオーディオアダプタケーブルが付属しています。これらを使っ てテレビやステレオオーディオデバイスとコンピュータを接続できま す。TV /デジタルオーディオアダプタケーブルには、S-ビデオ、複合 ビデオ、および S/PDIF デジタルオーディオ用のコネクタがあります。

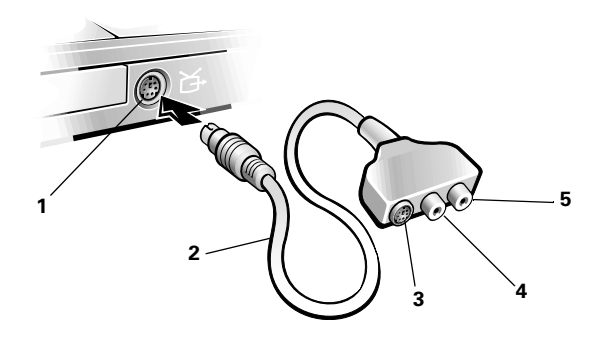

- 1 S-ビデオTV出力コネクタ
- 2 TV /デジタルオーディオ アダプタケーブル
- 3 S-ビデオコネクタ
- 4 複合ビデオコネクタ
- 5 S/PDIFデジタルオーディオ コネクタ

S/PDIF デジタルオーディオに対応していないテレビやオーディオデバ イスには、コンピュータ側面にあるオーディオコネクタを使って、テ レビまたはオーディオデバイスにコンピュータを接続します。

次の組み合わせの1つを使って、ビデオケーブルおよびオーディオケー ブルをコンピュータに接続することをお勧めします。接続手順は以下 の各項目を参照してください。

- S-ビデオおよび標準オーディオ (35 ページ参照)
- S-ビデオおよびデジタルオーディオ (38ページ参照)
- 複合ビデオおよび標準オーディオ (40 ページ参照)
- 複合ビデオおよびデジタルオーディオ (43 ページ参照)

ケーブル接続が完了したら、「テレビの表示設定を有効にする」(45ペー ジ参照)にある手順に従って、コンピュータがテレビを認識し、正常 に動作していることを確認します。また、S/PDIF デジタルオーディオ をお使いの場合、「S/PDIF デジタルオーディオを有効にする」(46 ペー ジ参照)にある手順に従います。

◎ ヒント:各項目の冒頭部 分に、接続の組み合わせ 図がありますので、どの 方法をお使いになるか を決める参考にしてく ださい。

### <span id="page-34-0"></span>S- ビデオおよび標準オーディオ

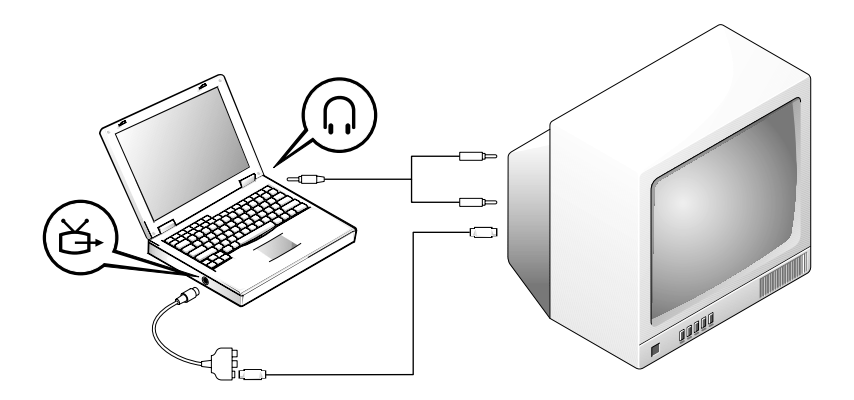

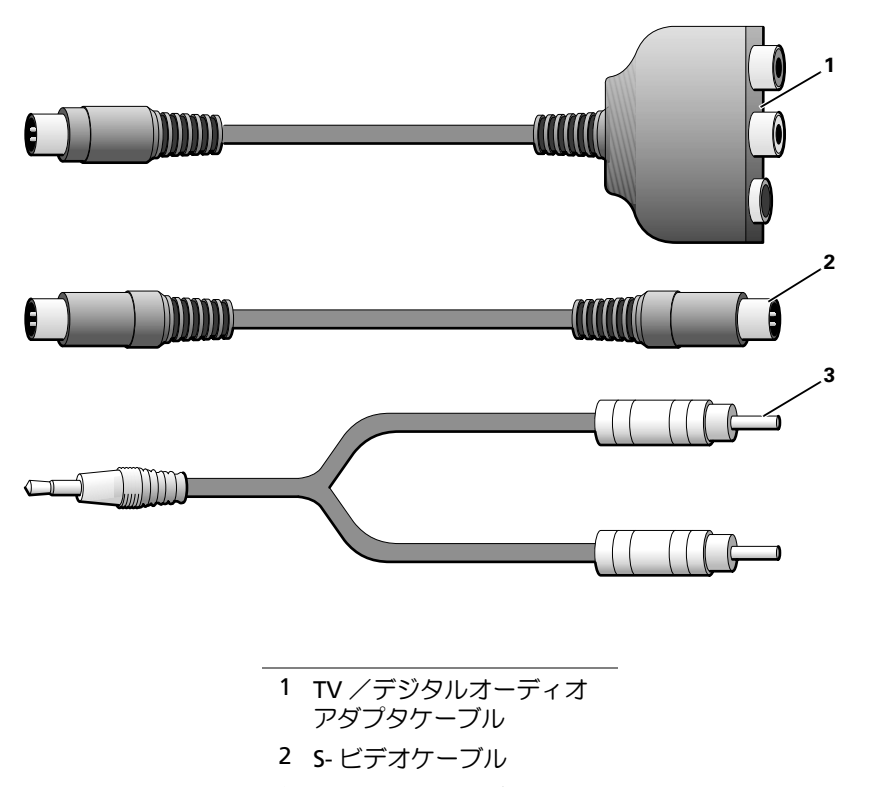

3 オーディオケーブル
- 1 コンピュータ、および接続するテレビとオーディオデバイスの電 源を切ります。
- 2 コンピュータの S- ビデオ TV 出力コネクタに TV /デジタルオー ディオアダプタケーブルを接続します。
- 3 TV/デジタルオーディオアダプタケーブルのS-ビデオコネクタに S-ビデオケーブルの片方の端を差し込みます。

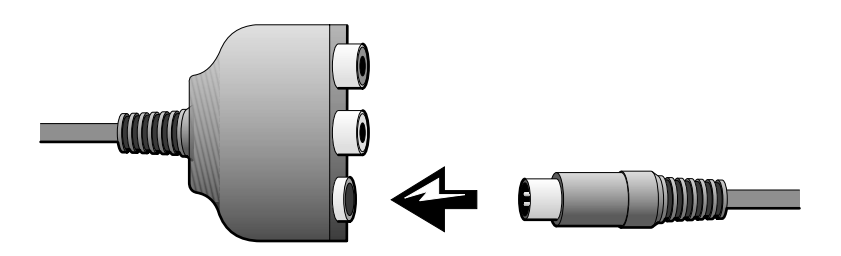

◎ ヒント:お使いのテレビ またはオーディオデバ イスが S- ビデオ対応で、 S/PDIF デジタルオーディ オ対応ではない場合、コ ンピュータのS-ビデオコ ネクタにS-ビデオケーブ ルを直接 (ビデオアダプ タケーブルを使わない で)接続できます。

- 4 テレビに S- ビデオケーブルのもう片方の端を差し込みます。
- 5 コンピュータのヘッドフォンコネクタに、コネクタが1つ付いてい るオーディオケーブルの端を差し込みます。

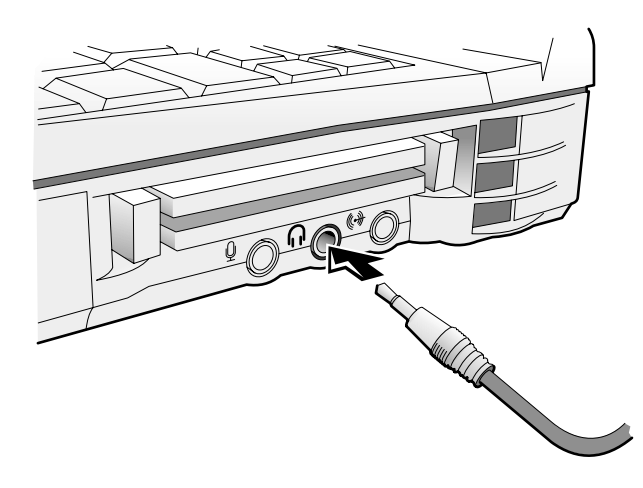

- 6 テレビまたは他のオーディオデバイスのオーディオ入力コネクタ に、オーディオケーブルのもう片方の端にある2つのRCAコネク 夕を差し込みます。
- 7 テレビおよび接続したすべてのオーディオデバイスの電源を入れ てから、コンピュータの電源を入れます。
- 8 「テレビの表示設定を有効にする」(45 ページ参照)にある手順に 従って、コンピュータがテレビを認識し、正常に動作しているこ とを確認します。

### S- ビデオおよびデジタルオーディオ

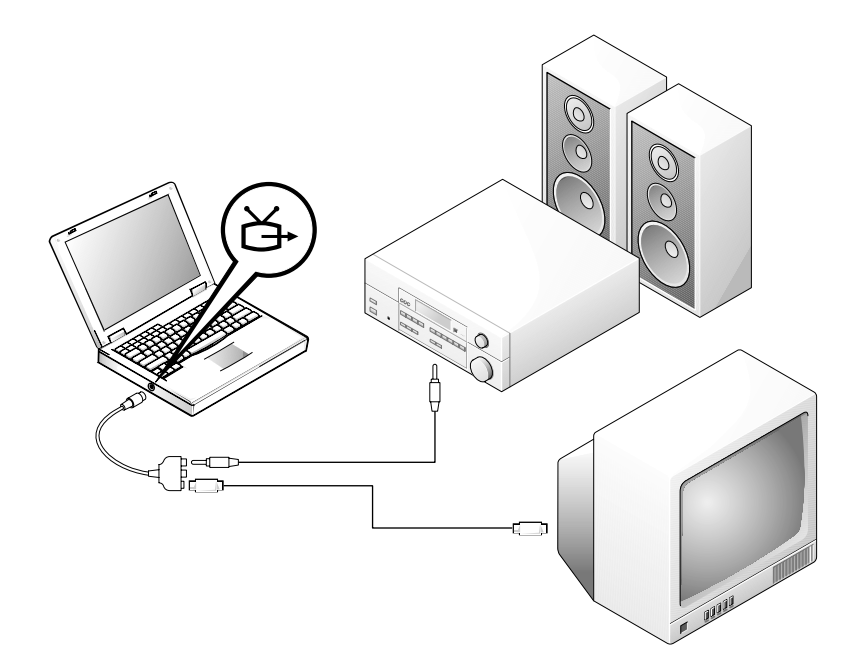

作業を始める前に、以下のケーブルがお手元にあることを確認します。

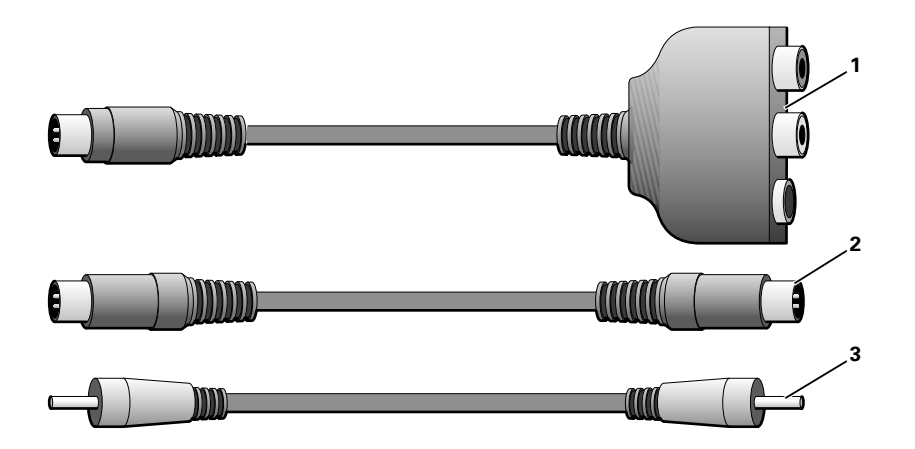

- 1 TV /デジタルオーディオ アダプタケーブル
- 2 S-ビデオケーブル
- 3 S/PDIF デジタルオーディオ ケーブル
- 1 コンピュータ、および接続するテレビとオーディオデバイスの電 源を切ります。
- 2 コンピュータの S- ビデオ TV 出力コネクタに TV /デジタルオー ディオアダプタケーブルを接続します。
- 3 TV /デジタルオーディオアダプタケーブルの S- ビデオコネクタ に、S-ビデオケーブルの片方の端を差し込みます。

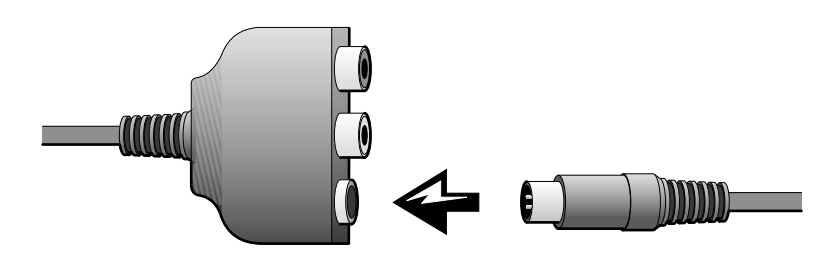

- 4 テレビのS-ビデオコネクタにS-ビデオケーブルのもう片方の端を 差し込みます。
- 5 TV/デジタルオーディオアダプタケーブルのデジタルオーディオ コネクタに、S/PDIF デジタルオーディオケーブルの片方の端を差 し込みます。

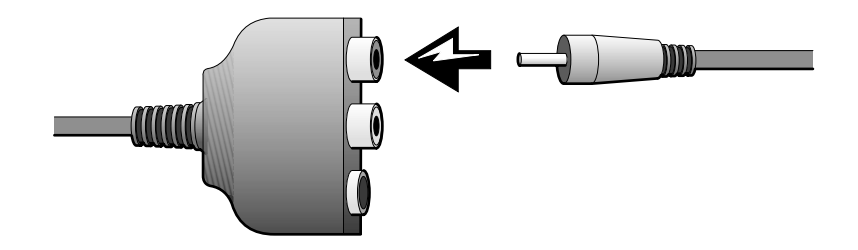

6 テレビまたは他のオーディオデバイスのオーディオ入力コネクタ に、S/PDIF デジタルオーディオケーブルのもう片方の端を差し込 みます。

### 複合ビデオおよび標準オーディオ

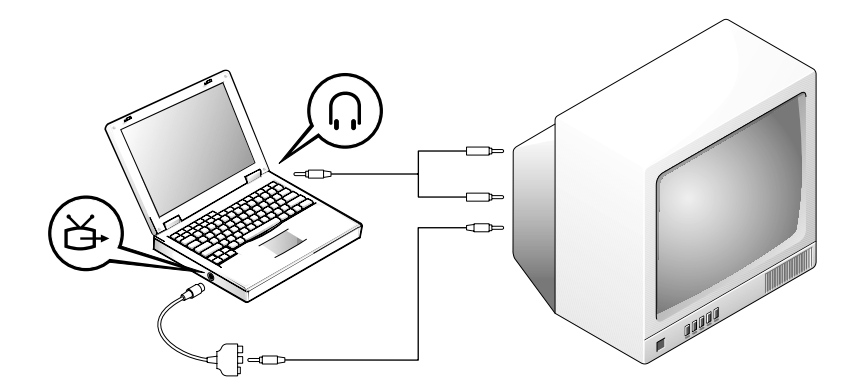

作業を始める前に、以下のケーブルがお手元にあることを確認します。

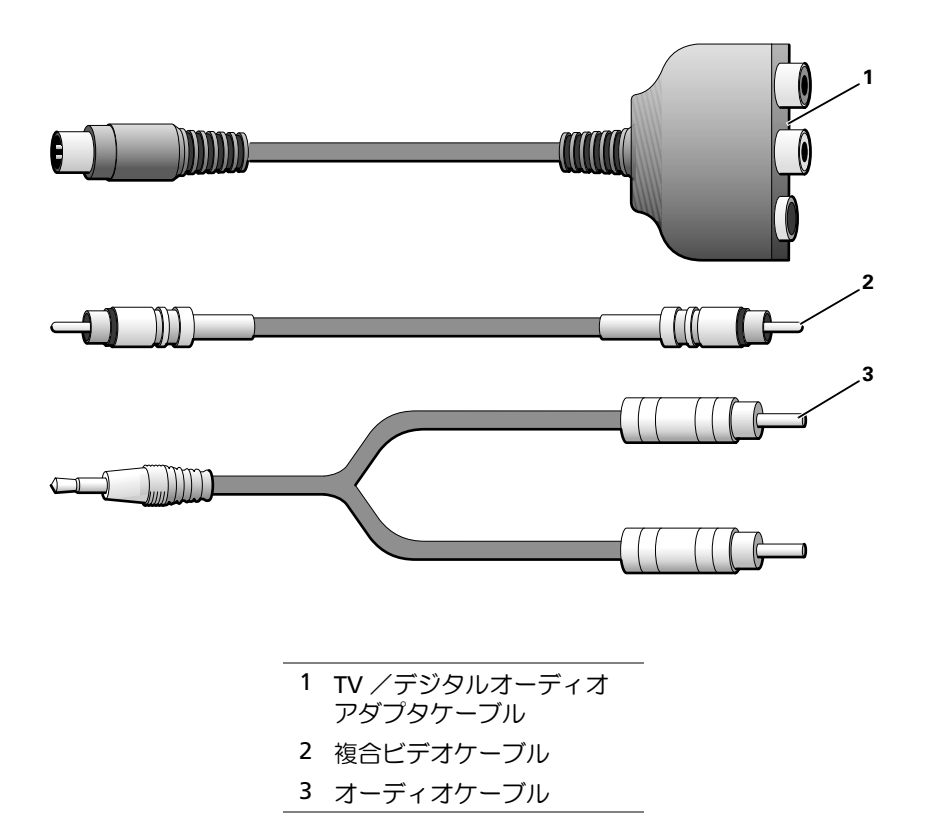

- 1 コンピュータ、および接続するテレビとオーディオデバイスの電 源を切ります。
- 2 コンピュータの S- ビデオ TV 出力コネクタに TV /デジタルオー ディオアダプタケーブルを接続します。

3 TV/デジタルオーディオアダプタケーブルの複合ビデオコネクタ に、複合ビデオケーブルの片方の端を差し込みます。

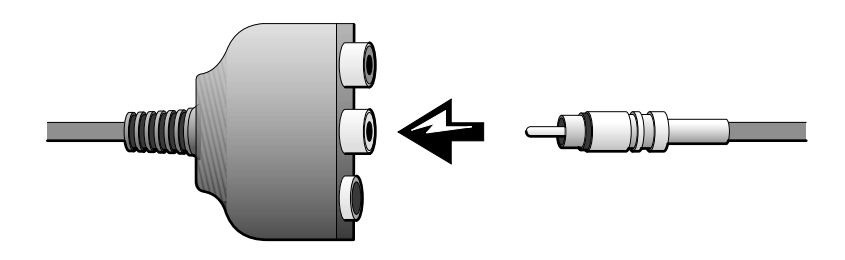

- 4 テレビの複合ビデオコネクタに複合ビデオケーブルのもう片方の 端を差し込みます。
- 5 コンピュータのヘッドフォンコネクタに、コネクタが1つ付いてい るオーディオケーブルの端を差し込みます。

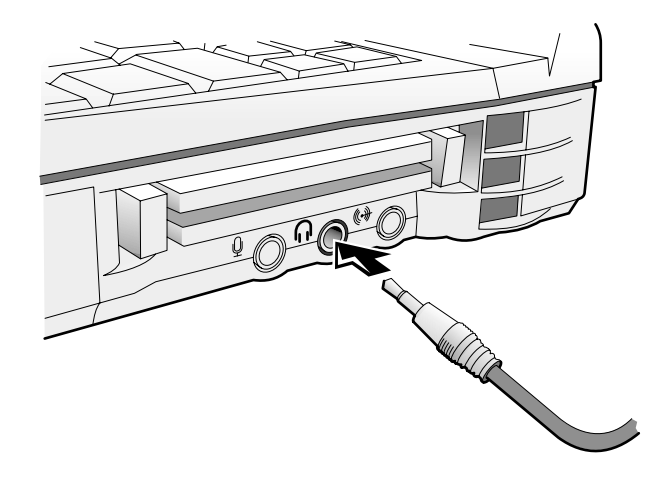

6 テレビまたは他のオーディオデバイスのオーディオ入力コネクタ に、オーディオケーブルのもう片方の端にある2つの RCA コネク 夕を差し込みます。

## 複合ビデオおよびデジタルオーディオ

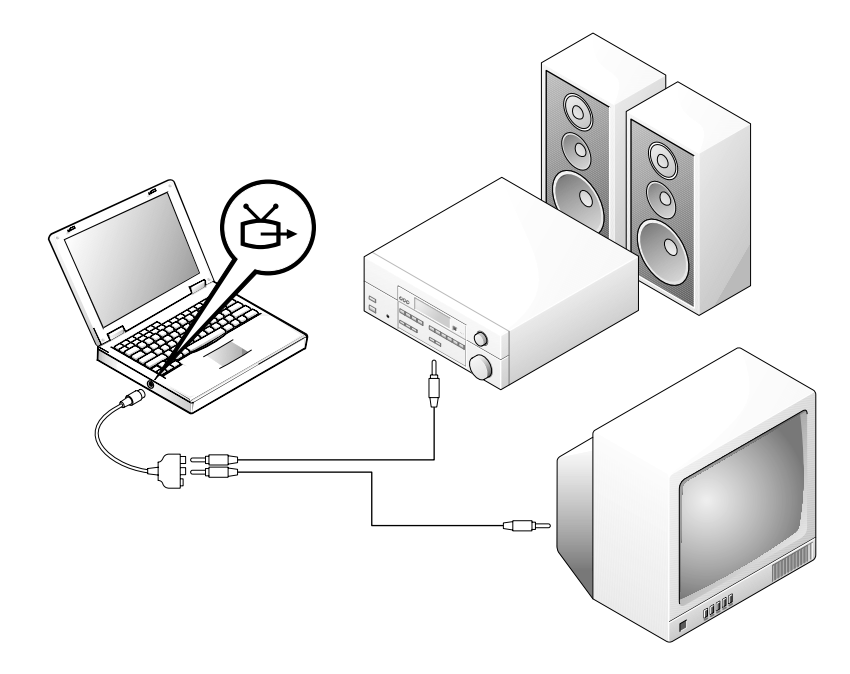

作業を始める前に、以下のケーブルがお手元にあることを確認します。

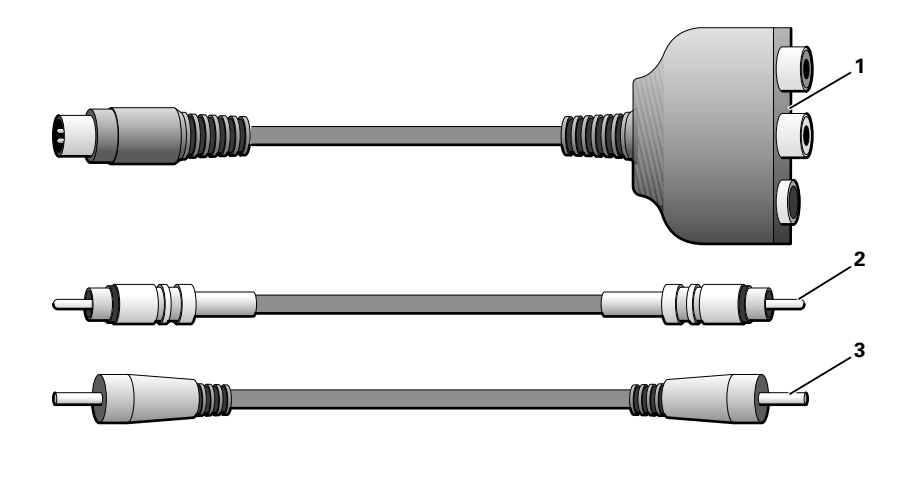

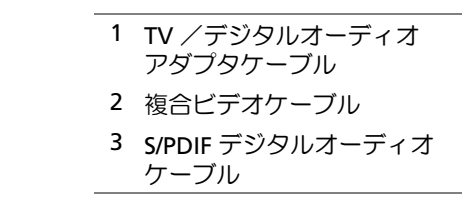

- 1 コンピュータ、および接続するテレビとオーディオデバイスの電 源を切ります。
- 2 コンピュータの S- ビデオ TV 出力コネクタに TV /デジタルオー ディオアダプタケーブルを接続します。
- 3 TV/デジタルオーディオアダプタケーブルの複合ビデオコネクタ に、複合ビデオケーブルの片方の端を差し込みます。

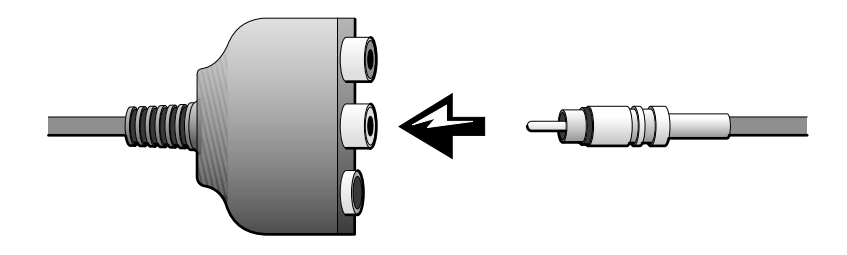

- 4 テレビの複合ビデオコネクタに複合ビデオケーブルのもう片方の 端を差し込みます。
- 5 TV/デジタルオーディオアダプタケーブルのS/PDIFオーディオコ ネクタに、S/PDIF デジタルオーディオケーブルの片方の端を差し 込みます。

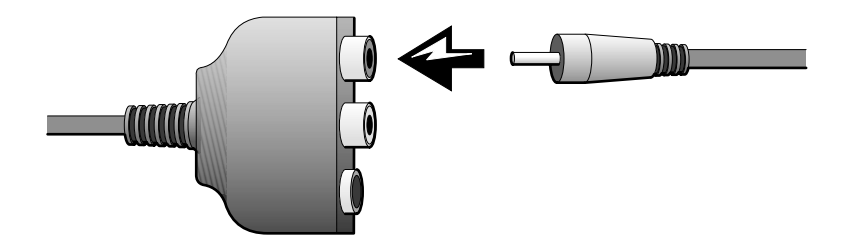

6 テレビまたは他のオーディオデバイスの S/PDIF コネクタに、デジ タルオーディオケーブルのもう片方の端を差し込みます。

#### <span id="page-44-0"></span>テレビの表示設定を有効にする

#### ATI ビデオコントローラ

1 コントロールパネルウィンドウを開きます。

Windows 2000 および Windows Me では、スタートボタンを クリックし、設定をクリックしてからコントロールパネルアイコ ンをクリックします。

Windows XP では、スタートボタンをクリックし、コントロー ルパネルアイコンをクリックします。

- 2 画面アイコンをダブルクリックし、設定タブをクリックしてから 詳細設定 (Windows 2000 および Windows Me では詳細) をク リックします。
- 3 画面タブをクリックします。
- 4 テレビボタンの左上角をクリックして、テレビを有効にします。
- 5 適用をクリックします。

◎ ヒント:表示設定を有効 にする前に、テレビが正 しく接続されているこ とを確認してください。

- 6 はいをクリックして、新しい設定を保存します。
- 7 OK をクリックします。

#### NVIDIA ビデオコントローラ

1 コントロールパネルウィンドウを開きます。

Windows 2000 および Windows Me では、スタートボタンを クリックし、設定をクリックしてからコントロールパネルアイコ ンをクリックします。

Windows XP では、スタートボタンをクリックし、コントロー ルパネルアイコンをクリックします。

- 2 画面アイコンをダブルクリックし、設定タブをクリックしてから **詳細設定 (Windows 2000 および Windows Me では詳細) をク** リックします。
- 3 TwinView タブをクリックします。
- 4 クローンボタンをクリックしてテレビを有効にします。
- 5 適用をクリックします。
- 6 OK をクリックして、設定の変更を確定します。
- 7 はいをクリックして、新しい設定を保存します。
- 8 OK をクリックします。

#### S/PDIF デジタルオーディオを有効にする

Windows XP または Windows Me が動作しているコンピュータで、 DVD 再生用ドルビーデジタル 5.1 オーディオを有効にする場合、「DVD 再生用ドルビーデジタル 5.1 オーディオを有効にする」(次の項目を参 照) にある手順に従ってください。Windows 2000 が動作しているコ ンピュータで、DVD 再生を含むすべての Windows サウンドの S/PDIF オーディオを有効にするには、「WindowsオーディオドライバでS/PDIF を有効にする」(47 ページ参照) にある手順に従ってください。

#### DVD 再生用ドルビーデジタル 5.1 オーディオを有効にする

お使いのコンピュータに DVD ドライブが搭載されている場合、DVD 再生用ドルビーデジタル 5.1 オーディオを有効にできます (Windows 2000 が動作しているコンピュータでは対応していません)。

1 Windows デスクトップで InterVideo WinDVD アイコンをダブ ルクリックします。

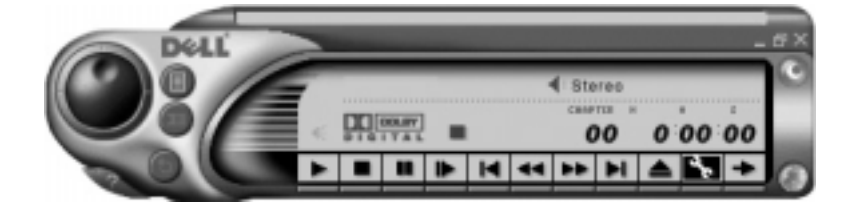

2 DVD ドライブに DVD を挿入します。

DVD の再生が始まった場合、停止ボタンをクリックします。

- 3 スパナのアイコンをクリックします。
- 4 オーディオ設定タブをクリックします。
- 5 S/PDIF 出力を有効にするをクリックします。
- 6 適用をクリックします。
- 7 OK をクリックします。

#### <span id="page-46-0"></span>Windows オーディオドライバで S/PDIF を有効にする

- 1 Windows の通知領域でスピーカーアイコンをダブルクリックし ます。
- 2 オプションメニューをクリックしてから、トーン調整をクリック します。
- 3 トーンをクリックします。
- 4 S/PDIF を有効にするをクリックします。
- 5 閉じるをクリックします。
- 6 OK をクリックします。

- ヒント: Windows 2000 は、ドルビーデジタル 5.1 オーディオに対応し ていません。

◎ ヒント:Windows で S/PDIF を有効にすると、 ヘッドフォンコネクタ からの音声は聞こえな くなります。

◎ ヒント:ドルビーヘッド フォン機能はお使いの コンピュータに DVD ド ライブが搭載されてい る場合にのみ有効です。

● ヒント:アイコンラベル は、ポインタをアイコン の上に置くと表示され ます。

## ドルビーヘッドフォンのセットアップ

- 1 WindowsデスクトップにあるInter Video Win DVDアイコンを ダブルクリックします。
- 2 DVD 画面上でマウスを右クリックし、プロパティをクリックしま す。
- 3 ドルビーヘッドフォン設定タブをクリックします。
- 4 ドルビーヘッドフォンを有効にするをクリックします。
- 5 4つのオプションから1つを選択して、サラウンドサウンド効果の レベルを設定します。ステレオダイナミックはベースラインステ レオで、DH1、DH2および DH3はサラウンドサウンドレベルです。
- 6 適用をクリックし、OKをクリックしてプロパティウィンドウを閉 じます。
- 7 閉じるをクリックします。

## ネットワーク接続のためのアドバンス ポートリプリケータのセットアップ

- 注意: アドバンスポートリプリケータ (APR) のセットアップが完了する までは、ネットワークアダプタまたはネットワークアダプタ/モデムコ ンビネーション PC カードをインストールしないでください。
- 注意:オペレーティングシステムの重大な問題を防ぐために、コンピュー タがWindows オペレーティングシステムのセットアップを完了するまで は、コンピュータに APR をドッキングしないでください。

APR はお使いのノートブックコンピュータをデスクトップにより近い 環境へ統合させるのに役立つハードウェアのひとつです。

APR のセットアップ手順および詳細については、デバイスに付属して いるマニュアルを参照してください。

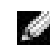

◎ ヒント:ネットワークア ダプタは NIC (network interface controller) とも いいます。

## 電源保護装置

電圧変動や電力障害の影響からシステムを保護するために、電源保護 装置が利用できます。雷源保護装置には以下のものがあります。

- サージプロテクタ
- ラインコンディショナ
- 無停雷雷源装置 (UPS)

### サージプロテクタ

サージプロテクタやサージプロテクト機能付き電源コードは、雷雨中 または停電の後に発生する恐れのある電圧スパイクによるコンピュー タへの損傷を避けるために役立ちます。通常、保護レベルはサージプ ロテクタの価格と見合ったものになります。サージプロテクタの製造 業者によっては、特定の種類の損傷に対して保証範囲を設けています。 サージプロテクタを選ぶ際には、装置の保証書をよく読むことをお勧 めします。ほかの装置と比較して有効性を判断するには、ジュール定 格を比較します。

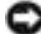

■■ 注意:ほとんどのサージプロテクタには、落雷による雷撃に対する保護 機能はありません。お住まいの地域で雷が発生した場合、コンピュータ をコンセントから抜くことをお勧めします。

●■注意:サージプロテクタには、電力の変動または停電に対する保護機能 はありません。

電話線の電源サージによりモデムが損傷する可能性があります。雷雨 中は、電話線を壁の電話プラグから抜くことをお勧めします。多くの サージプロテクタには、モデムの保護用に電話プラグが装備されてい ます。モデム接続の手順については、サージプロテクタのマニュアル を参照してください。

■ 注意:サージプロテクタは、ネットワークアダプタの保護には役立ちま せん。雷雨中は、ネットワークケーブルを壁のネットワークジャックか ら抜くことをお勧めします。

● 注意: ラインコンディショナには、停電に対する保護機能はありません。 ラインコンディショナは AC 雷圧を適切に一定のレベルに保つよう設 計されています。ラインコンディショナは、サージプロテクタに比べ て数万円高いことがあります。

### 無停雷雷源装置 (UPS)

■■ 注意:データをハードドライブに保存している間に電力が低下すると、 データを損失したりファイルが損傷したりする場合があります。

◎ ヒント:バッテリの最大 駆動時間を確認するに は、お使いのコンピュー 夕のみをUPSに接続しま す。プリンタなどその他 のデバイスは、サージプ ロテクトの付いた別の 電源コードに接続しま す。

UPS は電圧変動および停電からの保護に役立ちます。 UPS は、AC 電源 が切れた際に、接続されているデバイスへ一時的に電力を供給する バッテリを備えています。 バッテリは AC 電源が利用できる間に充電 されます。バッテリの駆動時間についての情報、および装置が UL (Underwriters Laboratories)規格に適合しているか確認するには、UPS 製造業者のマニュアルを参照してください。

第2章

# 問題の解決

問題の特定 ヘルプへのアクセス 電源の問題 スタートアップエラーメッセージ ビデオとディスプレイの問題 サウンドとスピーカーの問題 プリンタの問題 モデムの問題 スキャナの問題 タッチパッドの問題 外付けキーボードの問題 入力時の問題 ドライブの問題 ネットワークの問題 Microsoft® Windows®のエラーメッセージ プログラムの一般的な問題 インターネットへの接続の問題 Eメールの問題 その他技術的な問題の解決 コンピュータが濡れた場合 コンピュータを落としたり損傷を与えた場合 ドライバおよびユーティリティの 再インストール ソフトウェアとハードウェアの 非互換性の解決 システムの復元の使い方 Windows XP の再インストール Windows Me の再インストール Windows 2000 の再インストール 休止状態のサポートを有効にする

## <span id="page-51-0"></span>問題の特定

問題が起きたときは、下の図を使用して、解決方法を説明しているペー ジを参照してください。

◎ ヒント:外付けデバイス に問題がある場合は、デ バイスのマニュアルを 参照するか、そのデバイ スのメーカーにお問い 合わせください。

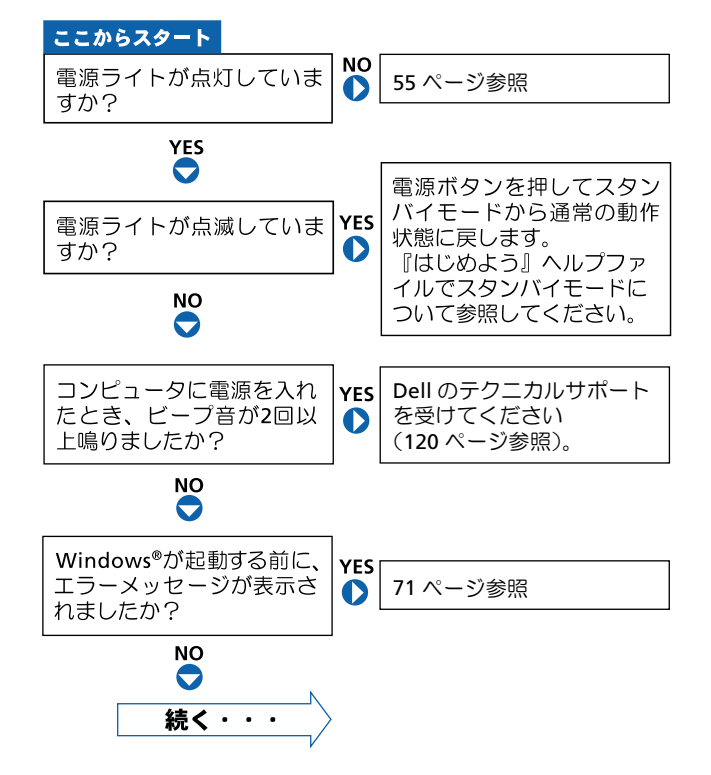

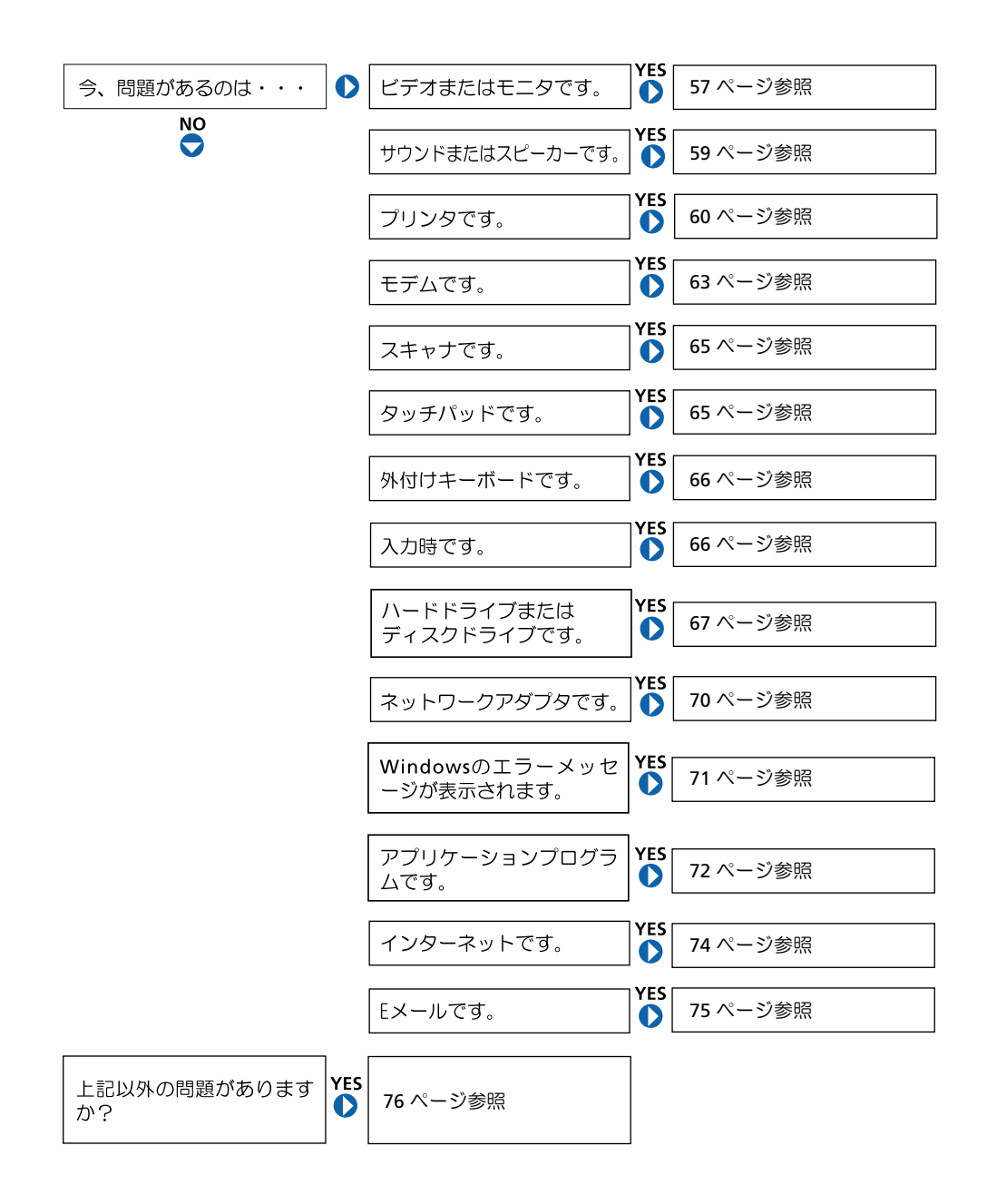

## <span id="page-53-0"></span>ヘルプへのアクセス

#### 『はじめよう』ヘルプファイルにアクセスするには…

Microsoft<sup>®</sup> Windows<sup>®</sup> XP

- 1 スタートボタンをクリックし、ヘルプとサポートをクリックします。
- 2 ユーザーズガイドおよびシステムガイドをクリックし、ユーザーズガイ ドをクリックします。
- 3 『はじめよう』ヘルプファイルをクリックします。

Windows Me (Millennium Edition) および Windows 2000 スタートボタンをクリックして、プログラムからユーザーズガイドをポイ ントし、『はじめよう』ヘルプファイルをクリックします。

#### WINDOWS XP ヘルプにアクセスするには…

- 1 スタートボタンをクリックして、ヘルプとサポートをクリックします。
- 2 問題に関連する用語やフレーズを検索ボックスに入力して、矢印アイコ ンをクリックします。
- 3 表示されているトピックをクリックします。
- 4 画面で示されている手順に従います。

#### WINDOWS ME ヘルプにアクセスするには…

- 1 スタートボタンをクリックして、ヘルプをクリックします。
- 2 問題に関連する用語やフレーズを検索ボックスに入力して、Goをクリッ クします。
- 3 表示されているトピックをクリックします。
- 4 画面で示されている手順に従います。

WINDOWS 2000 ヘルプにアクセスするには…

- 1 スタートボタンをクリックして、ヘルプをクリックします。
- 2 検索タブをクリックします。
- 3 問題に関連する用語やフレーズを入力して、検索開始をクリックします。
- 4 表示されているトピックをクリックして、**表示**をクリックします。
- 5 画面で示されている手順に従います。

### <span id="page-54-0"></span>電源の問題

電源ライトを確認します ― 電源ライトが点灯または点滅している場合 は、コンピュータに電源が入っています。点滅している場合はコンピュー 夕がスタンバイモードです。電源ボタンを押してスタンバイモードから通 常の動作状態に戻します。電源ライトが消灯している場合は、電源ボタン を押します。

バッテリを確認します 一コンピュータをバッテリで動作している場合 は、バッテリが消耗されている可能性があります。AC アダプタを使ってコ ンピュータをコンセントに接続し、コンピュータの電源を入れます。

コンセントを点検します 一電気スタンドなどの電化製品でコンセント に問題がないか確認します。

AC アダプタを点検します -- 雷源ケーブルが、コンセントにしっかりと 差し込まれていて、AC アダプタ上の緑色のライトが点灯していることを確 認します。

コンピュータをコンセントへ直接接続します ―お使いの電源保護装 置、電源タップおよび延長コードを取り外し、コンピュータの電源が入る か確認します。

#### ■ ヒント:『はじめよう』へ ルプファイルでスタン バイモードについて参 照してください。

電気的な妨害を確認します - コンピュータと同じ回路に接続している か、近くで使用している雷化製品が雷気的な妨害の原因になることがあり ます。その他の原因には、電源の延長コード、ひとつの電源タップに接続 しているデバイスの数が多すぎたり、ひとつのコンセントに複数の電源 タップが接続されていることが考えられます。

電源のプロパティを調整します –『はじめよう』ヘルプファイルを参照 するか、またはヘルプとサポート (Windows 2000 ではヘルプ) で【スタ ンバイ】と入力して検索します。ヘルプファイルにアクセスする手順につ いては、54 ページを参照します。

メモリモジュールを再度取り付けます ― コンピュータの電源ライト は点灯しているのに、ディスプレイに何も表示されない場合は、メモリモ ジュールを再度取り付け直す必要があります (103 ページ参照)。

## <span id="page-55-0"></span>スタートアップエラーメッセージ

オペレーティングシステムが見つかりません – Dell のテクニカルサ ポートにお問い合わせください (120 ページ参照)。

起動可能なディスクまたは CD を入れてください ―オペレーティン グシステムが起動ディスク用以外のフロッピーディスクまたはCDで起動し ようとしています。起動可能なディスクまたは CD を入れてください。

システムディスクエラー 一フロッピードライブにフロッピーディスク が挿入されています。フロッピーディスクを取り出しコンピュータを再起 動します。

## <span id="page-56-0"></span>ビデオとディスプレイの問題

#### 画面に何も表示されない場合

電源ライトを確認します 一電源ライトが点灯または点滅している場合 は、コンピュータに電源が入っています。点滅している場合はコンピュー 夕がスタンバイモードです。電源ボタンを押してスタンバイモードを終了 します。電源ライトが消えている場合は、電源ボタンを押します。

バッテリを確認します ーコンピュータをバッテリで動作している場合 は、バッテリ充電残量が消耗されています。ACアダプタを使ってコンピュー 夕をコンセントに接続し、コンピュータの電源を入れます。

コンセントを点検します 一電気スタンドなどの電化製品でコンセント に問題がないか確認します。

AC アダプタを点検します - 電源ケーブルが、コンセントにしっかりと 差し込まれていて、AC アダプタ上の緑色のライトが点灯していることを確 認します。

電源のプロパティを調整します 一『はじめよう』ヘルプファイルを参照 するか、またはヘルプとサポート (Windows 2000 ではヘルプ) で【スタ ンバイ】というキーワードを検索します。ヘルプファイルにアクセスする 手順については、54 ページを参照します。

画像を切り換えます ーコンピュータが外付けモニタに接続されている場 合、<Fn><F8>キーを押して画像を内蔵ディスプレイに切り換えます。

### 画面が見づらい場合

明るさを調節します ーディスプレイの明るさの調節について、『はじめよ う』ヘルプファイルを参照します (54 ページ参照)。

サブウーハーをコンピュータまたはモニタから離します ーサブウー ハーをお使いの場合は、コンピュータまたは外付けモニタから60センチ以 上離します。

電気的な妨害を除去します ―コンピュータの近くで使用している扇風 機、蛍光灯およびハロゲンランプの電源を切ってみます。

コンピュータの向きを変えます ―画質低下の原因となる日光の反射を 避けます。

推奨された設定に戻します – 解像度とリフレッシュレートの設定をも とに戻します。解像度を変更する手順を『はじめよう』ヘルプファイルで 参照します。ヘルプファイルにアクセスする手順については、54 ページを 参照します。

#### WINDOWS のディスプレイ設定を調整します

**Windows XP** 

- 1 スタートボタンをクリックし、コントロールパネルをクリックします。
- 2 デスクトップの表示とテーマをクリックします。
- 3 画面をクリックし、設定タブをクリックします。
- 4 画面の解像度と画面の色の設定を変更します。

Windows Me および Windows 2000

- 1 スタートボタンをクリックし、設定をポイントしてコントロールパネル をクリックします。
- 2 画面のアイコンをダブルクリックし、設定タブをクリックします。
- 3 色 (Windows Me) または画面の色 (Windows 2000) と画面の領域の 設定を変更してみます。

## <span id="page-58-0"></span>サウンドとスピーカーの問題

### 内蔵スピーカー

WINDOWS で音量を調節します - Windows XP では、画面右下にあるス ピーカーのアイコンをクリックし、音量つまみを調節します。Windows Me または Windows 2000 では、画面右下にあるスピーカーのアイコンをダブ ルクリックし、音量つまみを調節します。またミュートが選択されていな いか確認します。

ボリュームコントロールボタンを調節します 一両方のボリュームコ ントロールボタンを同時に押すか、<Fn><End> キーを押して内蔵スピー カーを無効 (ミュート)、あるいは有効にします。

サウンド (オーディオ) ドライバを再インストールします -78ペー ジを参照します。

### 外付けスピーカー

スピーカーケーブル接続を確認します - スピーカーのセットアップ図 の指示通りにスピーカーが接続されているか確認します。

コンセントを点検します 一雷気スタンドなどの雷化製品でコンセント に問題がないか確認します。

スピーカーの電源が入っているか確認します ースピーカーのセット アップ図を参照します。

スピーカーを調節します 一音の歪みを除去するために音量、低音または 高音の調節をします。

■ ヒント:MP3 プレーヤー の音量調節は、Windows の音量設定より優先さ れることがあります。 MP3 の音楽を聴く場合、 プレーヤーの音量が十 分か確認してください。

WINDOWS で音量を調節します – Windows XP では、画面右下にある灰 色のスピーカーのアイコンをクリックし、音量つまみを調節します。 Windows Me または Windows 2000 では、画面右下にある黄色のスピー カーのアイコンをダブルクリックし、音量つまみを調節します。またミュー トが選択されていないか確認します。

スピーカーを点検します ースピーカーのオーディオケーブルをコン ピュータ側面のヘッドホンコネクタに接続します。ヘッドホンの音量を上 げ、音楽 CD を再生します。

スピーカーのセルフテストを実行します ―セルフテストボタンがサブ ウーハーにある場合、スピーカーのマニュアルを参照してセルフテストを 実行します。

電気的な妨害を除去します –コンピュータの近くで使用している扇風 機、蛍光灯およびハロゲンランプの電源を切ってみてください。

サウンド (オーディオ) ドライバを再インストールします -78ペー ジを参照します。

### <span id="page-59-0"></span>プリンタの問題

### パラレルポート接続のプリンタで印刷できない場合

プリンタケーブル接続を確認します – プリンタケーブルが23ページの 指示通りに接続されているか確認します。

コンセントを点検します 一電気スタンドなどの電化製品でコンセント に問題がないか確認します。

プリンタの電源が入っているか確認します ―プリンタのマニュアルを 参照します。

Windows でプリンタを検出します

**Windows XP** 

- 1 スタートボタンをクリックします。
- 2 コントロールパネルをクリックします。
- 3 プリンタとその他のハードウェアをクリックします。
- 4 インストールされているプリンタまたは FAX プリンタを表示するをク リックします。プリンタが表示されていればプリンタのアイコンを右ク リックします。
- 5 プロパティをクリックしてポートタブを選択します。印刷するポートを LPT1: プリンタポートに設定します。

Windows Me および Windows 2000

1 スタートボタンをクリックし、設定を選択してプリンタをクリックしま す。

プリンタが表示されていればプリンタのアイコンを右クリックします。

2 プロパティをクリックして詳細タブ(Windows Me)またはポートタブ (Windwos 2000) を選択します。印刷先のポートを LPT1 (プリンタポー ト)に設定します。

プリンタドライバを再インストールします -25ページを参照します。

### USB 接続のプリンタで印刷できない場合

プリンタケーブル接続を確認します - プリンタケーブルが25ページの 指示通りに接続されているか確認します。

コンセントを点検します 一電気スタンドなどの電化製品でコンセント に問題がないか確認します。

プリンタの電源が入っているか確認します ープリンタのマニュアルを 参照します。

#### WINDOWS でプリンタを検出します

**Windows XP** 

- 1 スタートボタンをクリックします。
- 2 コントロールパネルをクリックします。
- 3 プリンタとその他のハードウェアをクリックします。
- 4 インストールされているプリンタまたは FAX プリンタを表示するをク リックします。プリンタが表示されていればプリンタのアイコンを右ク リックします。
- 5 プロパティをクリックしてポートタブを選択します。印刷するポートを USB に設定します。

Windows Me および Windows 2000

1 スタートボタンをクリックし、設定を選択してプリンタをクリックしま す。

プリンタが表示されていればプリンタのアイコンを右クリックします。

2 プロパティをクリックして詳細タブ(Windows Me)またはポートタブ (Windwos 2000) を選択します。 印刷先のポートを USB に設定します。

プリンタドライバを再インストールします - 25 ページを参照します。

## <span id="page-62-0"></span>モデムの問題

□ 注意:モデムは必ずアナログ電話回線に接続してください。デジタル電 話回線 (ISDN) に接続した場合、モデムの故障原因となります。

電話プラグを確認します – モデムから電話線を取り外し電話に接続し ます。電話の発信音を確認します。

モデムを壁の電話プラグへ直接接続します 一留守番電話、ファックス、 サージプロテクタ、および電話線分岐タップなど同じ回線に接続されてい る電話機器を取り外し、モデムを壁の電話プラグに直接接続しなおします。

接続を確認します – 電話線がモデムに接続されているか確認します。

電話線を確認します 一他の電話線を使用してみてください。3 メートル 以内の電話線を使用します。

モデムが Winpows と通信しているか確認します

**Windows XP** 

- 1 スタートボタンをクリックし、コントロールパネルをクリックします。
- 2 プリンタとその他のハードウェアをクリックします。
- 3 電話とモデムのオプションをクリックします。
- 4 モデムタブをクリックします。
- 5 モデムの COM ポートをクリックします。
- 6 モデムがWindowsと通信しているか確認するため、プロパティをクリッ クして、診断タブをクリックし、モデムの照会をクリックします。 すべてのコマンドと応答が表示されていればモデムに問題はありませ  $h_{\circ}$

**Windows Me** 

- 1 スタートボタンをクリックし、設定をポイントしてコントロールパネル をクリックします。
- 2 コントロールパネルのモデムをダブルクリックします。

同じモデムが複数表示されていたり、インストールしていないモデムが 表示されている場合、不要なモデムを削除してコンピュータを再起動し ます。

- 3 検出結果タブをクリックします。
- 4 モデムの COM ポートをクリックします。
- 5 Windows がモデムを検出したか確認するため詳細をクリックします。 すべてのコマンドと応答が表示されていればモデムに問題はありませ  $h_{\circ}$

Windows 2000

- 1 スタートボタンをクリックし、設定をポイントしてコントロールパネル をクリックします。
- 2 コントロールパネルの電話とモデムのオプションをダブルクリックしま す。

同じモデムが複数表示されていたり、インストールしていないモデムが 表示されている場合、不要なモデムを削除してコンピュータを再起動し ます。それから手順1および2をもう一度実行します。

- 3 モデムタブをクリックします。
- 4 モデムの COM ポートをクリックします。
- 5 Windows がモデムを検出したか確認するため、プロパティをクリックし て、診断タブをクリックし、モデムの照会をクリックします。 すべてのコマンドと応答が表示されていればモデムに問題はありませ  $h_{\circ}$

## <span id="page-64-0"></span>スキャナの問題

電源ケーブル接続を確認します - スキャナの電源ケーブルがコンセン トに接続され、スキャナの電源が入っているか確認します。

スキャナケーブル接続を確認します ―スキャナケーブルがコンピュー タとスキャナにしっかり接続されているか確認します。

スキャナのロックを解除します – スキャナに固定タブやボタンがある 場合、ロックが解除されているか確認します。

スキャナドライバを再インストールします 一手順については、スキャ ナのマニュアルを参照します。

## <span id="page-64-1"></span>タッチパッドの問題

#### タッチパッドの設定を確認します

**Windows XP** 

- 1 スタートボタンをクリックし、コントロールパネルをクリックして、プ リンタとその他のハードウェアをクリックします。
- 2 マウスをクリックします。 設定を変更してみます。

Windows Me および Windows 2000

- 1 スタートボタンをクリックし、設定をポイントしてコントロールパネル をクリックします。
- 2 マウスのアイコンをダブルクリックします。 設定を変更してみます。

## <span id="page-65-0"></span>外付けキーボードの問題

◎ ヒント:外付けの PS/2 キーボードまたはキー パッドをコンピュータ に接続すると、内蔵キー ボードのテンキーパッ ドは無効になります。外 付けのUSBキーボードま たはキーパッドをコン ピュータに接続すると、 テンキーパッドはその まま使用できます。

キーボードケーブルを外します ーコンピュータをシャットダウンしま す (27 ページ参照)。キーボードケーブルを外して、ケーブルコネクタのピ ンが曲がっていたり、折れたりしていないかチェックします。

## <span id="page-65-1"></span>入力時の問題

テンキーパッドを無効にします -<NumLK>キーを押してテンキーパッ ドを無効にします。NumLock のライトが点灯していないことを確認します。

## <span id="page-66-0"></span>ドライブの問題

### フロッピーディスクにファイルを保存できない場合

Winpows がドライブを認識しているか確認します – Windows XPで は、スタートボタンをクリックし、マイコンピュータをクリックします。 Windows Me および Windows 2000 では、Windows デスクトップにある マイコンピュータアイコンをダブルクリックします。フロッピードライブ が表示されていない場合、アンチウイルスソフトでウイルススキャンし、ウ イルスの調査と除去をおこないます。ウイルスが原因で Windows がドライ ブを検出できないことがあります。

フロッピーディスクにファイルが保存できない場合 一フロッピー ディスクの空き容量が十分か、書き込み禁止になっていないか確認します。 下の図を参照します。

他のフロッピーディスクでドライブを点検します 一フロッピーディ スクに問題がないことを確認するため、別のフロッピーディスクを入れま す。

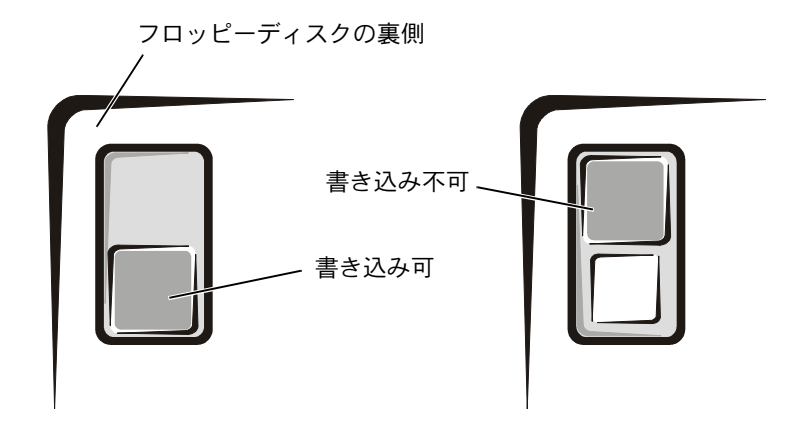

### 音楽 CD を再生できない. または CD からプログラ ムをインストールできない場合

◎ ヒント:高速 CD ドライ ブの振動は異常ではな く、ノイズを引き起こす こともあります。このノ イズはドライブや CD の 異常ではありません。

Winpows がドライブを認識しているか確認します — Windows XPで は、スタートボタンをクリックし、マイコンピュータをクリックします。 Windows Me および Windows 2000 では、Windows デスクトップにある マイコンピュータアイコンをダブルクリックします。CD ドライブが表示さ れていない場合、アンチウイルスソフトでウイルスチェックをおこない、ウ イルスの調査と除去をおこないます。ウイルスが原因で Windows がドライ ブを検出できないことがあります。

他の CD が再生できるか試してみます – CDに問題のないことを確認す るために、別のCDを入れます。

ディスクをクリーニングします ―クリーニングの手順については『はじ めよう』ヘルプファイルを参照します。ヘルプファイルにアクセスする手 順については、54 ページを参照します。

WINDOWS の音量を調整します - Windows XP では、画面右下にあるス ピーカーのアイコンをクリックし、音量つまみを調節します。 Windows Me および Windows 2000 では、画面右下にあるスピーカーのアイコンをダブ ルクリックし、音量つまみを調節します。ミュートが選択されていないか 確認します。

固定オプティカルドライブおよびメディアベイにCDが1枚ずつ入っ ている場合 - どちらの CD が再生されないのかを確認するために、以下の 手順を実行します。

Windows XP:

スタートをクリックし、マイコンピュータをクリックします。次に確認す るデバイスのドライブ文字をダブルクリックします。

Windows Me および Windows 2000:

デスクトップのマイコンピュータアイコンをダブルクリックします。次に、 確認するデバイスのドライブ文字をダブルクリックします。

### DVD 映画を再生できない場合

Winpows がドライブを認識しているか確認します – Windows XPで は、スタートボタンをクリックし、マイコンピュータをクリックします。 Windows Me および Windows 2000 では、Windows デスクトップにある マイコンピュータアイコンをダブルクリックします。DVD ドライブが表示 されない場合アンチウイスルソフトでウイルスチェックをおこない、ウイ ルスの調査と除去をおこないます。ウイルスが原因で Windows がドライブ を検出できないことがあります。

別の DVD が再生できるか試してみます - DVD に問題のないことを確 認するために、別の DVD を入れます。

ディスクをクリーニングします 一クリーニングの手順については『はじ めよう』ヘルプファイルを参照します。ヘルプファイルにアクセスする手 順については、54 ページを参照します。

#### CD-RW に書き込みができない場合

CD-RWディスクへの書き込みの前にWinpowsのスタンバイモード を無効にします — ヘルプとサポート (Windows 2000 ではヘルプ) で 【スタンバイ】 というキーワードを検索します。 ヘルプファイルにアクセス する手順については、54 ページを参照します。

書き込み処理速度を低く設定します - CD-RW ドライブはデータを書 き込むとき、一定のデータの流れを必要とします。データの流れが中断さ れるとエラーが発生します。CD-RW に書き込みを開始する前に、すべての プログラムを終了するとエラーの発生が減少します。

#### ◎ ヒント:さまざまなファ イル形式があるため、お 使いの DVD ドライブで は再生できない DVD も あります。

■ ヒント:CD-RW への書 き込みのためスタンバ イモードを無効にしな ければならない場合は、 CD の書き込みが終了し た際に、もう一度スタン バイモードを有効にし てください。

### ハードドライブに問題がある場合

#### ハードドライブを確認します

Windows XP および Windows 2000

- 1 Windows XP では、スタートボタンをクリックし、マイコンピュータを クリックします。Windows 2000 では、Window デスクトップにあるマ イコンピュータアイコンをダブルクリックします。
- 2 エラーが起こっているか調べるドライブのドライブ文字 (ローカルディ スク) を右クリックして、プロパティをクリックします。
- 3 ツールタブをクリックします。
- 4 チェックするをクリックします。
- 5 開始をクリックします。

**Windows Me** 

スタートボタンをクリックし、プログラムー>アクセサリー>システムツー ルの順にポイントしてスキャンディスクをクリックします。

### <span id="page-69-0"></span>ネットワークの問題

ネットワークケーブルコネクタを確認します ―ネットワークケーブ ルがコンピュータのコネクタと壁のネットワークのジャックにしっかりと 接続されているか確認します。

ネットワークコネクタのネットワークインジケータを確認します – 緑色に点灯している場合、ネットワークの接続に問題はありません。緑色 に点灯していない場合は、ネットワークケーブルを取り替えてください。橙 色に点灯している場合は、ネットワークアダプタドライバが起動し、アダ プタが検出されています。

コンピュータを再起動します – もう一度、ネットワークにログインしな おしてみます。

ネットワーク管理者に連絡します ーネットワークへの接続設定が正し いか、また、ネットワークが正常に機能しているかネットワーク管理者に 確認します。

## <span id="page-70-0"></span>Microsoft<sup>®</sup> Windows<sup>®</sup> の エラーメッセージ

x:¥ にアクセスできません。ドライブの準備ができていません -ドライブにディスクを入れ、もう一度試します。

ファイル名には次の文字は使用できません。: ¥ / : \*? " < > これらの記号をファイル名に使用しないでください。

メモリまたはリソースが不足しています。いくつかのプログラムを 閉じてもう一度やりなおします 一開いているプログラムの数が多すぎ ます。すべてのウィンドウを閉じ、使用するプログラムのみを開きます。

コピーするファイルが大きすぎて受け側のドライブに入りません 一 指定のディスクにコピーするにはファイルサイズが大きすぎます。または ディスクがいっぱいで入りません。他のディスクにコピーするか容量の大 きなディスクを使用します。

.DLL ファイルが見つかりません -- アプリケーションプログラムに必要 なファイルがありません。次の操作をおこない、アプリケーションプログ ラムを削除して再インストールします。

**Windows XP** 

- 1 スタートボタンをクリックします。
- 2 コントロールパネルをクリックします。
- 3 プログラムの追加と削除をクリックし、削除したいプログラムを選択し ます。次に削除ボタンまたは変更と削除ボタンをクリックします。

インストール手順については、プログラムに付属しているマニュアルを 参照します。

Windows Me および Windows 2000

- 1 スタートボタンをクリックし、設定をポイントしてコントロールパネル なクリックします。
- 2 アプリケーションの追加と削除アイコンをダブルクリックします。
- 3 削除するプログラムを選択します。
- 4 インストールと削除(Windows Me)、または変更/削除(Windows 2000) をクリックし、表示される画面の指示に従います。 インストール手順については、プログラムに付属しているマニュアルを

参照します。

### <span id="page-71-0"></span>プログラムの一般的な問題

#### プログラムが壊れた場合

プログラムに付属しているマニュアルを参照します 一多くのソフト ウェアメーカーは、問題の解決方法をウェブサイトに掲載しています。
# プログラムの反応が停止した場合

#### プログラムを終了します

- 1 <Ctrl><Shift><Esc> キーを同時に押します。Windows Me では <Ctrl><Alt>< Delete> キーを同時に押します。
- 2 Windows XP および Windows 2000 では、アプリケーションタブをク リックして、反応がなくなったプログラムを選択します。Windows Me では、反応がなくなったプログラムを選択します。
- 3 タスクの終了 (Windows Me では終了) ボタンをクリックします。

## 画面の表示が青一色になった

コンピュータの電源を切ります ーキーを押してもコンピュータが反応 しない、または正常にコンピュータをシャットダウンできなくなった場合 は (27 ページ参照)、コンピュータの電源が切れるまで電源ボタンを押しつ づけます。そして、もう一度雷源ボタンを押してコンピュータを再起動し ます。Windows を正常に終了できなかった場合は、スキャンディスクが自 動的に実行されますので、画面に表示される指示通りに操作します。

## 以前の Windows オペレーティングシステム用に 設計されているプログラムの場合

プログラム互換性ウィザードを実行します

Windows XP には、以前の Windows オペレーティングシステムにより近い 環境でプログラムを動作するよう設定できるプログラム互換性ウィザード があります。

- 1 スタートボタンをクリックし、すべてのプログラムー>アクセサリの順 にポイントします。次にプログラム互換性ウィザードをクリックします。
- 2 プログラム互換性ウィザードの画面で、次へをクリックします。

画面の指示に従います。

# インターネットへの接続の問題

「モデムの問題」を再確認します –63 ページを参照します。

#### キャッチホン機能の設定を解除します

Windows XP

- 1 スタートボタンをクリックし、コントロールパネルをクリックします。
- 2 プリンタとその他のハードウェアをクリックし、電話とモデムのオプ ションをクリックします。
- 3 表示されたリストで、接続タイプをクリックしてハイライト表示にしま す。
- 4 ダイヤル情報タブをクリックし、編集ボタンをクリックします。
- 5 キャッチホン機能を解除するための番号ボックスをクリックし、チェッ クマークをつけます。
- 6 ドロップダウンメニューで無効にするコードを選択します (たとえば、\*70)。
- 7 適用をクリックし、OK をクリックします。

Windows Me

- 1 スタートボタンをクリックし、設定をポイントしてコントロールパネル をクリックします。
- 2 モデムアイコンをダブルクリックします。
- 3 モデムのプロパティウィンドウで、ダイヤルのプロパティボタンをク リックします。
- 4 キャッチホン機能を解除する番号がチェックされていることを確認しま す。それから一覧でコードをクリックするか、または電話会社から提供 されたシーケンスを入力します。
- 5 適用ボタンをクリックして OK ボタンをクリックします。
- 6 モデムのプロパティウィンドウを閉じます。
- 7 コントロールパネルウィンドウを閉じます。

Windows 2000

- 1 スタートボタンをクリックし、設定をポイントしてコントロールパネル をダブルクリックします。
- 2 電話とモデムのオプションアイコンをダブルクリックします。
- 3 電話とモデムのオプションウィンドウで、編集をクリックします。
- 4 キャッチホン機能を解除するための番号がチェックされていることを確 認します。それから一覧でコードをクリックするか、または電話会社か ら提供されたシーケンスを入力します。
- 5 適用をクリックして OK をクリックします。
- 6 電話とモデムのオプションウィンドウを閉じます。
- 7 コントロールパネルウィンドウを閉じます。

# Eメールの問題

インターネットへの接続を確認します 一電 子 メ ー ル プ ロ グ ラ ム Outlook Express を起動します。ファイルをクリックします。オフライン作 業にチェックマークがついている場合は、チェックマークをクリックして チェックを外してからインターネットに接続します。

# その他技術的な問題の解決

DELL サポートウェブサイトへアクセスします —一般的な使用方法、イ ンストール、 およびトラブルシューティングについては http://support.jp.dell.com にアクセスします。

E- メールサポート - http://support.jp.dell.com にアクセスします。画面 左側に表示されるテクニカルサポート欄にある E- メールサポートでご質問 や不具合を Dell にお問い合わせください。弊社の担当者が E メールでご質 問や不具合にお答えします。

(但し、このサービスは E- メールサポートをご購入されたお客様のみとなり ます。)

DELL へ電話で問い合わせます – Dell™ のサポートウェブサイトで問題 が解決しない場合は、Dell のテクニカルサポートにお電話でお問い合わせ ください (120 ページ参照)。

# コンピュータが濡れた場合

- △ 警告:次の手順は、必ず安全であることを確認した上で実行してくださ い。コンピュータがコンセントに接続されている場合は、回路ブレーカ で AC 電源をオフにしてから、電源ケーブルを抜くことをお勧めします。 濡れたケーブルを通電しているコンセントから抜くときは細心の注意を 払ってください。
- 1 コンピュータの電源を切り (27 ページ参照)、コンピュータから AC アダプタを抜きます。 そして AC アダプタをコンセントから抜 きます。
- 2 コンピュータに接続されている外付けデバイスの電源を切り、各 電源ケーブルを抜いた上で、コンピュータから外します。
- 3 コンピュータ背面にある塗装されていない金属製のコネクタに触 れて、身体の静電気を除去します。
- 4 メディアベイデバイス (29 ページ参照) と取り付けられている全 ての PC カードを取り外します。デバイスとカードを安全な場所 に置いて乾燥させます。
- 5 バッテリを取り外します。
- 6 バッテリを拭いてから、安全な場所に置いて乾燥させます。
- 7 ハードドライブを取り外します (107 ページ参照)。
- 8 メモリモジュールを取り外します (103 ページ参照)。
- 9 ディスプレイを開き、コンピュータの右側を上にした状態で2冊の 本や、それに代わる支えになる物の上に置いて、コンピュータ周 辺の空気を循環させます。室温の乾燥した場所で少なくとも24時 間コンピュータを乾燥させます。
- ■■ 注意:乾燥時間を短くするため、ヘアードライヤーまたはファンなどの 人工的な手段は用いないでください。
- √ 警告:感電を防ぐために、コンピュータが完全に乾いていることを確認 してから、次の手順に進んでください。
- 10 コンピュータ背面にある金属製のコネクタに触れて、身体の静電 気を除去します。
- 11 メモリモジュールおよびメモリモジュールカバーとネジを取り付 けます (103 ページ参照)。
- 12 ハードドライブ (107ページ参照) を取り付けます。
- 13 メディアベイデバイス(29 ページ参照)と PC カードを取り付けま す。
- 14 バッテリを取り付けます。
- 15 コンピュータの電源を入れて、コンピュータが正しく動作してい るか確認します。

コンピュータが起動しない場合や、どのコンポーネントが損傷を受け たのかわからない場合は、Dell テクニカルサポートにご連絡ください (120ページ参照)。

# コンピュータを落としたり損傷を与え た場合

- 1 開いているファイルをすべて保存してから閉じ、実行中のプログ ラムをすべて終了してから、コンピュータをシャットダウンしま す (27ページ参照)。
- 2 コンピュータから AC アダプタを取り外したら、AC アダプタをコ ンセントから抜きます。
- 3 コンピュータに接続されている外付けデバイスの電源を切り、そ れら外付けデバイスの電源ケーブルを抜いた上で、コンピュータ から外します。
- 4 バッテリを取り外して、再度取り付けなおします。
- 5 コンピュータの電源を入れます。

コンピュータの電源が入らない場合や、どのコンポーネントが損傷を 受けたのかわからない場合は、Dell テクニカルサポートにご連絡くだ さい (120ページ参照)。

# <span id="page-77-1"></span><span id="page-77-0"></span>ドライバおよびユーティリティの 再インストール

Dell の『Drivers and Utilities CD』には、お使いのコンピュータに搭載 されていないオペレーティングシステムのドライバも含まれていま す。インストールするドライバがオペレーティングシステムのサブ ディレクトリにあることを確認してください。

ワイヤレス通信、DVD ドライブ、および Zip ドライブなどのオプショ ンのデバイス用にドライバをインストールする場合は、それらのデバ イスに付属しているソフトウェア CD およびマニュアルを参照してく ださい。

Dell のサポートウェブサイト http://support.jp.dell.com でも、ドライ バ、システムツール、およびマニュアルにアクセスしたりダウンロー ドすることができます。コンピュータにプリインストールされている オペレーティングシステムの使い方については、コンピュータに付属 しているオペレーティングシステムのユーザーズガイドを参照してく ださい。

●■注意:ドライバを再インストールする前に、コンピュータがドッキング 解除されていることを確認してください。

ドライバまたはユーティリティを『Drivers and Utilities CD』からイン ストールするには…

- 1 開いているすべてのプログラムで作業中のファイルを保存しま す。
- 2 『Drivers and Utilities CD』を CD ドライブまたは DVD ドライブに 挿入します。

ほとんどの場合、CD は自動的に実行されます。 実行されない場合 は Microsoft® Windows® エクスプローラを起動し、CD ドライブ のディレクトリをクリックして CD の内容を表示し、次に autocd.exe ファイルをダブルクリックします。Dell システムを お買い上げくださり、ありがとうございます。画面が表示された ら、次へをクリックします。初めて CD を実行する場合は、いく つかのセットアップファイルをインストールするよう指示される ことがあります。OK をクリックし、画面の指示に従って作業を 続けます。

3 ツールバーの言語プルダウンメニューから、ドライバまたはユー ティリティに適切な言語(利用可能な場合)をクリックします。

Dell システムをお買い上げくださり、ありがとうございます。画 面が表示されます。

4 次へをクリックします。

5 検索結果にある、システムモデル、オペレーティングシステム、 デバイスの種類、およびトピックプルダウンメニューから適切な カテゴリを選択します。

コンピュータで使用される特定のドライバまたはユーティリティ のリンクが表示されます。

- 6 特定のドライバまたはユーティリティのリンクをクリックして、 インストールするドライバまたはユーティリティの情報を表示し ます。
- 7 インストールボタン (表示されている場合) をクリックして、ド ライバまたはユーティリティのインストールを開始します。画面 のプロンプト表示に従ってインストールを完了します。

インストールボタンが表示されない場合、自動インストールは選 択できません。インストール手順については、以下の項目にある 該当する手順を参照するか、または解凍ボタンをクリックし、解 凍手順に従い、readme ファイルを読みます。

ドライバファイルを探すようメッセージが表示された場合は、ド ライバ情報画面で CD ディレクトリをクリックし、そのドライバ 関連のファイルを表示します。

## モデムまたはネットワークアダプタドライバの 再インストール

内蔵モデムが搭載されている場合、モデムドライバを再インストール します。

モデム/ネットワークコンビネーションアダプタが搭載されている場 合、モデムおよびネットワークアダプタの両方のドライバを再インス トールします。

#### **Windows XP**

1 開いているファイルをすべて保存してから閉じ、実行中のプログ ラムをすべて終了します。次に『Drivers and Utilities CD』を CD ドライブまたは DVD ドライブに挿入します。

- 2 スタートボタンをクリックし、コントロールパネルをクリックし ます。
- 3 作業する分野を選びますにあるパフォーマンスとメンテナンスを クリックします。
- 4 コントロールパネルを選んで実行しますにあるシステムをクリッ クします。
- 5 ハードウェアタブをクリックします。
- 6 デバイスマネージャをクリックします。
	- モデムドライバをインストールするには、**モデム**をクリック してから、適切なモデムをクリックします。
	- ネットワークアダプタをインストールするには、ネ**ットワー** クアダプタをクリックしてから3Com 3C920 Integrated Fast Ethernet Controller をクリックします。
- 7 操作をクリックして、ドライバの更新をクリックします。
- 8 一覧または特定の場所からインストールする (詳細) を選択して、 次へをクリックします。
- 9 リムーバルメディアを検索が選択されていることを確認してから 次へをクリックします。
- 10 適切なドライバが見つかったら、次へをクリックします。
- 11 完了をクリックして、コンピュータを再起動します。

#### **Windows Me**

- 1 開いているファイルをすべて保存してから閉じ、実行中のプログ ラムをすべて終了して、『Drivers and Utilities CD』を CD または DVD ドライブに挿入します。
- 2 スタートボタンをクリックし、設定をポイントしてコントロール パネルをクリックします。
- 3 システムアイコンをダブルクリックします。

■ ヒント:システムアイコ ンを表示するには、ウィ ンドウの左側にあるす ベてのコントロールパ ネルのオプションを表 示するをクリックしま す。

- 4 デバイスマネージャタブをクリックします。
	- モデムドライバをインストールするには、**モデム**をクリック してから、適切なモデムをクリックします。
	- ネットワークアダプタドライバをインストールするには、 ネットワークアダプタをクリックしてから 3Com 3C920 Integrated Fast Ethernet Controller をクリックします。
- 5 プロパティをクリックして、ドライバタブをクリックします。
- 6 ドライバの更新をクリックします。
- 7 適切なドライバを自動的に検索する(推奨)が選択されているこ とを確認してから、次へをクリックします。
- 8 完了をクリックし、はいをクリックしてコンピュータを再起動し ます。

#### Windows 2000

- 1 開いているファイルをすべて保存してから閉じ、実行中のプログ ラムをすべて終了して、『Drivers and Utilities CD』を CD または DVD ドライブに挿入します。
- 2 スタートボタンをクリックし、設定をポイントしてコントロール パネルをクリックします。
- 3 システムアイコンをダブルクリックします。
- 4 ハードウェアタブをクリックします。
- 5 デバイスマネージャをクリックします。
	- モデムドライバをインストールするには、**モデム**をクリック してから、適切なモデムをクリックします。
	- ネットワークアダプタをインストールするには、**ネットワー** クアダプタをクリックしてから 3Com 3C920 Integrated Fast Ethernet Controller をクリックします。
- 6 操作をクリックして、プロパティをクリックします。
- 7 ドライバタブをクリックしてから、ドライバの更新をクリックし、 次へをクリックします。
- 8 デバイスに最適なドライバを検索する (推奨) が選択されている ことを確認してから、次へをクリックします。
- 9 CD-ROM ドライブが選択されていることを確認してから、次へを クリックします。
- 10 適切なドライバが検出されたら、次へをクリックします。
- 11 完了をクリックして、コンピュータを再起動します。

## <span id="page-82-0"></span>Windows XP デバイスのドライバのロールバック の使い方

新たにデバイスドライバをインストールしたらシステムが不安定に なった場合、Windows XP デバイスのドライバのロールバックにより、 以前にインストールしたバージョンのデバイスドライバに置き換える ことができます。ドライバのロールバックで以前のドライバを再イン ストールできない場合は、システムの復元 (88 ページ参照) を使用し て、オペレーティングシステムを新しいデバイスドライバがインス トールされる前の動作状態に戻してみます。

- 1 スタートボタンをクリックし、マイコンピュータを右クリックし ます。
- 2 プロパティをクリックします。
- 3 ハードウェアタブをクリックし、デバイスマネージャをクリック します。
- 4 デバイスマネージャウィンドウで、新しいドライバをインストー ルしたデバイスを右クリックし、プロパティをクリックします。
- 5 ドライバタブをクリックします。
- 6 ドライバのロールバックをクリックします。

# ソフトウェアとハードウェアの 非互換性の解決

オペレーティングシステムのセットアップ中にデバイスが検出されな いか、検出されても間違って設定されている場合、Windows XP、 Windows Me および Windows 2000 の IRO のコンフリクトが発生し ます。以下の項目からお使いのオペレーティングシステムに対応する 箇所を参照して、お使いのコンピュータの IRQ コンフリクトをチェッ クレてください。

## **Windows XP**

- 1 スタートボタンをクリックし、コントロールパネルをクリックし ます。
- 2 パフォーマンスとメンテナンスをクリックし、システムをクリッ クします。
- 3 ハードウェアタブをクリックし、デバイスマネージャをクリック します。
- 4 デバイスマネージャのリストで、他のデバイスとのコンフリクト を調べます。

コンフリクトの起こっているデバイスの横には黄色の感嘆符(!) が付いていますので、コンフリクトが確認できます。赤色の×印 が付いている場合は、デバイスが無効になっています。

- 5 コンフリクトの起こっているデバイスのどれかをダブルクリック して、プロパティウィンドウを開きます。そして、デバイスマネー ジャから再設定、または削除する必要があるものは何かを決定し ます。
- 6 特定のデバイスを調べる前に、これらのコンフリクトを解決しま す。
- 7 デバイスマネージャのリストから誤作動しているデバイスをダブ ルクリックします。

8 リストを展開していき、特定のデバイスのアイコンをダブルク リックします。

プロパティウィンドウが表示されます。

IRQ コンフリクトが起こっている場合、プロパティウィンドウの デバイスの状態領域にその他のどのデバイスが、そのデバイスの IRQ を共有しているかを示します。

9 IRO コンフリクトを解決します

### **Windows Me**

- 1 スタートボタンをクリックし、設定をポイントしてコントロール パネルをクリックします。
- 2 システムアイコンをダブルクリックします。
- 3 デバイスマネージャタブをクリックします。
- 4 デバイスマネージャのリストで、他のデバイスとのコンフリクト を調べます。

コンフリクトの起こっているデバイスの構には黄色の感嘆符(!) が付いていますので、コンフリクトが確認できます。赤色のXED が付いている場合は、デバイスが無効になっています。

- 5 コンフリクトの起こっているデバイスのどれかをダブルクリック して、プロパティウィンドウを開きます。そして、デバイスマネー ジャから再設定、または削除する必要があるものは何かを決定し ます。
- 6 特定のデバイスを調べる前に、これらのコンフリクトを解決しま す。
- 7 デバイスマネージャのリストから誤作動しているデバイスをダブ ルクリックします。

8 リストを展開していき、特定のデバイスのアイコンをダブルク リックします。

プロパティウィンドウが表示されます。

IRO コンフリクトが起こっている場合、プロパティウィンドウの デバイスの状態領域にその他のどのデバイスが、そのデバイスの IRO を共有しているかを示します。

9 IRO コンフリクトを解決します。

ハードウェアに関するトラブルシューティングを利用することもでき ます。トラブルシューティングを使うには、スタートボタンをクリッ クしてヘルプをクリックします。何について調べますか?リストのト ラブルシューティングをクリックし、ハードウェアとシステムデバイ スに関する問題をクリックしてハードウェア、メモリ、その他に関す るトラブルシューティングをクリックしてから、ハードウェアに関す るトラブルシューティングをクリックします。ハードウェアに関する トラブルシューティングリストでコンピュータにあるハードウェアの 競合を解決する必要がありますをクリックしてから、次へをクリック します。

#### Windows 2000

- 1 スタートボタンをクリックし、設定をポイントしてコントロール パネルをクリックします。
- 2 システムアイコンをダブルクリックします。
- 3 ハードウェアタブをクリックします。
- 4 デバイスマネージャをクリックします。
- 5 表示をクリックし、**リソース(接続別)**をクリックします。
- 6 割り込み要求 (IRQ) をダブルクリックして IRQ の割り当てを表示 します。

コンフリクトの起こっているデバイスの横には黄色の感嘆符(!) が付いていますので、コンフリクトが確認できます。赤色の×印 が付いている場合は、デバイスが無効になっています。

- 7 コンフリクトの起こっているデバイスのどれかをダブルクリック して、プロパティウィンドウを開きます。そして、デバイスマネー ジャから再設定、または削除する必要があるものは何かを決定し ます。特定のデバイスを調べる前に、これらのコンフリクトを解 決します。
- 8 デバイスマネージャのリストから誤作動しているデバイスをダブ ルクリックします。
- 9 リストを展開していき、特定のデバイスのアイコンをダブルク リックします。

プロパティウィンドウが表示されます。

IRQ コンフリクトが起こっている場合、プロパティウィンドウの デバイスの状態領域にその他のどのデバイスが、そのデバイスの IRO を共有しているかを示します。

10 IRQ コンフリクトを解決します。

ハードウェアに関するトラブルシューティングを利用することもでき ます。トラブルシューティングを使うには、スタートボタンをクリッ クしてヘルプをクリックします。目次タブのトラブルシューティング と保守をクリックし、Windows 2000 に関するトラブルシューティン グをクリックしてから、ハードウェアをクリックします。ハードウェ アに関するトラブルシューティングリストでコンピュータにあるハー ドウェアの競合を解決する必要があります。をクリックしてから、次 へをクリックします。

# <span id="page-87-0"></span>システムの復元の使い方

コンピュータのハードウェアまたはソフトウェア(新しいハードウェ アの取り付けまたはプログラムのインストールを含む)、またはその他 のシステム設定を変更したためにコンピュータが正常に動作しなく なってしまった場合、Windows XP および Windows Me のシステムの 復元を使用してコンピュータを以前の動作状態に復元することができ ます。また、コンピュータの復元された動作状態を別の復元状態に変 更するため、最後の復元を元に戻したり、最後の復元以前の復元ポイ ントを選択することもできます。

システムの復元は、自動的にシステムのチェックポイントを作成しま す。また、復元ポイントを作成して独自のチェックポイントを手動で 作成することもできます。使用するハードディスクの容量を制限する ため、古い復元ポイントは自動的に消去されます。

オペレーティングシステムの問題を解決するには、セーフモードまた は通常モードからシステムの復元を使用して、コンピュータを以前の 動作状態に戻すことができます。

システムの復元では、コンピュータを前の動作状態に復元した後でも、 マイドキュメントフォルダに保存されている個人ファイル、データ ファイル、またはEメールのメッセージが失われることはありません。 プログラムをインストールする前の動作状態にコンピュータを復元す る場合、プログラムのデータファイルは失われませんが、そのプログ ラムを再インストールする必要があります。

■■ 注意:データファイルのバックアップを定期的に作成することは重要で す。システムの復元は、データファイルの変更を監視したり、データファ イルを復元しません。ハードディスクにある元のデータを誤って消去し たり、上書きした場合、またはハードディスクの故障により元のデータ にアクセスできなくなった場合は、失われたデータや損傷したデータの 復元にバックアップファイルを使用してください。

新しいコンピュータでは、システムの復元は有効に設定されています。 ただし、空き容量が 200 MB 以下のハードディスクに Windows XP ま たは Windows Me を再インストールした場合、システムの復元は自動 的に無効に設定されます。システムの復元を使用する前に、システム の復元が有効になっているか確認するために以下の項目を参照しま す。

#### **Windows XP**

- 1 スタートボタンをクリックし、コントロールパネルをクリックし ます。
- 2 パフォーマンスとメンテナンスをクリックします。
- 3 システムをクリックします。
- 4 システムの復元タブをクリックします。
- 5 すべてのドライブでシステムの復元を無効にするにチェックマー クがついていないことを確認します。

#### **Windows Me**

- 1 スタートボタンをクリックし、設定をポイントしてコントロール パネルをクリックします。
- 2 システムアイコンをダブルクリックします。
- 3 パフォーマンスタブをクリックします。
- 4 ファイルシステムをクリックします。
- 5 トラブルシューティングタブをクリックし、システムを復元しな いにチェックマークが付いていないことを確認します。

システムの復元の機能を実行する前に、システムの復元の使い方につ いて Microsoft の情報をよくお読みになることをお勧めします。 Microsoft の情報ヘアクセスするには…

- 1 スタートボタンをクリックし、すべてのプログラム(Windows Me ではプログラム)―>アクセサリ―>システムツールの順にポイン トして、**システムの復元**をクリックします。
- 2 システムの復元の開始 (Windows Me ではシステムの復元へよう こそ)画面の右上角にあるヘルプをクリックします。

## 復元ポイントの作成

#### システムの復元ウィザードの使い方

Windows XP では、手動で復元ポイントを作成したり、システムの復 元ウィザードを使用して独自の復元ポイントを作成することができま す。システムの復元ウィザードを使用するには、スタートボタンをク リックし、ヘルプとサポートをクリックしてシステムの復元をクリッ クします。次にシステムの復元ウィザードウィンドウの指示に従いま す。コンピュータの管理者または管理者権限を持つユーザーとしてロ グオンする場合、復元ポイントを作成して名前を付けることができま す。

#### 手動復元ポイントの作成

- 1 スタートをクリックし、すべてのプログラム (Windows Me では プログラム)––>アクセサリ––>システムツールの順にポイントし て、システムの復元をクリックします。
- 2 復元ポイントの作成 (Windows Me では復元ポイントを作成しま す) クリックします。
- 3 次へをクリックします。
- 4 新しい復元ポイントの名前を**復元ポイントの説明**フィールドに入 カします。

現在の日付および時間が自動的に新しい復元ポイントの説明に追 加されます。

- 5 作成 (Windows Me では次へ) をクリックします。
- 6 OK をクリックします。

## コンピュータを前の動作状態に復元する

デバイスドライバをインストールした後に問題が発生した場合、まず デバイスのドライバのロールバック (83 ページ参照) を使用してみま す。デバイスのドライバのロールバックが問題を解決しない場合、シ ステムの復元を使用します。

- ■■ 注意:コンピュータを前の動作状態に復元する前に、開いているファイ ルをすべて保存して閉じ、使用中のプログラムをすべて終了します。シ ステムの復元が完了するまで、いかなるファイルまたはプログラムも変 更したり、開いたり、削除したりしないでください。
- 1 スタートボタンをクリックし、すべてのプログラム(Windows Me ではプログラム)―>アクセサリ―>システムツールの順にポイン トして、**システムの復元**をクリックします。
- 2 コンピュータを以前の状態に復元する (Windows Me ではコン ピュータを以前の状態に復元します)が選択されていることを確 認して、次へをクリックします。
- 3 コンピュータを復元する日付をクリックします。

復元ポイントを表示して選択できるカレンダが、復元ポイントの 選択ウィンドウに表示されます。復元ポイントを使用できる日付 は、すべて太字で表示されます。

4 復元ポイントを選択して、次へをクリックします。

日付の中に復元ポイントが1つしかない場合、その復元ポイント が自動的に選択されます。2 つ以上の復元ポイントが利用できる 場合、使用する復元ポイントをクリックします。

- ■■ 注意:開いているファイルをすべて保存して閉じ、使用中のプログラム をすべて終了します。システムの復元が完了するまで、いかなるファイ ルまたはプログラムも変更したり、開いたり、削除したりしないでくだ さい。
- 5 次へ (Windows Me では OK) をクリックします。

Windows XP では、システムの復元がデータの収集を完了したら、 **復元は完了しました**ウィンドウが表示され、コンピュータが自動 的に再起動します。

Windows Me では、復元を実行中ウィンドウが表示され、コン ピュータが自動的に再起動します。

6 コンピュータが再起動したら、OK をクリックします。

復元ポイントを変更する場合、別の復元ポイントを使用して手順 を繰り返したり、復元を元に戻すことができます。

## 最後のシステムの復元を元に戻す

- ■■ 注意:開いているファイルをすべて保存して閉じ、使用中のプログラム をすべて終了します。システムの復元が完了するまで、いかなるファイ ルまたはプログラムも変更したり、開いたり、削除したりしないでくだ さい。
- 1 スタートボタンをクリックし、すべてのプログラム(Windows Me ではプログラム)––>アクセサリ––>システムツールの順にポイン トして、**システムの復元**をクリックします。
- 2 以前の復元を取り消す (Windows Me では最新の復元を復元前の 状態に戻します)をクリックして、次へをクリックします。
- ■■ 注意:開いているファイルをすべて保存して閉じ、使用中のプログラム をすべて終了します。システムの復元が完了するまで、いかなるファイ ルまたはプログラムも変更したり、開いたり、削除したりしないでくだ さい。
- 3 次へ (Windows Me では OK) をクリックします。
- 4 システムの復元 (Windows Me では最新の復元を復元前の状態に **戻します**) ウィンドウが表示され、コンピュータが自動的に再起 動します。
- <span id="page-91-0"></span>5 コンピュータが再起動したら、OK をクリックします。

# Windows XP の再インストール

問題を解消するために Windodws XP オペレーティングシステムを再 インストールする前に、Windows のシステムの復元を使って問題を修 正してみてください (88 ページ参照)。

■ 注意:『オペレーティングシステム CD』は、Windows XP オペレーティン グシステムの再インストール用オプションを提供しています。『オペレー ティングシステム CD』は、Dell でプリインストールしているファイルを 上書きして、ハードドライブにインストールされているプログラムに影 響を与える可能性があります。このような理由から、Dell テクニカルサ ポート担当者が指示しない限りオペレーティングシステムを再インス トールすることはお勧めしません。

- 1 CD あるいは DVD ドライブに『オペレーティングシステム CD』を 入れます。
- 2 コンピュータをシャットダウンし(27ページ参照)、もう一度コン ピュータを再起動します。
- 3 画面にPress any key to boot from CDというメッセージが 表示されたら、仟意のキーを押します。
- 4 セットアップの開始画面が表示されたら、<Enter> キーを押して 続行します。
- 5 Windows XP ライセンス契約ウィンドウの内容を読み、キーボー ドの <F8> キーを押して、使用許諾契約の内容に同意します。
- 6 お使いのコンピュータにすでに Windows XP がインストールされ ていて、現在の Windows XP データを復元したい場合、R と入力 して修復オプションを選択し、手順 13 に進みます。

新たに Windows XP をインストールする場合、<Esc> キーを押し て新しい Windows XP をインストールするオプションを選択し、 次の画面で <Enter> キーを押してハイライト表示されたパーティ ション(推奨)を選択します。その後、画面の指示に従います。

Windows XP セットアップ画面が表示され、Windows XP は、 ファイルのコピーおよびデバイスドライバのインストールを開始 します。コンピュータは次の入力を要求する前に、自動的に再起 動します。

- 7 地域と言語のオプション画面が表示されたら、地域の設定を必要 に応じてカスタマイズして次へをクリックします。
- 8 ソフトウェアの個人用設定画面で名前および組織名を入力し、 次へをクリックします。
- 9 Windows XP Home Edition を再インストールする場合、コン ピュータ名ウィンドウが表示されたらコンピュータ名を入力し、 次へをクリックします。

Windows XP Professional を再インストールする場合、コン ピュータ名と Administrator ウィンドウが表示されたらコン ピュータ名およびパスワードを入力し**、次へ**をクリックします。

- 10 モデムがインストールされている場合、モデム情報画面が表示さ れます。必要な情報を入力し、次へをクリックします。
- 11 日付と時刻の設定ウィンドウに日付および時刻を入力し、次へを クリックします。
- 12 コンピュータにネットワークアダプタが装着されている場合、適 切なネットワーク設定を選択します。ネットワークアダプタがな い場合、このオプションは表示されません。

Windows XP は、コンポーネントのインストールおよびコン ピュータの設定を開始します。コンピュータが自動的に再起動し ます。

- 13 Microsoft Windows へようこそ画面が表示されたら、画面の下 部にある緑色の矢印アイコンをクリックして続行します。画面の 指示に従ってインストールを完了します。
- 14 CD をドライブから取り出します。
- 15 該当するドライバを再インストールします (78ページ参照)。
- 16 ウイルス対策ソフトウェアを再び有効にします。

# Windows Me の再インストール

問題を解消するために Windodws Me オペレーティングシステムを再 インストールする前に、Windows のシステムの復元を使って問題を修 正してみてください (88 ページ参照)。

■ 注意:『オペレーティングシステム CD』は、Windows Me オペレーティ ングシステムの再インストール用オプションを提供しています。『オペ レーティングシステム CD』は Dell でプリインストールしているファイル を上書きして、ハードドライブにインストールされているプログラムに 影響を与える可能性があります。このような理由から、Dell のテクニカル サポート担当者が指示しない限りオペレーティングシステムを再インス トールすることはお勧めしません。

■ 注意: Windows Me とのコンフリクトを避けるため、コンピュータにイ ンストールされているアンチウイルスソフトを無効にしてから Windows を再インストールしてください。

- 1 コンピュータの電源を入れ、Dell のテクニカルサポート担当者が ご案内する手順でセットアップユーティリティを起動します。
- 2 Dell のテクニカルサポート担当者がご案内する手順で、セット アップユーティリティ Boot メニューから、CD あるいは DVD ド ライブが先に起動するように順序を変更します。 次に、 CD あるい は DVD ドライブに『オペレーティングシステム CD』を入れ、ド ライブトレイを閉じます。
- 3 セットアップユーティリティを終了します。
- 4 コンピュータをシャットダウンします (27 ページ参照)。
- 5 コンピュータの電源を入れます。
- 6 Boot From CD-ROM を選択し、<Enter> キーを押します。

この選択をするのに時間がかかってしまうと、コンピュータは自 動的にハードドライブから起動します。その場合は、コンピュー 夕が完全に起動してから、再起動してもう一度試みます。

- 7 Start Windows Setup from CD-ROM を選択し、<Enter> キー を押します。
- 8 <Enter> キーを押します。
- 9 セットアップを続行して現在のオペレーティングシステムを上書 きするを選択し、<Enter> キーを押します。
- 10 <Enter> キーを押します。

スキャンディスクが自動的に起動しハードドライブをチェックし ます。

- 11 Windows Me セットアップへようこそ画面で、次へをクリック します。
- 12 Windows が保存されているディレクトリを選択します。

C:¥WINDOWS (推奨) が表示されている場合、それを選択してか ら、**次へ**をクリックします。

C:¥WINDOWS.000(推奨)が表示されている場合、その他をク リックし、C:¥WINDOWS.000 を C:¥WINDOWS に変更し、次へを クリックします。

- 13 標準が選択されていることを確認してから、次へをクリックしま す。
- 14 Windows コンポーネントの選択画面で、標準的なコンポーネン トをインストールする(推奨)を選択します。
- 15 コンピュータ名、ワークグループ、およびコンピュータ記述を求 められたら、それらを指定してから、次へをクリックします。
- 16 国/地域ウィンドウで国を選択してから、次へをクリックします。
- 17 タイムゾーンの選択ウィンドウで、タイムゾーンを指定してから、 次へをクリックします。
- 18 完了をクリックします。

Windows Setup は必要なファイルをインストールし、コンピュー 夕を再起動します。

- 19 Boot From Hard Disk を選択し、<Enter> キーを押します。
- 20 ユーザー情報ウィンドウで、氏名および会社名 (該当する場合) を入力してから、次へをクリックします。

名前のフィールドは必ず記入してください。会社名のフィールド は記入されなくてもかまいません。

使用許諾契約書ウィンドウが表示されます。

- 21 同意するをクリックしてから、次へをクリックします。
- 22 Windows のプロダクトキーを入力してから、次へをクリックしま す。

プロダクトキーは、Microsoft Windows のラベル (コンピュータ の側面にあります)に記載されたバーコード番号です。

23 完了をクリックします。

Windows Setup は追加ファイルをインストールし、コンピュータ を再起動します。

24 Boot From Hard Disk を選択し、<Enter> キーを押します。

Windows Setup は追加ファイルをインストールし、コンピュータ を再記動します。

- 25 Boot From Hard Disk を選択し、<Enter> キーを押します。
- 26 パスワードの入力ウィンドウでパスワードを求められたら、パス ワードを入力し、**次へ**をクリックします。
- 27 『オペレーティングシステムCD』をCDまたはDVDドライブから取 り出します。
- 28 セットアップユーティリティを起動します。

セットアップユーティリティの Boot メニューで、フロッピード ライブからまず起動するように起動順序を変更します。それから、 セットアップユーティリティを終了します。

# Windows 2000 の再インストール

- 注意:『オペレーティングシステム CD』は、Windows 2000 オペレーティ ングシステムの再インストール用オプションを提供しています。『オペ レーティングシステム CD』は Dell でプリインストールしているファイル を上書きして、ハードドライブにインストールされているプログラムに 影響を与える可能性があります。 このような理由から、 Dell のテクニカル サポート担当者が指示しない限りオペレーティングシステムを再インス トールすることはお勧めしません。
- 注意: Windows 2000 とのコンフリクトを避けるため、システムにインス トールされているアンチウイルスソフトを無効にしてから Windows を再 インストールしてください。
- 1 コンピュータの電源を入れ、Dell のテクニカルサポート担当者が ご案内する手順でセットアップユーティリティを起動します。
- 2 Dellのテクニカルサポート担当者がご案内する手順で、セットアッ プユーティリティ Boot メニューから、CD あるいは DVD ドライ ブが先に起動するように順序を変更します。次に、CD あるいは DVD ドライブに『オペレーティングシステム CD』を入れ、ドラ イブトレイを閉じます。
- 3 セットアップユーティリティを終了します。
- 4 コンピュータをシャットダウンします (27 ページ参照)。
- 5 コンピュータの電源を入れます。
- 6 Press any key to boot from CD (CD から起動するには任意の キーを押してください)のメッセージが表示されたら、仟意のキー を押します。

Windows 2000 Setup 画面が表示されます。

- 7 Windows 2000 Professional セットアップ画面が表示された ら、<Enter> キーを押します。
- 8 画面に表示される使用許諾契約書の内容を読んで、<F8> キーを押 して次へ進みます。
- 9 Windows 2000 Professional セットアップ画面が表示された ら、矢印キーを使って Windows 2000 パーティションを選択しま す。選択したパーティションで <Enter> キーを押して続行します。
- 10 Windows 2000 Professionalセットアップ画面が再度表示され たら、矢印キーを使って、Windows 2000 で使用するファイルシ ステムを選択して <Enter> キーを押します。
- 11 もう一度、<Enter>キーを押して、コンピュータを再起動します。
- 12 Windows 2000 セットアップウィザードの開始画面が表示され たら、次へ、をクリックします。
- 13 地域画面が表示されたら、現在地に最も近い地域を選択して、次 へをクリックします。
- 14 ソフトウェアの個人用設定画面でお名前と会社名を入力してか ら、**次へ**をクリックします。
- 15 プロダクトキーの入力画面が表示されたら、コンピュータにある Microsoft ラベルのプロダクトキーを入力します。次へをクリッ クします。
- 16 コンピュータ名とAdministratorのパスワード画面が表示され、 設定が必要な場合は、お使いのコンピュータ名とパスワードを入 カし、次へをクリックします。

17 日付と時間の設定画面で、日付と時間を入力し、次へをクリック します。

Windows 2000 がコンポーネントのインストールとコンピュータ の設定を開始します。

- 18 Windows 2000 セットアップウィザードの完了画面が表示され たら、ドライブから CD を取り出し、**完了**をクリックします。コ ンピュータが自動的に再起動されます。
- 注意: 他のドライバをインストールする前には必ず、Intel® Chip Set Update Utility ドライバを再インストールしてください。

# 休止状態のサポートを有効にする

## **Windows XP:**

- 1 スタートボタンをクリックし、コントロールパネルをクリックし ます。
- 2 パフォーマンスとメンテナンスをクリックします。
- 3 コントロールパネルを選んで実行しますの下の電源オプションを クリックします。
- 4 休止状態タブをクリックします。
- 5 休止状態を有効にするが選択されていることを確認して、適用を クリックします。
- 6 OK をクリックしてコントロールパネルを閉じます。

## Windows Me および Windows 2000:

- 1 スタートボタンをクリックし、設定をポイントしてコントロール パネルをクリックします。
- 2 電源の管理 (Windows Me) または電源オプション (Windows 2000) アイコンをダブルクリックします。
- 3 休止状態タブをクリックします。
- 4 休止状態をサポートするが選択されていることを確認して、適用 をクリックします。
- 5 OK をクリックしてコントロールパネルを閉じます。

# 3

第3章

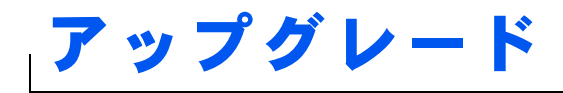

パームレストの交換 メモリの増設 ハードドライブの取り替え

<span id="page-101-0"></span>パームレストの交換

- 1 開いているファイルをすべて保存してから閉じ、実行中のプログ ラムをすべて終了してから、コンピュータをシャットダウンしま す (27 ページ参照)。
- 2 コンピュータがアドバンスポートリプリケータ (APR) に接続 (ドッキング) されている場合は、コンピュータを取り外します (アンドック)。
- 3 ディスプレイを開いたまま、コンピュータを後ろへ傾けてコン ピュータの底面に手が届くようにします。
- 4 左側にあるラッチリリースをスライドして、その位置で保持し、 メディアベイに取り付けられているデバイスを取り外します。
- 5 右側にあるラッチリリースをスライドして、その位置で保持し、 バッテリベイに取り付けられているバッテリを取り外します。
- 6 各パームレストの下にある刻み目を親指で押して、パームレスト なゆるめます。

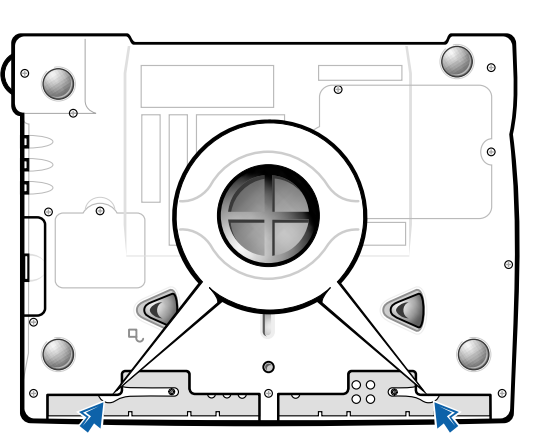

コンピュータの底面

7 パームレストを取り外します。

8 パームレストを取り付けるには、パームレストの端にあるタブを 溝に差し込み、カチッと音がするまで押し込みます。

左右両側で同じ手順を繰り返します。

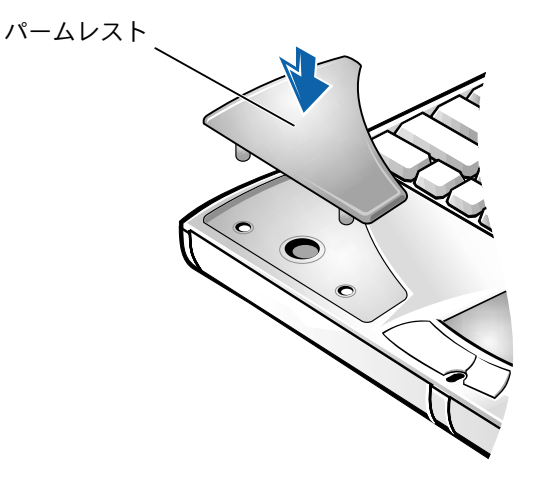

# <span id="page-102-1"></span><span id="page-102-0"></span>メモリの増設

システム基板にメモリモジュールを取り付けると、コンピュータのメ モリ容量を増やすことができます。お使いのコンピュータに対応する メモリの詳細は 113 ページを参照してください。

コンピュータには、2つのメモリモジュールコネクタが用意されていま す。お使いのコンピュータ用の Dell 製メモリモジュールは、どちらの コネクタにも取り付けることができます。

ノ<u>゚ 警告:コンピュータ内部の作業をおこなう前に、本マニュアルの冒頭に</u> ある 「安全および EMC のシンボル: ノートブックコンピュータ」 (9 ペー ジ)を参照してください。

■ 注意:コンピュータの電源が入っている場合や、コンピュータがスタン バイモードまたは休止状態モードに入っている場合は、メモリモジュー ルを取り付けたり、取り外したりしないでください。

◎ ヒント:Dell から購入さ れたメモリモジュール は、お使いのコンピュー 夕の保証範囲に含まれ ます。

- 1 開いているファイルをすべて保存してから閉じ、実行中のプログ ラムをすべて終了してから、コンピュータをシャットダウンしま す (27 ページ参照)。
- 2 コンピュータからすべてのバッテリおよび外付けデバイスを取り 外します。
- 3 コンピュータから AC アダプタケーブルを抜きます。
- 4 コンピュータ背面の金属製のコネクタに触れて、静電気を除去し ます。
- 5 コンピュータを裏返し、K/M アイコンの横にあるネジを取り外し て、メモリモジュールカバーを持ち上げます。

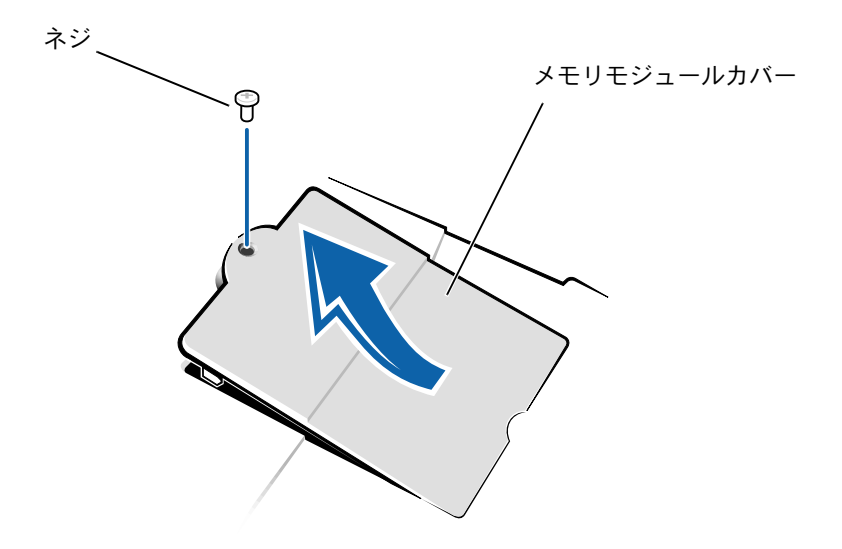

- 注意: コンピュータへの損傷を防ぐため、メモリモジュールを取り付け たり取り外したりする場合は、工具を使用してコネクタの内部金属タブ を広げないでください。
- 6 メモリモジュールを取り付けなおすには、現在あるモジュールを 取り外さなければなりません。

a 指の爪を使ってメモリモジュールコネクタの内部の金属タブ を広げます。

モジュールが少し持ち上がります。

b メモリモジュールを持ち上げて、コネクタから取り外します。

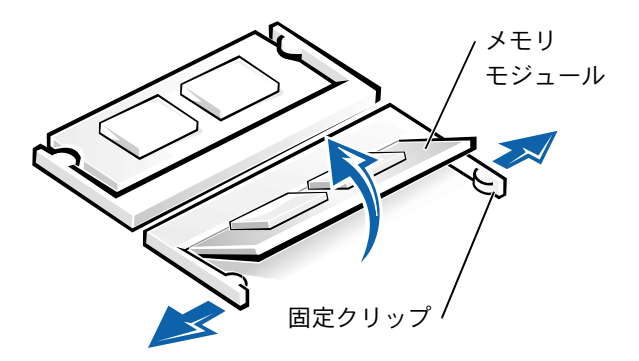

- 7 メモリモジュールを取り付けます。
	- a モジュールの切り込みをコネクタ中央のスロットに合わせま す。
	- b モジュールをコネクタにしっかりとスライドさせ、カチッと 音がするまで、モジュールを下側に押し倒します。

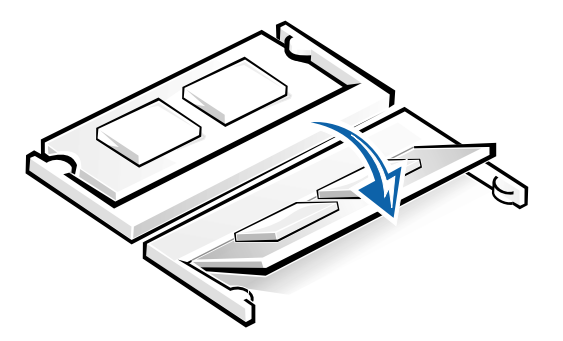

■ ヒント:メモリモジュー ルが正しく取り付けら れていないとコン ピュータは起動しませ ん。この場合、エラー メッセージは表示され ません。

- 注意:メモリモジュールを両方のコネクタに取り付ける必要がある場合、 メモリモジュールは、まず「JDIM (DIMMA)」というラベルの付いてい るコネクタに取り付け、次に「JDIM2 (DIMMB)」というラベルの付いて いるコネクタに取り付けます。
- 8 カバーとネジを取り付けます。

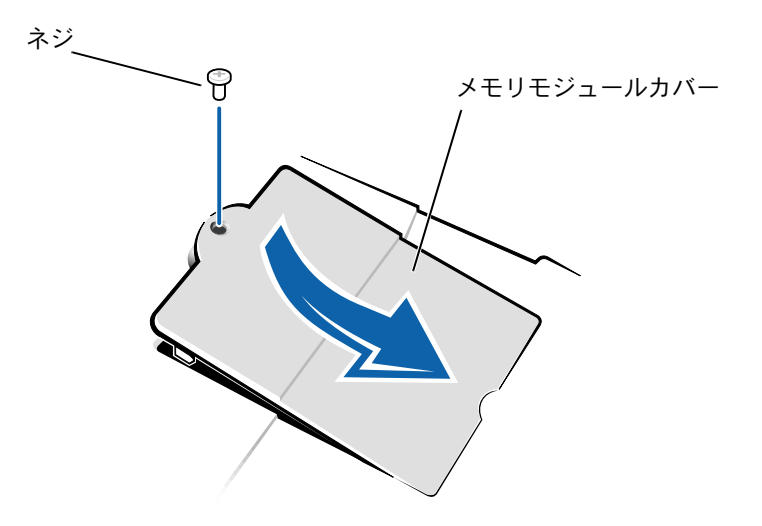

- 9 バッテリをバッテリベイに取り付けるか、または AC アダプタをコ ンピュータおよびコンセントに接続します。
- 10 コンピュータの電源を入れます。

コンピュータが起動した際に、コンピュータは追加メモリを検出 し、自動的にシステムの設定情報を更新します。

# <span id="page-106-1"></span><span id="page-106-0"></span>ハードドライブの取り替え

- 注意:ハードドライブは大変壊れやすいので、取り扱いには十分注意し てください。軽い衝撃でもドライブが損傷を受ける場合があります。
- △ 警告:ドライブがまだ熱いうちにハードドライブをコンピュータから取 り外す場合は、ハードドライブの金属製のハウジングに手を触れないで ください。
- 注意:データの損失を防ぐため、必ずコンピュータの電源を切ってから (27 ページ参照)ハードドライブを取り外したり取り付けたりしてくださ い。コンピュータがスタンバイモードまたは休止状態モードに入ってい る場合、または電源インジケータが点灯している場合には、ハードドラ イブを取り外さないでください。
- 1 開いているファイルをすべて保存してから閉じ、実行中のプログ ラムをすべて終了してから、コンピュータをシャットダウンしま す (27 ページ参照)。
- 2 コンピュータからすべてのバッテリおよび外付けデバイスを取り 外し、AC アダプタケーブルを抜きます。
- <span id="page-106-2"></span>3 コンピュータを裏返し、ハードドライブのネジを取り外します。

コンピュータの底面

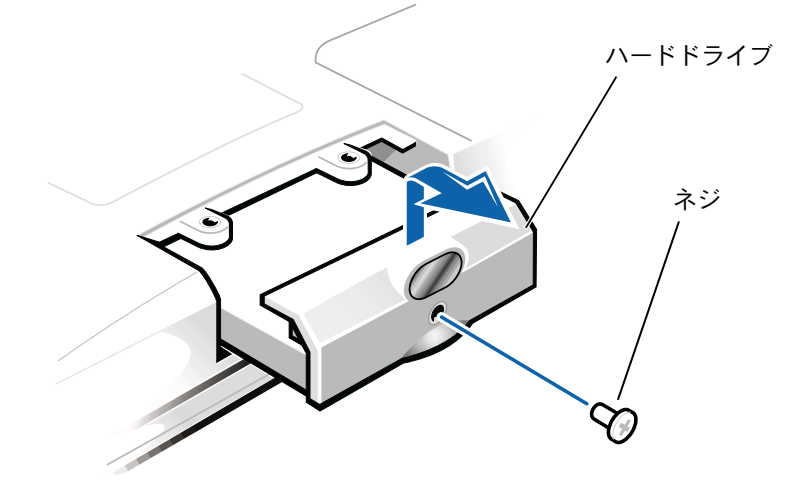

◎ ヒント:Dell では、Dell 以外のハードドライブ の互換性の保証やサ ポートをおこなってい ません。

● ヒント:Windows オペ レーティングシステム をインストールするに は、『オペレーティング システム CD』が必要で す。また、新しいハード ドライブにドライバお よびユーティリティを インストールするには、 **TDrivers and Utilities CDJ** が必要です。

- 4 カチッという音がするまでハードドライブカバーを持ち上げま す。
- 5 ハードドライブをスライドさせてコンピュータから取り外しま す。
- 6 新しいドライブを梱包から取り出します。

ハードドライブを保管するときや持ち運ぶときに使用するため に、梱包を保管しておいてください。

- 注意:ドライブをコンピュータに無理に押し込まないでください。ドラ イブを挿入する際にうまく入らないときは、多少力を入れ、ドライブを 均等にして所定の位置まで挿入してください。
- 7 新しいドライブをコンピュータに挿入します。
	- a カチッという音がするまでハードドライブカバーを持ち上げ ます。
	- b ハードドライブがベイにしっかりと収まるまで、押し入れま す。
	- c ハードドライブカバーを押し下げます。
- 8 手順3で外したネジを取り付けて締めます。
- 9 Dell 提供のオペレーティングシステムをインストールします (92 ページ参照)。
- 10 Dell 提供のドライバおよびユーティリティをインストールします (78ページ参照)。
## ハードドライブの返品

ハードドライブを Dell に返品する場合は、そのドライブが梱包されて いた箱、またはそれと同等の箱に入れて送ってください。正しく梱包 しないと、ハードドライブが運搬中に破損する場合があります。

<span id="page-108-0"></span>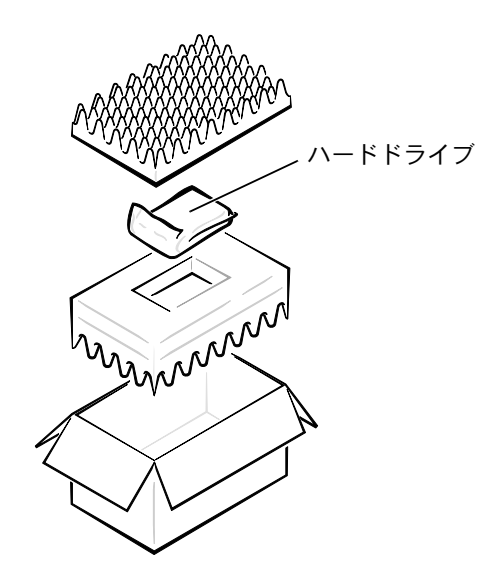

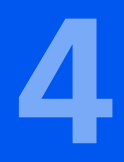

第4章

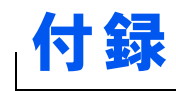

仕様 標準設定 Dell へのお問い合わせ 認可機関の情報 保証期間中の修理もしくは返品について

www.dell.com | support.dell.com

# <span id="page-111-1"></span><span id="page-111-0"></span>仕様

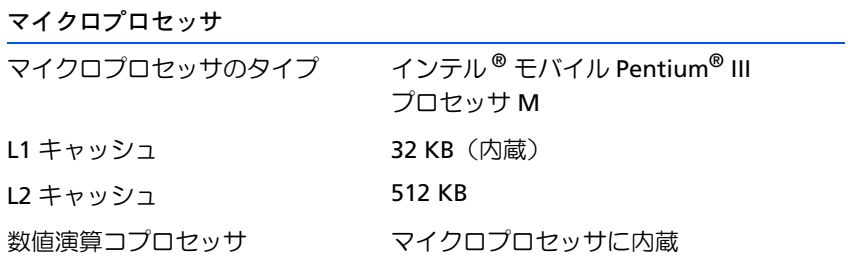

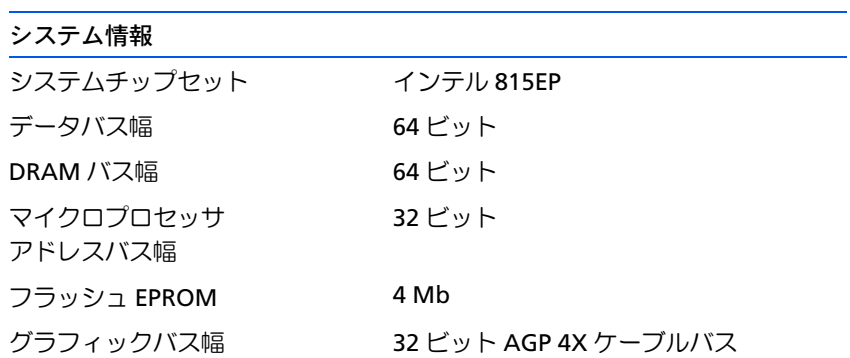

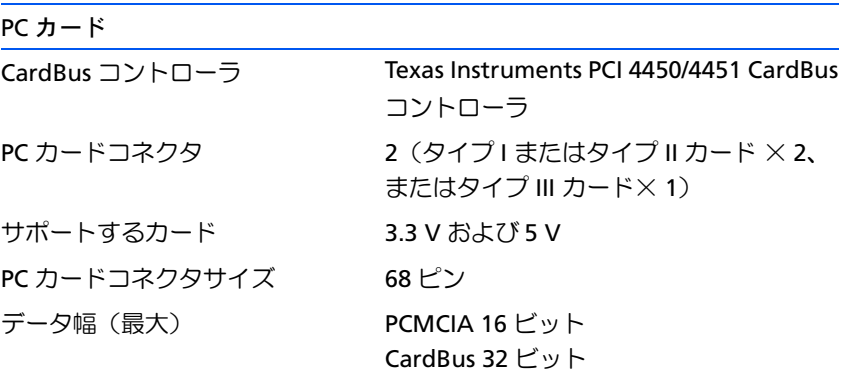

#### メモリ

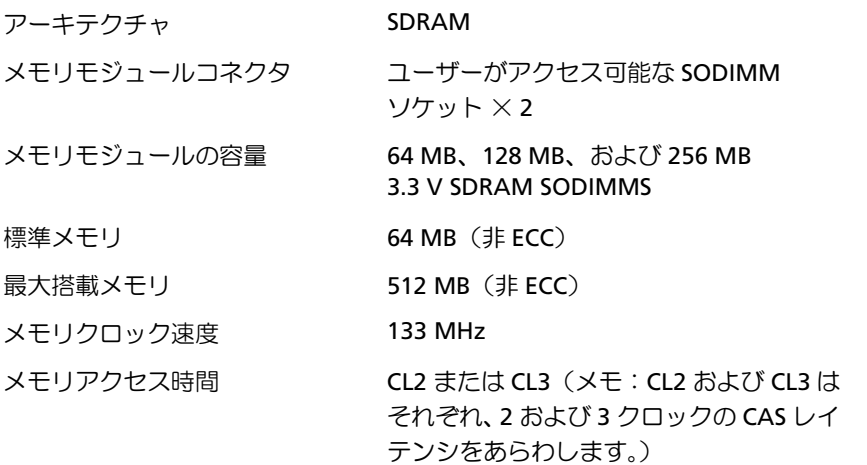

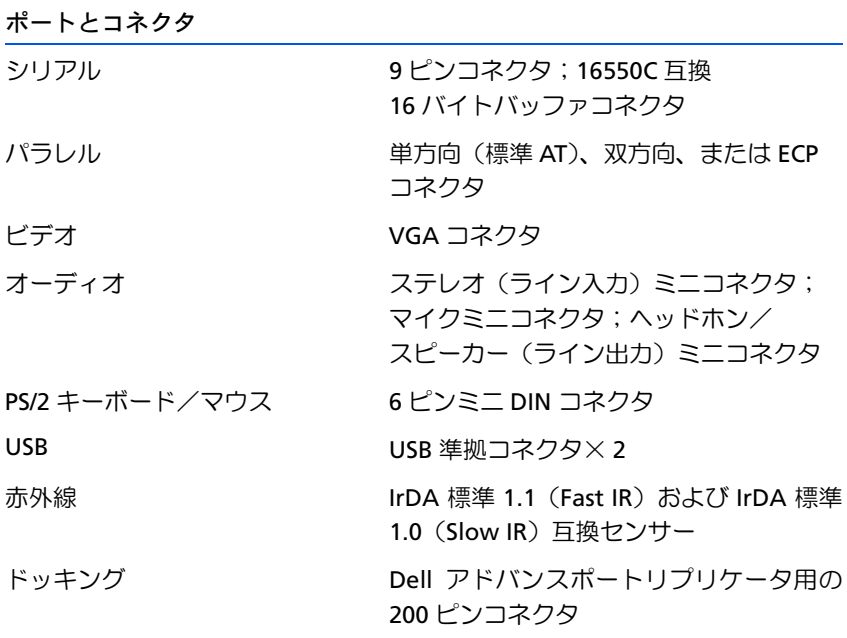

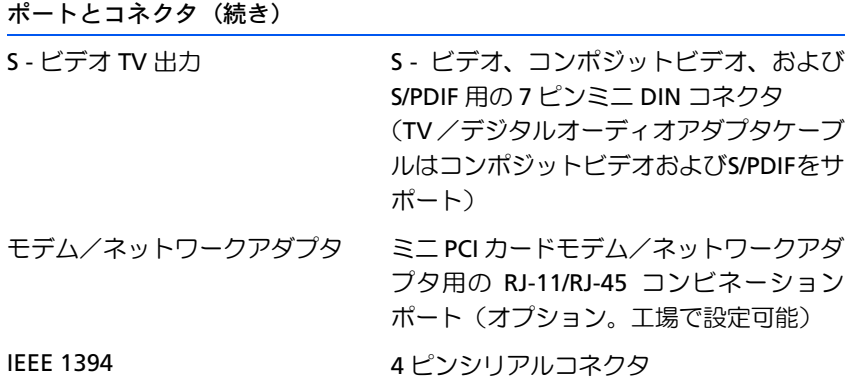

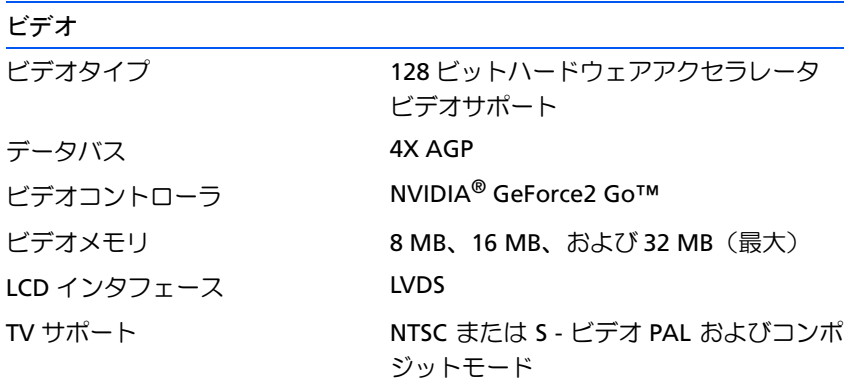

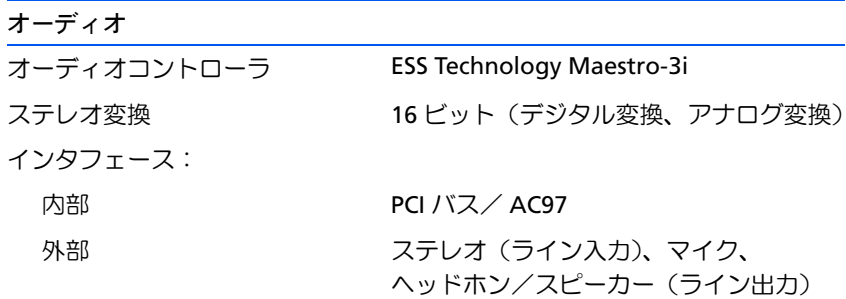

#### ディスプレイ

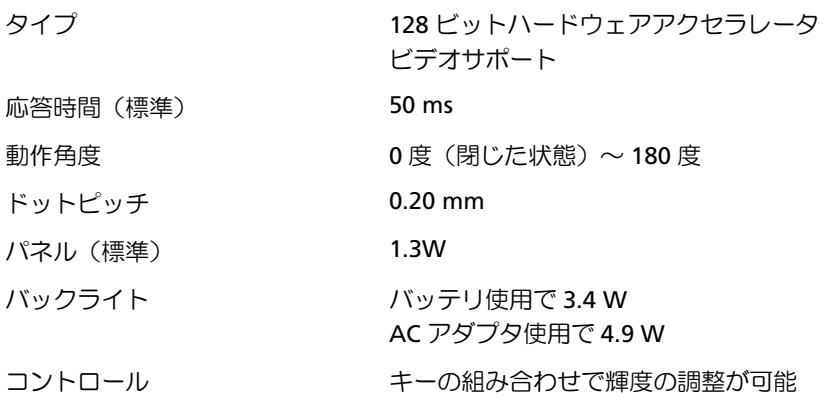

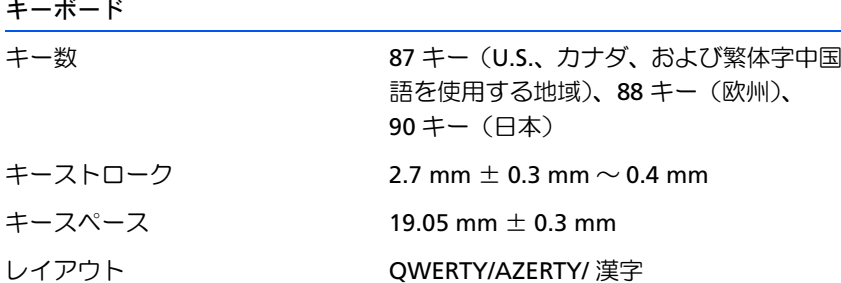

#### タッチパッド

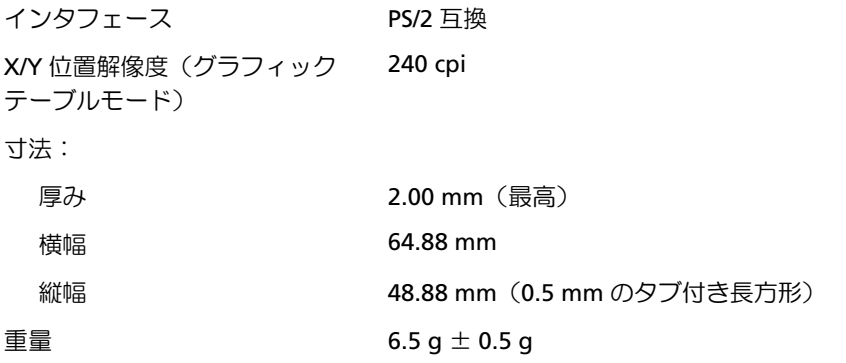

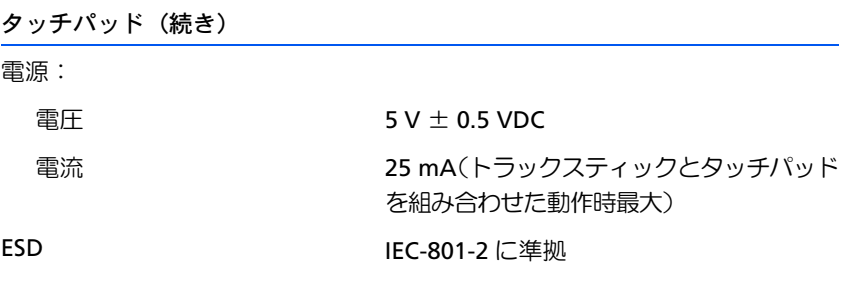

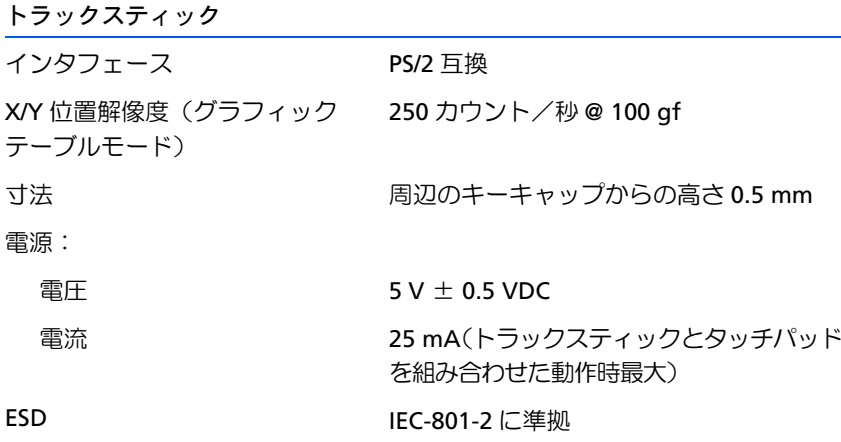

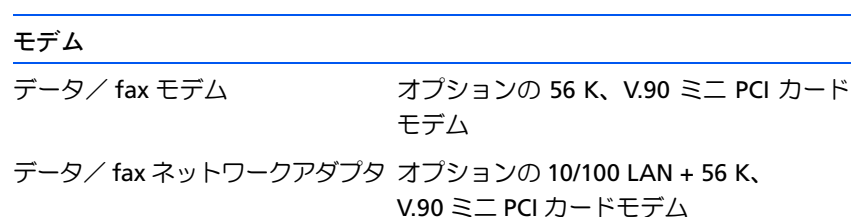

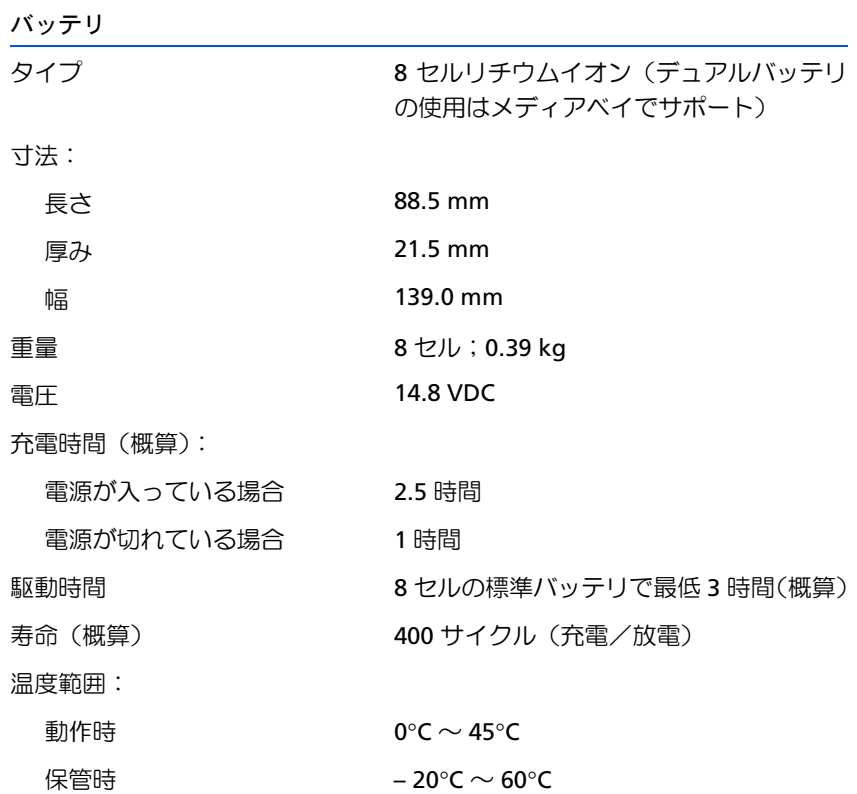

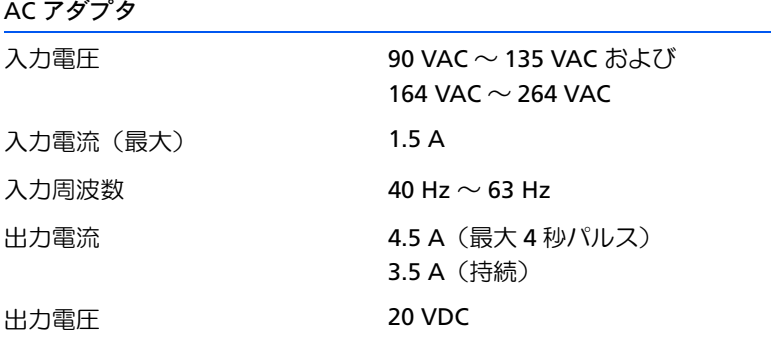

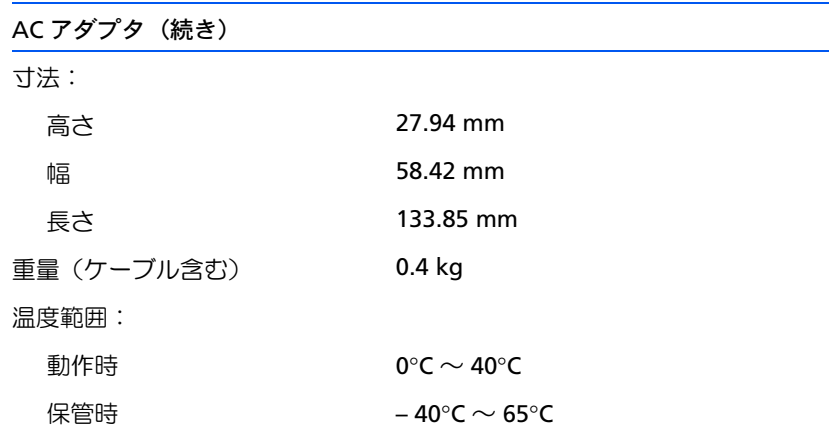

### 環境

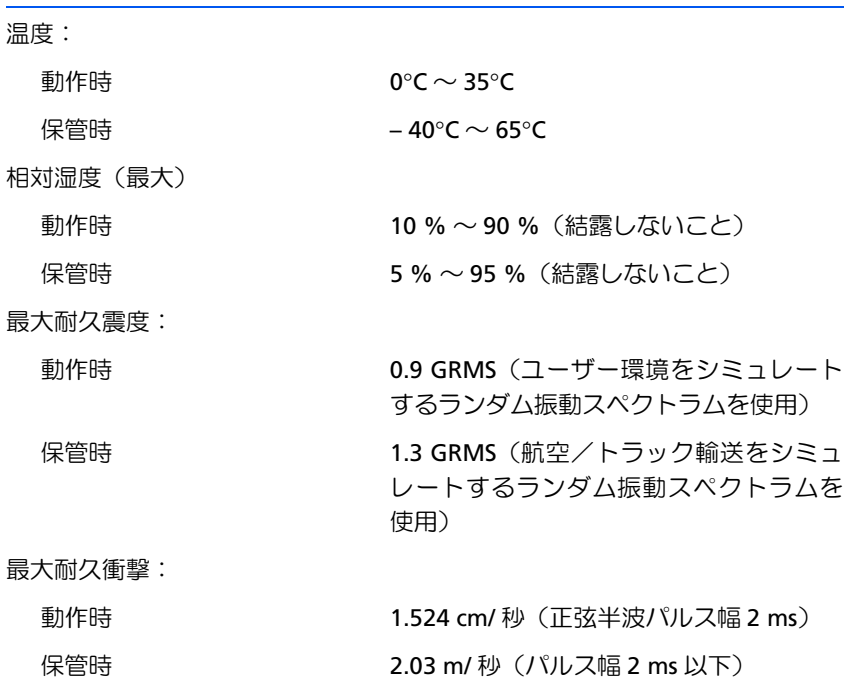

#### 環境(続き)

高度 (最大):

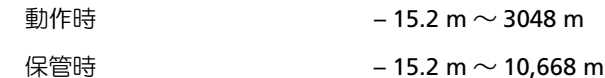

#### 固定オプティカルドライブ

サポートされているドライブ 12.5 mm ドライブ: CD、CD-RW、および **DVD** 

## <span id="page-118-1"></span><span id="page-118-0"></span>標準設定

セットアップユーティリティには、コンピュータを標準の設定に戻す 機能があります。

■ 注意:コンピュータに関する知識が充分でない場合は、このプログラム の設定を変更しないでください。設定を間違えるとコンピュータが正常 に動かなくなる可能性があります。

## システム設定ページ

システム設定ページでは現在の設定情報やお使いのコンピュータの設 定を表示します。画面の白色で表示されている項目の設定を変更する ことができます。

- •1ページではシステム情報を表示します。
- •2ページでは起動設定およびドック設定情報を表示します。
- •3ページでは基本的なデバイス設定を表示します。
- •4ページではバッテリ充電状況を表示します。
- •5ページでは電源管理設定を表示します。
- •6ページではシステムセキュリティおよびハードドライブパス ワードの設定を表示します。

◎ ヒント:システム設定 ページ上の特定の項目 の情報を参照するには、 その項目をハイライト 表示にして、画面のHelp 領域を参照してくださ  $\mathsf{U}\mathsf{L}$ 

## 設定を表示する

1 コンピュータの電源を入れます (または再起動します)。

2 Dell™ ロゴの画面が表示されたら、<F2> キーをすぐに押します。

<span id="page-119-1"></span>Dell ロゴの表示と、キーを押すタイミングが合わず Windows® の ロゴが表示されたら、Windows のデスクトップが表示されるまで 待ちます。次にコンピュータをシャットダウンして (27 ページ参 照) もう一度やりなおしてみます。

## <span id="page-119-0"></span>Dell へのお問い合わせ

◎ ヒント:フリーダイヤル は、サービスを提供して いる国内でのみご利用 になれます。

Dell へお問い合わせになるときは、各国の Dell の電話番号、国際電話 アクセスコード、国番号、市外局番、E メールアドレスをまとめた次の 表を参照してください。国際電話アクセスコード等が不明な場合は、お 住まいの国の電話オペレータ、または、国際電話オペレータにお問い 合わせください。

## 電話番号とアドレス

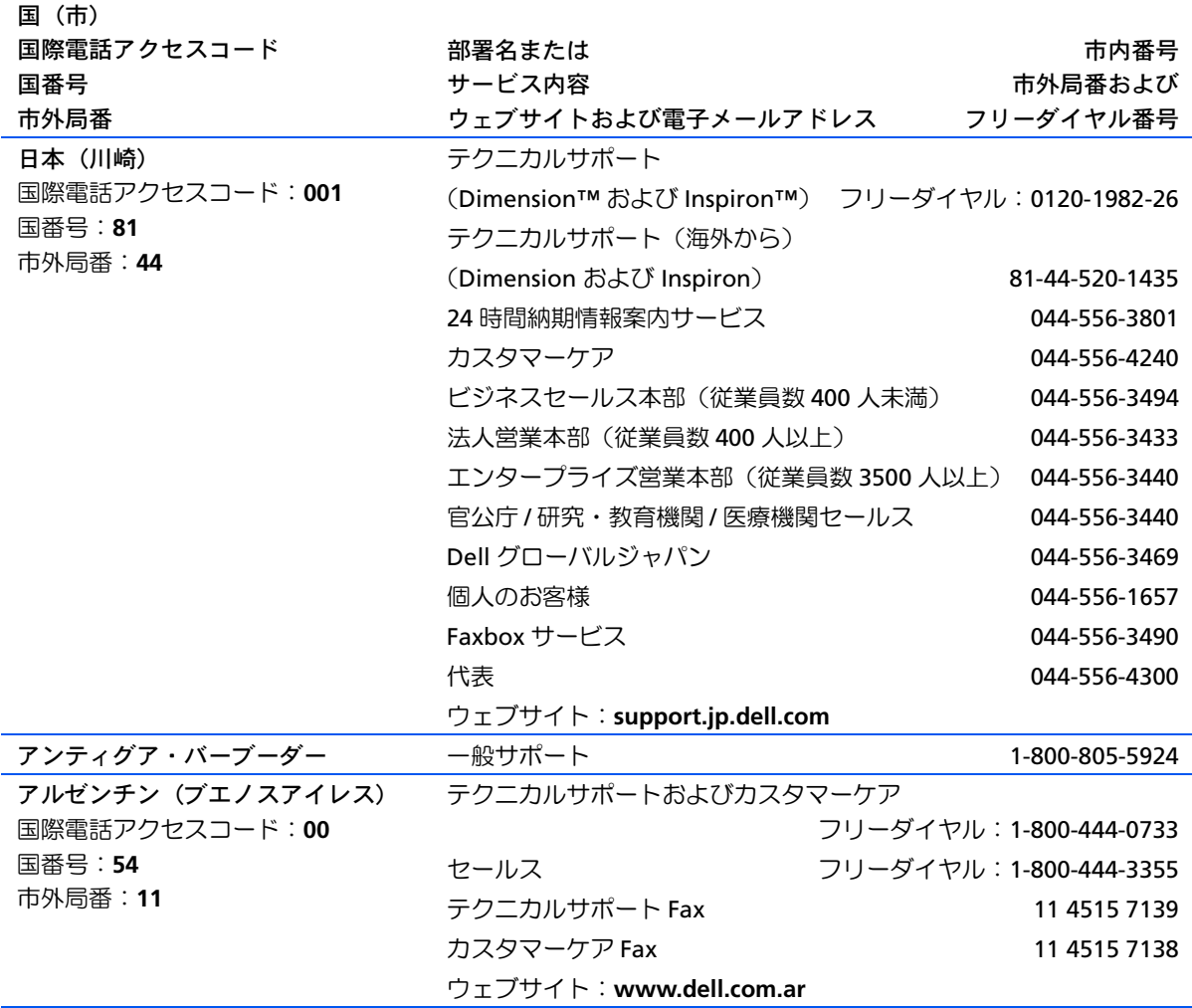

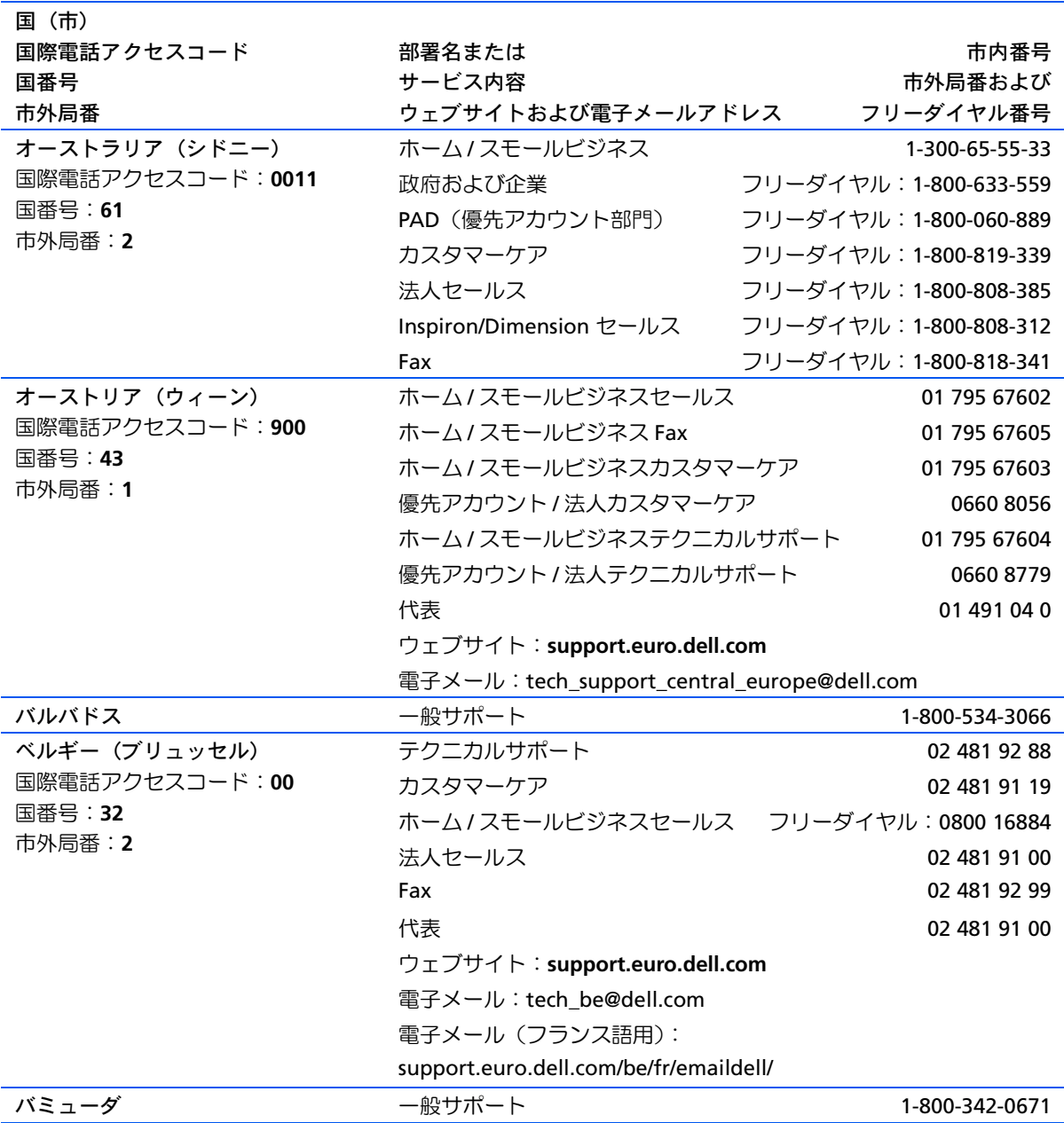

122 | 付録

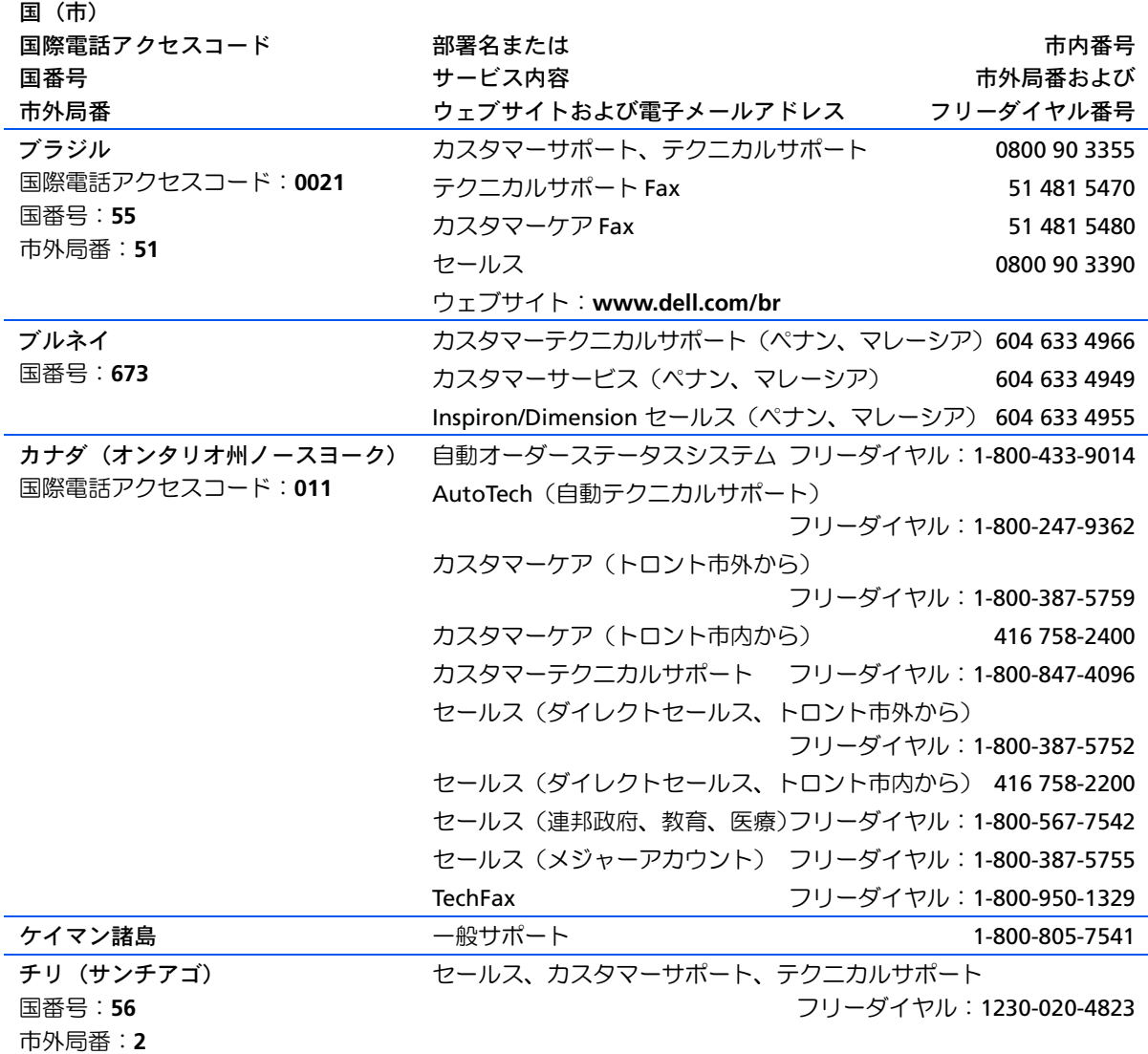

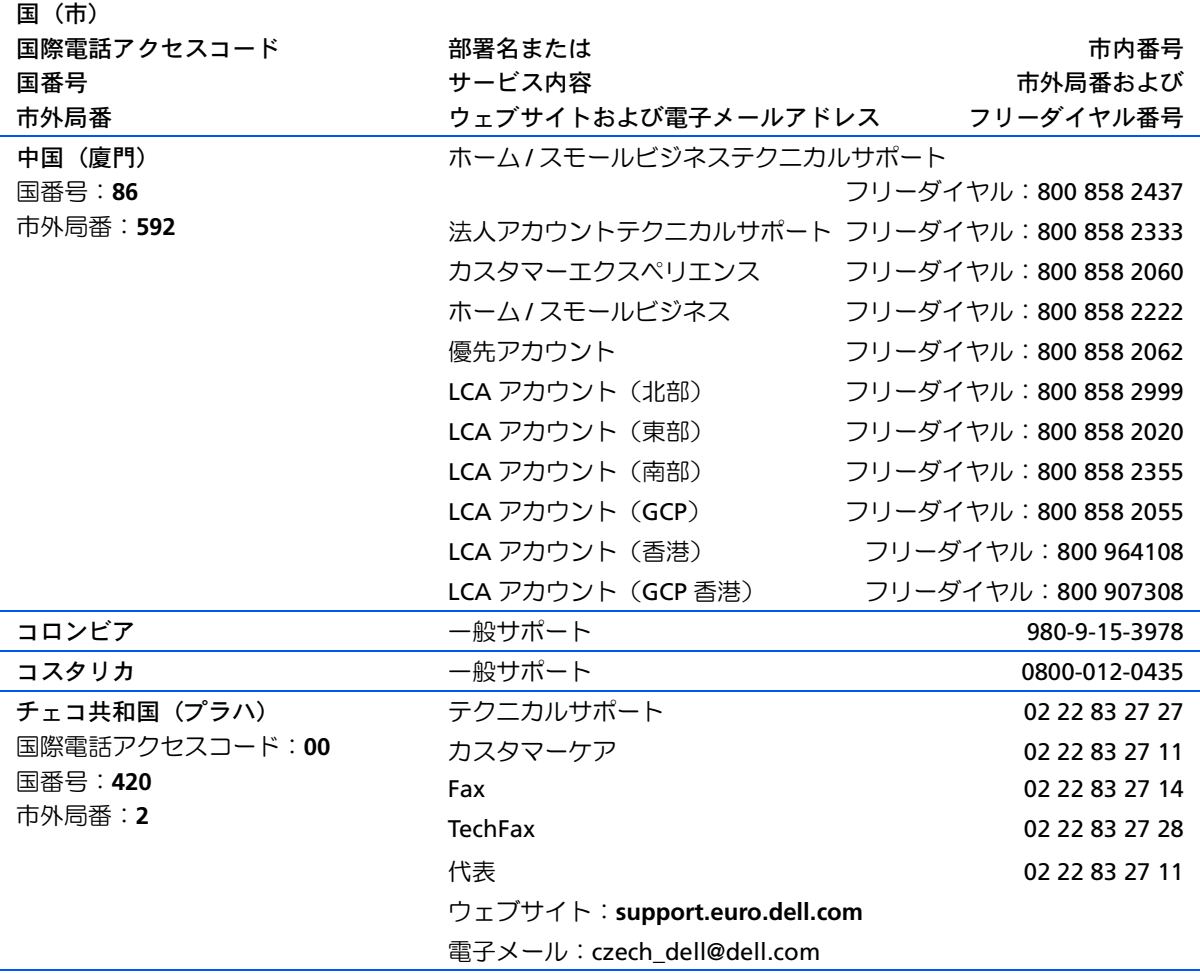

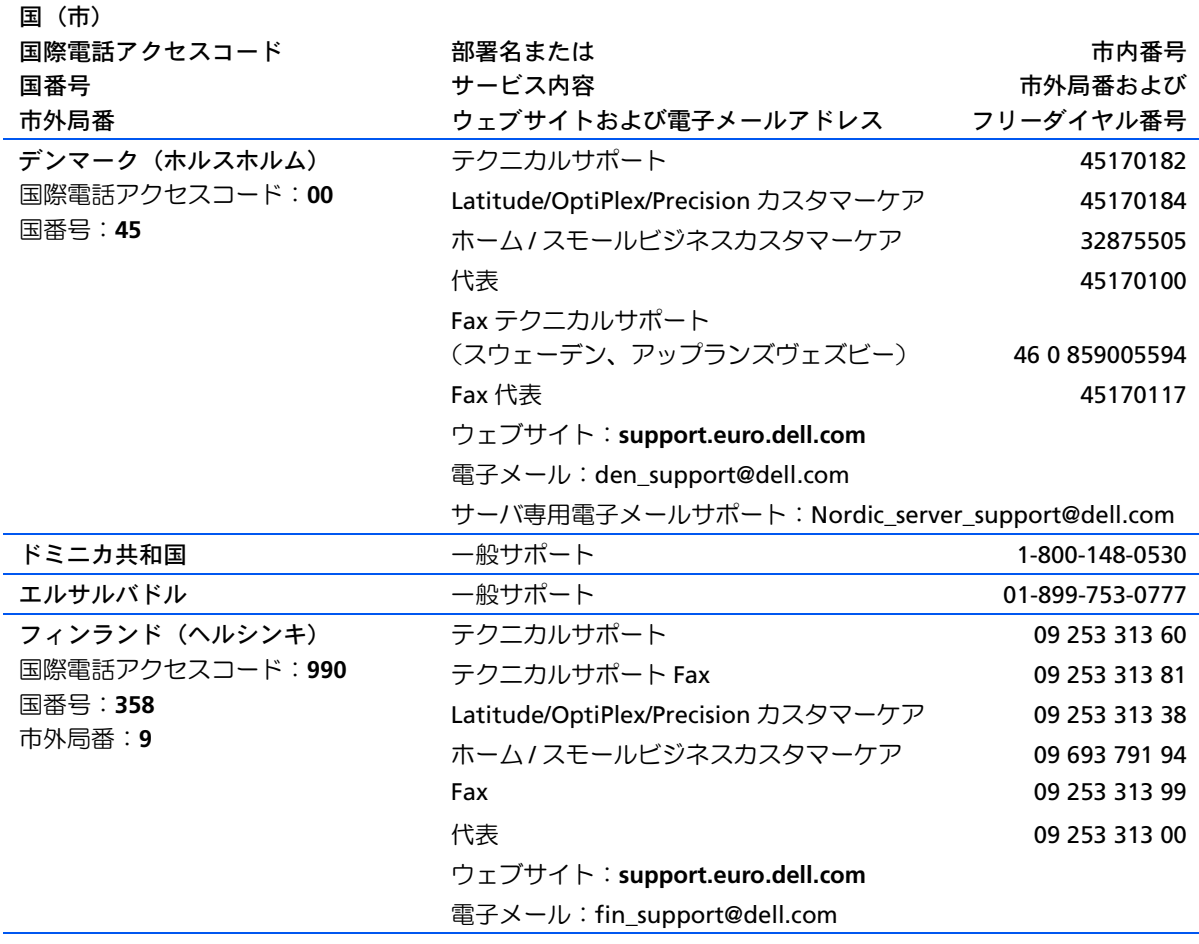

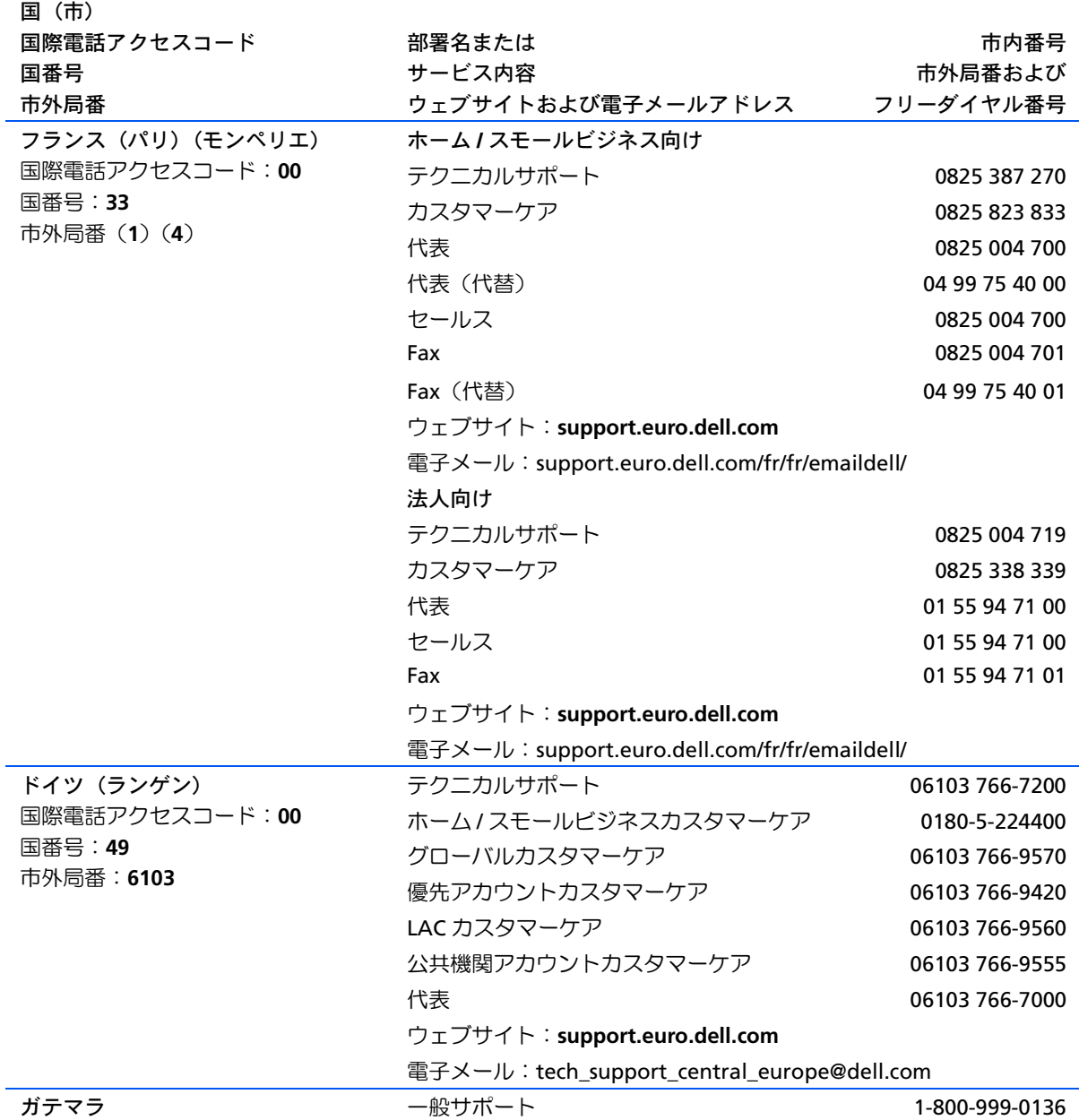

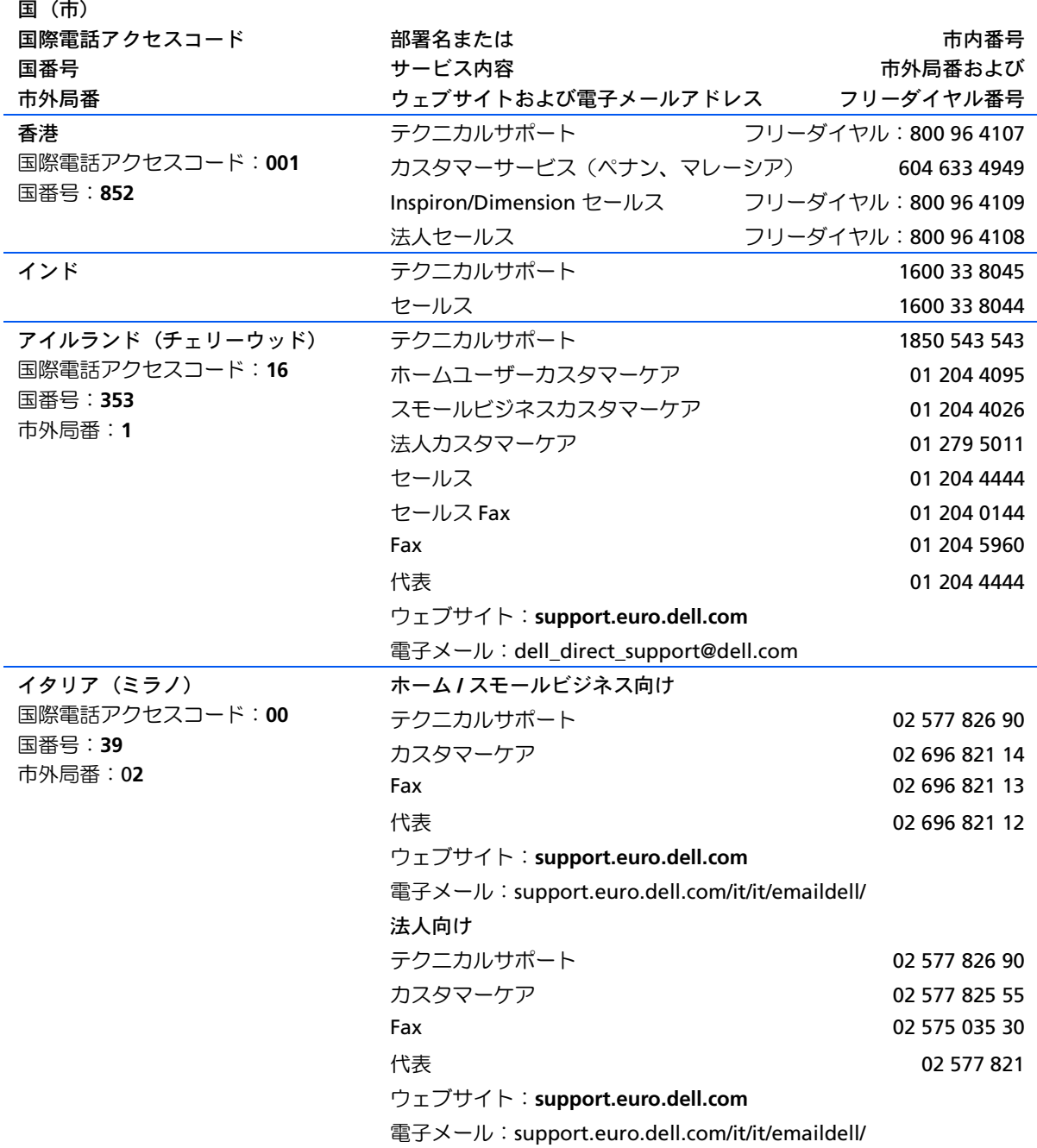

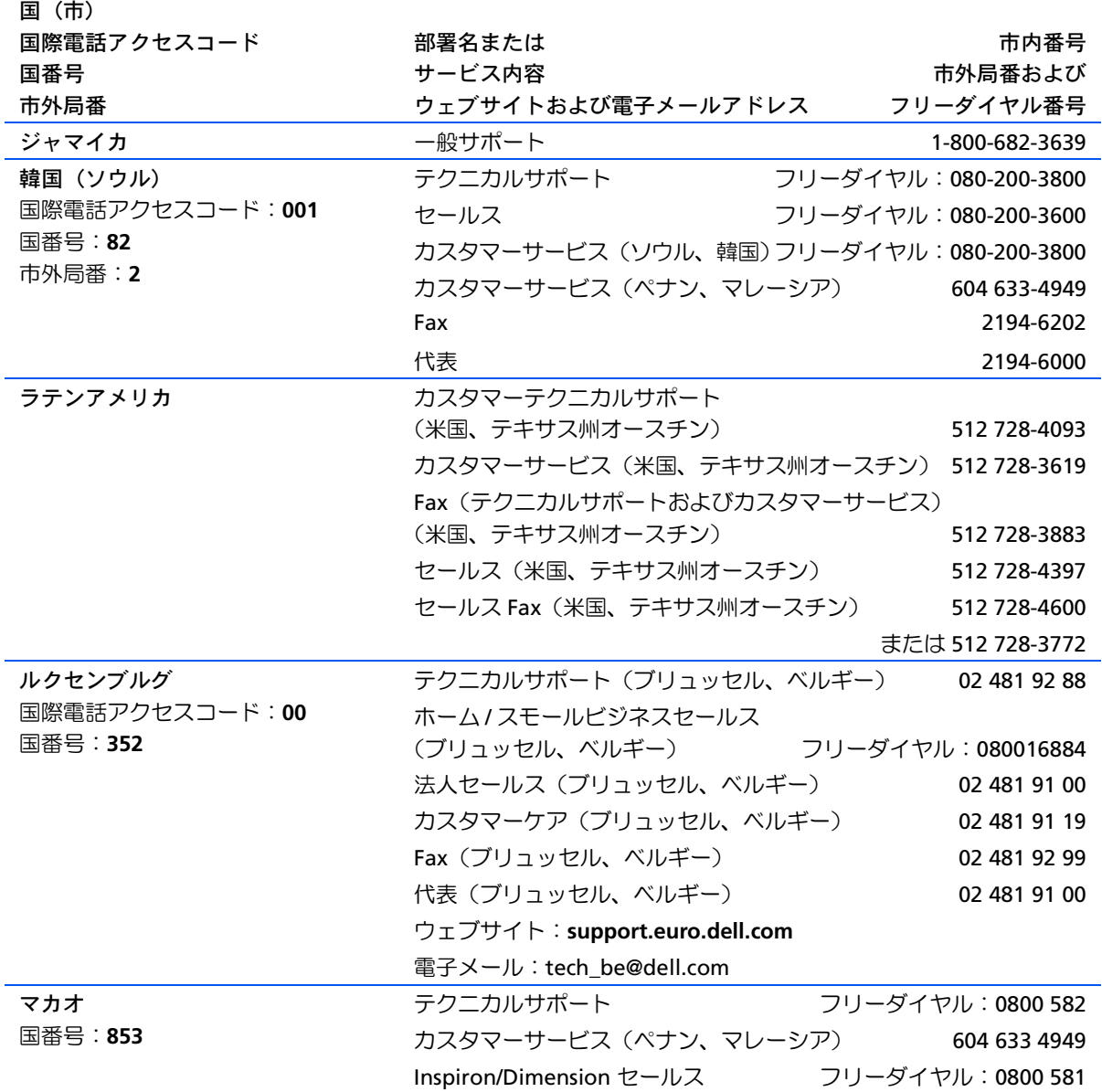

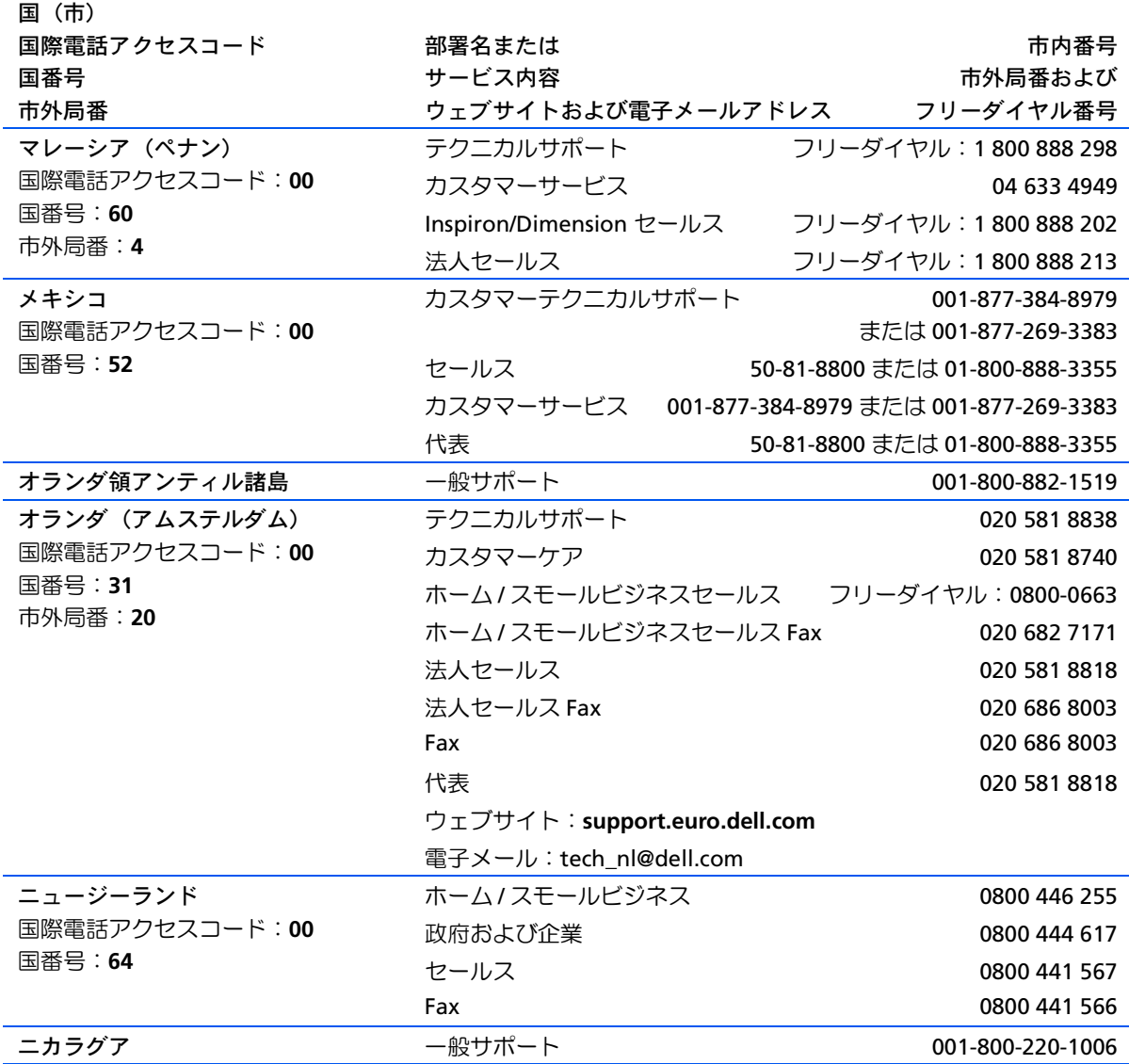

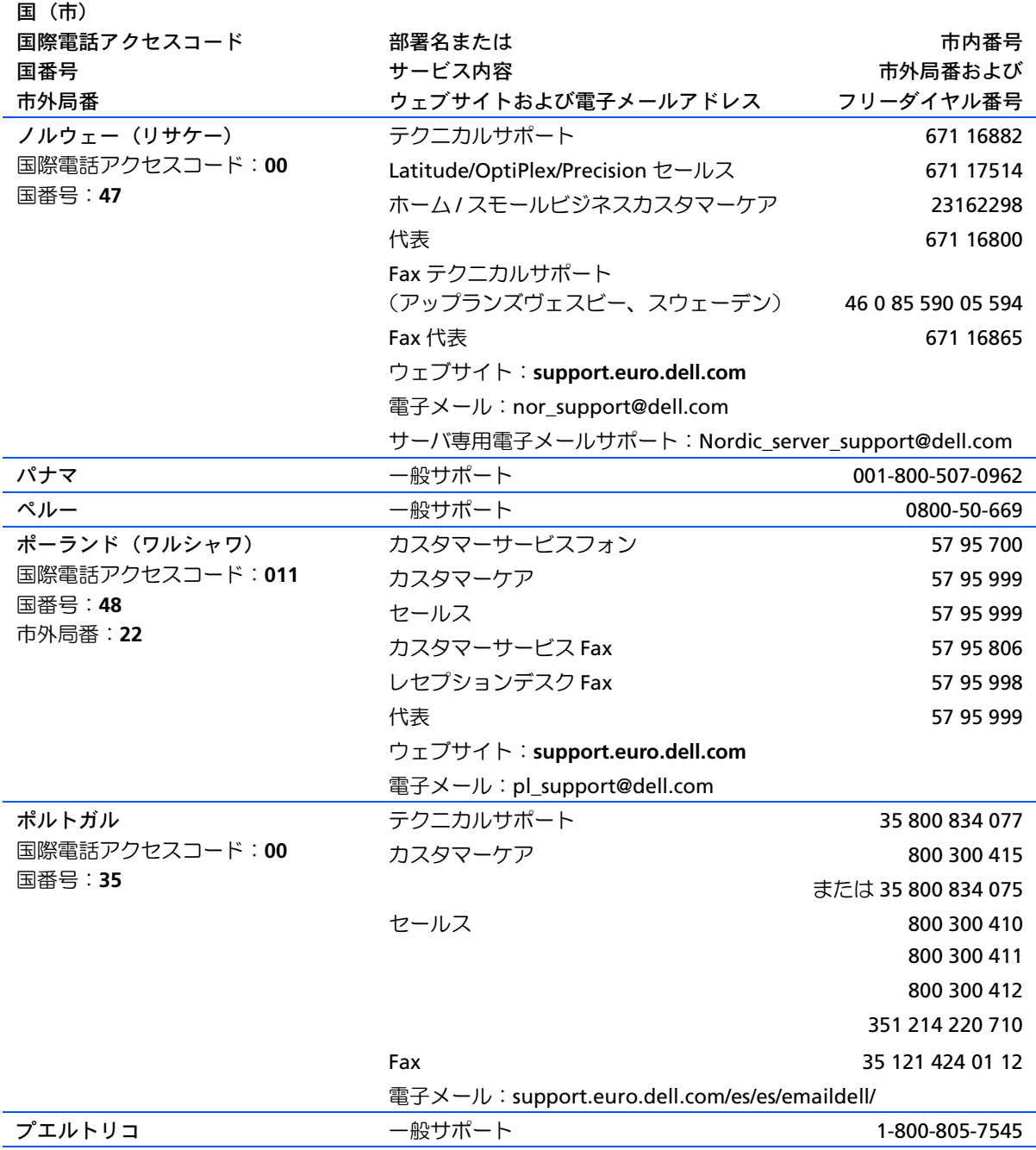

130 | 付録

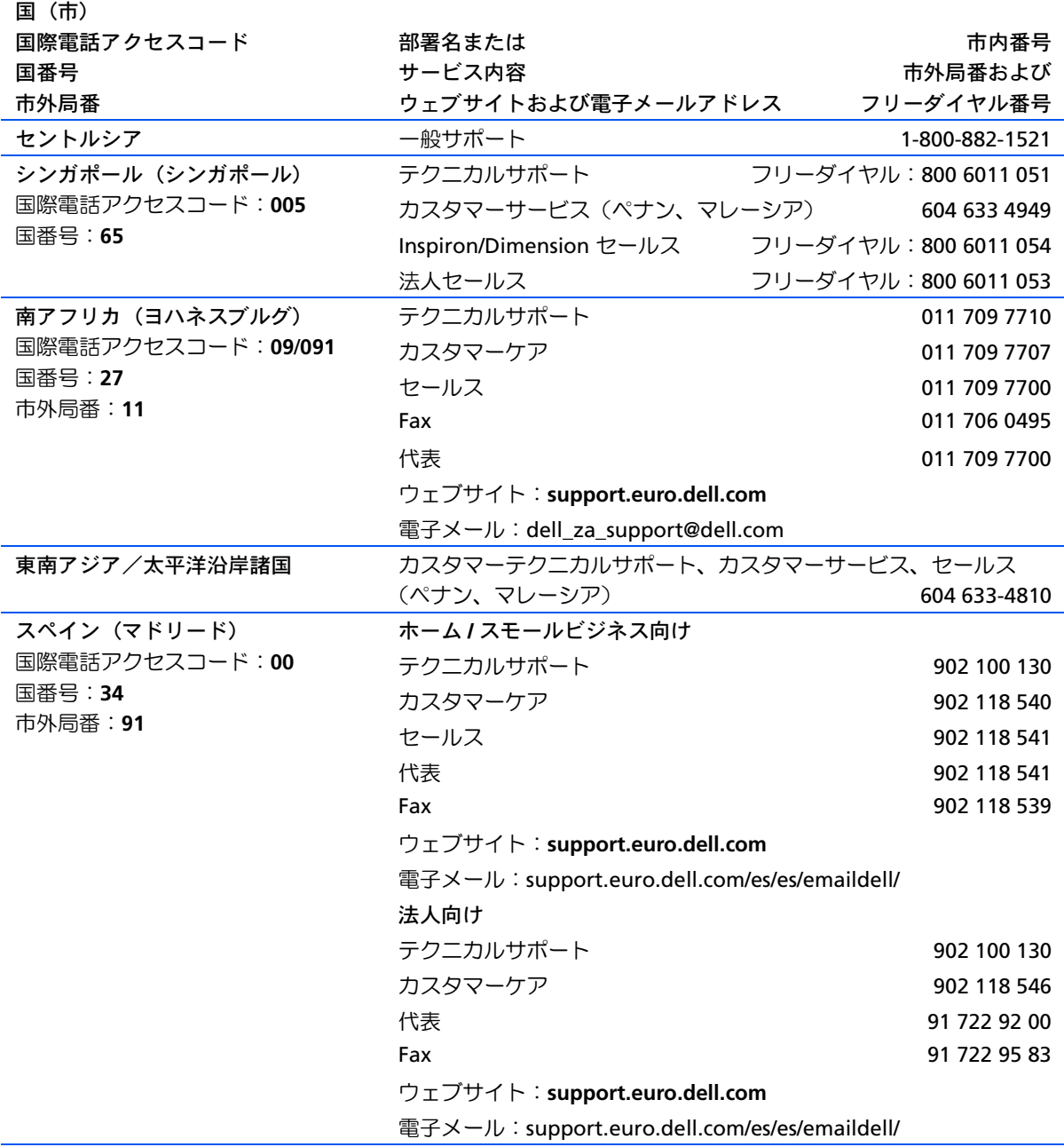

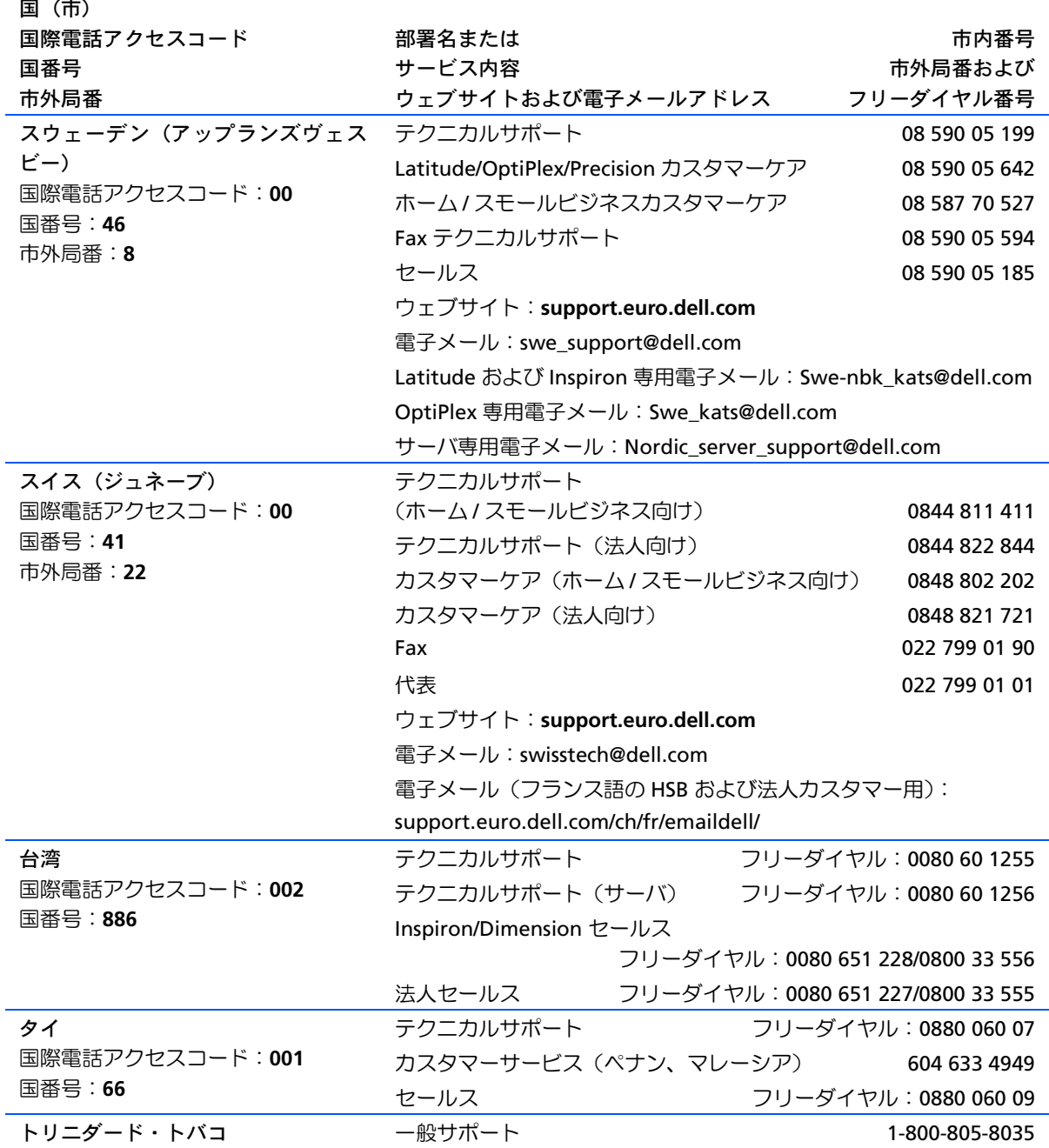

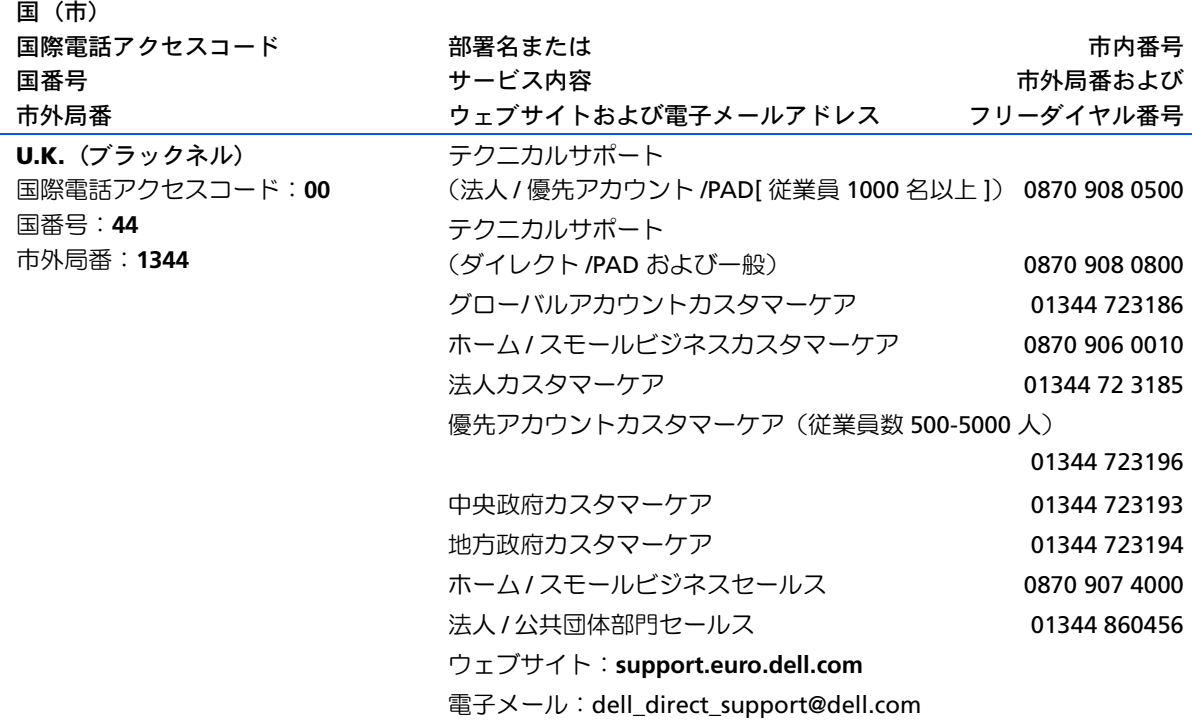

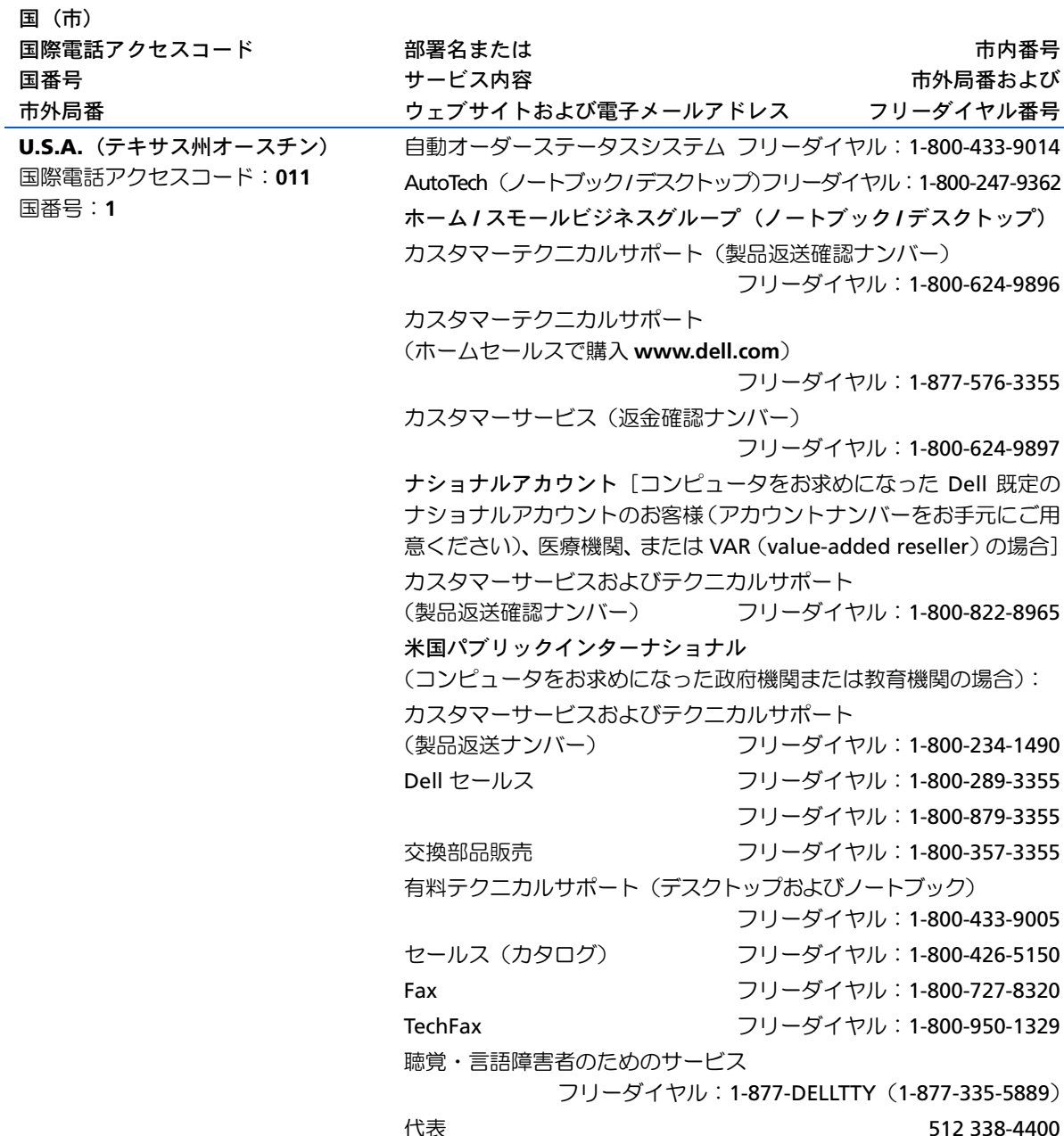

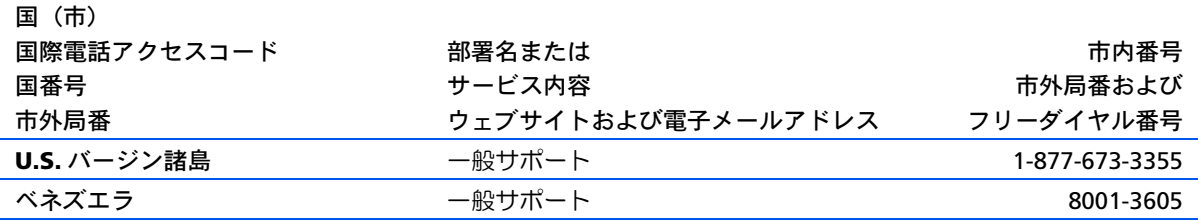

## <span id="page-134-1"></span><span id="page-134-0"></span>認可機関の情報

## 一般的な EMC ガイドライン

- シールド付き信号ケーブル:シールド付きケーブルの使用により、 日的とする環境に適合するEMC分類基準を満たすことができます。
- 静電気障害への対処:静電気は、コンピュータの内部の電子部品 を損傷する可能性があります。静電気による損傷を防ぐため、メ モリモジュールなどのコンピュータの雷子部品に触れる前に、身 体の静電気を放電してください。コンピュータの I/O パネルの塗 装されていない金属面に触れると、静電気を除去できます。
- 空間に放射されたり、電源コードやケーブルを経由して伝導され たりする、あらゆる電波や放射物を電磁干渉 (EMI) といいます。 この電波や放射物が、無線操縦や他の安全業務の機能を危険にさ らしたり、機能低下を招いたり、妨害したり、または無線通信業 務を繰り返し中断させたりすることがあります。Dell のコン ピュータは、EMI に関する適切な規定にしたがって設計されてい ます。明らかに Dell が認可していない変更や改造をした場合、ユー ザーとして装置を使用する権限が無効になることがあります。

コンピュータに関する規定の詳細は、『はじめよう』 ヘルプファイルで ご確認ください。『はじめよう』 ヘルプファイルにアクセスする手順に ついては、54 ページを参照してください。

## バッテリの廃棄

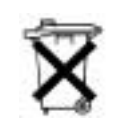

このコンピュータにはリチウムイオン電池およびニッケル水素 (NiMH) コイン型電池が使用されています。お使いのコンピュータで リチウムイオン電池を取り替える手順については、『はじめよう』へル プファイルを参照してください。『はじめよう』 ヘルプファイルにアク セスする手順については、54 ページを参照してください。

コイン型電池は寿命が長く交換の必要はほとんどありません。もし、交 換しなければいけない場合は、必ず認定を受けたサービス技術者にご 依頼ください。

電池を家庭のゴミと一緒に捨てないでください。最寄りの廃棄物処分 施設に問い合わせて電池の処分方法を確認してください。

## <span id="page-135-1"></span><span id="page-135-0"></span>保証期間中の修理もしくは返品について

製品の修理のために返送する場合(引き取り対応機種のみ)

Dellのテクニカルサポート担当者は、ご使用のコンピュータに関する 問題の解決にあたりますが、修理が必要と判断された場合は修理のた めにシステムやその備品を返送していただくことがあります。

- 1 テクニカルサポートにお電話ください。システムを引き取りに伺 う日程、システム梱包用の箱の有無、引き取る場所、連絡先を確 認させていただきます。システムに同梱するべきものがある場合 は、その際にご案内いたします。
- 2 指定の日、指定の場所に提携宅配業者がシステムを引き取りにお 伺いします。梱包用の箱をお持ちの場合は、それまでにシステム の梱包を終えておいてください。また、サービスタグナンバー (Service Tag # · 5 桁または 7 桁の英数字で、通常バーコードが記 載された細長いシール上に書かれています。このシールは、ノー トパソコンの場合はシステムの底面、デスクトップパソコンの場 合は本体の背面あるいは側面に貼られています。) をお手元に控え ておかれるようお願いいたします。このサービスタグナンバーは システムに関するお問い合わせの際に必要です。

製品を修理以外の理由で返送する場合

- 1 はじめに弊社の営業 (担当営業) にご連絡ください。弊社から製 品返送用の RMA ナンバー (返却番号) をお知らせいたしますの で梱包する箱の外側にはっきりとよくわかるように書き込んでく ださい。
- 2 製品返却手続きのご案内用紙をファックス (または郵送) でお送 りします。返却する製品を、購入時に入っていた箱に梱包し、上 記のご案内用紙から返却シートを切り離して箱に貼付します。コ ンピュータ本体の返品の場合は、返却手続きのご案内に記載され ているサービスタグナンバーと、製品に貼付されているサービス タグナンバーが一致しているか、必ずご確認ください。(サービス タグナンバーに関しては「修理のための返送」の2を参照してく ださい。)電源コード、ソフトウェアディスケット、マニュアルな どの付属品も全て製品に同梱してください。
- 3 集荷依頼窓口に電話し、集荷希望の日時・場所を伝えます。

運送中に破損、紛失、盗難などに遭った場合、弊社では一切責任 を負いかねますので、予めご了承ください。

以上の条件が満たされていない場合は、そのまま返送させていただく ことがあります。

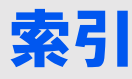

## $\mathbf{A}$

**APR** ネットワークへの接続 48

#### B.

**BIOS 119** 

## $\mathsf{C}$

CD-RW ドライブ 問題の解決 69 CD ドライブ 問題の解決 68

## D

DVD ドライブ 問題の解決 69

#### E.

**ESD 20** E メール 問題の解決 75

## т

IRQ コンフリクト 84

#### $\mathbf{R}$

RAM メモリ参照

### W

Windows 2000 エラーメッセージ 71 再インストール 97 シャットダウン 28 ディスプレイ設定 58 プリンタ 61 ヘルプ 55 Windows Me エラーメッセージ 71 再インストール 94 シャットダウン 28 ディスプレイ設定 58 プリンタ 61 ヘルプ 54

## Windows XP

エラーメッセージ 71 再インストール 92 シャットダウン 27 ディスプレイ設定 58 デバイスドライバの ロールバック 83 プリンタ 61 ヘルプ 54

## あ

アドバンスポートリプリケータ APR 参照 安全にお使いいただくための 注意 ESD への対処 20 インターネット 問題の解決 74 エラーメッセージ Windows 71 スタートアップ 56 オーディオ サウンド参照 お問い合わせ電話番号 120

#### か

キーボード 入力時の問題 66 問題の解決 66 休止状態ファイル サポートを有効にする 99 故障 72 コンピュータ エラーメッセージ 56 故障 72 仕様 112 電源を切る 27 コンピュータの電源を切る 27 コンフリクト ソフトウェアとハードウェア の非互換性の解決 84

## さ

サウンド ボリュームの調節 59 問題の解決 59 システムの復元 88 シャットダウン 27 仕様 112 スキャンディスク 70 スピーカー ボリュームの調節 59 問題の解決 59 静電気放出 ESD 参照

赤外線センサー 有効化 32 設定 セットアップ ユーティリティ 119 セットアップ ユーティリティ 119 外付けキーボード 問題の解決 66 ソフトウェア 問題の解決 72 損傷したコンピュータ 問題の解決 78

## た

タッチパッド 問題の解決 65 ディスプレイ 問題の解決 57 テクニカルサポート 電話番号とアドレス 120 デバイスドライバの ロールバック 83 電源 電源を切る 27 問題の解決 55 電源保護 **UPS 50** サージプロテクタ 49 ラインコンディショナ 50 ドライバとユーティリティの 再インストール 78 ドライブ 問題の解決 67 トラブルシューティング  $CD<sub>68</sub>$ CD-RW に書き込みが できない場合 69 DVD 映画を再生できない 場合 69 E メール 75 USB プリンタ 61 Windows エラー メッセージ 71 インターネットへの 接続の問題 74 落としたり損傷を与えた コンピュータ 78 画面が青一色になった 場合 73 画面が見づらい場合 58 画面に何も表示されない 場合 57 コンピュータが濡れた 場合 76 スキャナ 65 スタートアップエラー メッセージ 56 外付けキーボード 66 外付けスピーカー 59 タッチパッド 65 電源 55 内蔵スピーカー 59 入力時の問題 66

ネットワーク 70 パラレルプリンタ 60 プログラムが壊れた場合 72 プログラムの反応が 停止した場合 73 フロッピーディスクに 保存できない場合 67 モデム 63 問題の特定 52 ドルビーヘッドフォンの セットアップ 48

### な

入力 入力時の問題 66 認可機関の情報 135 濡れたコンピュータ 76 ネットワーク APR のセットアップ 48 問題の解決 70

## は

ハードドライブ 損傷の防止 108 データ損失の防止 107 トラブルシューティング 70 取り付ける 107 返品 109 問題の解決 70 『はじめよう』 ヘルプファイル アクセス 54 ビデオ 問題の解決 57 プリンタ 接続 23 セットアップ 23, 25 ドライバの 再インストール 25 トラブルシューティング 60 問題の解決 60 プログラム 壊れた場合 72 反応がない場合 73 問題の解決 72 フロッピードライブ 問題の解決 67 ヘルプファイル アクセス 54 **返品 136** ポートリプリケータ ネットワーク接続 48

## ま

メッセージ Windows 71 スタートアップ 56 メディアベイ デバイス 29 デバイスの交換 (Windows が動作して いる場合) 31 デバイスの交換(電源が 切れている状態) 29 メモリ 増設する 103 取り外し 104 モデム 問題の解決 63 問題の特定 52

142 | 索引